# Oracle® Hyperion Financial Reporting Web Studio User's Guide

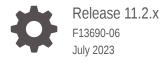

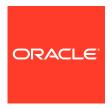

Oracle Hyperion Financial Reporting Web Studio User's Guide, Release 11.2.x

F13690-06

Copyright © 2016, 2023, Oracle and/or its affiliates.

Primary Author: EPM Information Development Team

This software and related documentation are provided under a license agreement containing restrictions on use and disclosure and are protected by intellectual property laws. Except as expressly permitted in your license agreement or allowed by law, you may not use, copy, reproduce, translate, broadcast, modify, license, transmit, distribute, exhibit, perform, publish, or display any part, in any form, or by any means. Reverse engineering, disassembly, or decompilation of this software, unless required by law for interoperability, is prohibited.

The information contained herein is subject to change without notice and is not warranted to be error-free. If you find any errors, please report them to us in writing.

If this is software, software documentation, data (as defined in the Federal Acquisition Regulation), or related documentation that is delivered to the U.S. Government or anyone licensing it on behalf of the U.S. Government, then the following notice is applicable:

U.S. GOVERNMENT END USERS: Oracle programs (including any operating system, integrated software, any programs embedded, installed, or activated on delivered hardware, and modifications of such programs) and Oracle computer documentation or other Oracle data delivered to or accessed by U.S. Government end users are "commercial computer software," "commercial computer software documentation," or "limited rights data" pursuant to the applicable Federal Acquisition Regulation and agency-specific supplemental regulations. As such, the use, reproduction, duplication, release, display, disclosure, modification, preparation of derivative works, and/or adaptation of i) Oracle programs (including any operating system, integrated software, any programs embedded, installed, or activated on delivered hardware, and modifications of such programs), ii) Oracle computer documentation and/or iii) other Oracle data, is subject to the rights and limitations specified in the license contained in the applicable contract. The terms governing the U.S. Government's use of Oracle cloud services are defined by the applicable contract for such services. No other rights are granted to the U.S. Government.

This software or hardware is developed for general use in a variety of information management applications. It is not developed or intended for use in any inherently dangerous applications, including applications that may create a risk of personal injury. If you use this software or hardware in dangerous applications, then you shall be responsible to take all appropriate fail-safe, backup, redundancy, and other measures to ensure its safe use. Oracle Corporation and its affiliates disclaim any liability for any damages caused by use of this software or hardware in dangerous applications.

Oracle $^{\otimes}$ , Java, and MySQL are registered trademarks of Oracle and/or its affiliates. Other names may be trademarks of their respective owners.

Intel and Intel Inside are trademarks or registered trademarks of Intel Corporation. All SPARC trademarks are used under license and are trademarks or registered trademarks of SPARC International, Inc. AMD, Epyc, and the AMD logo are trademarks or registered trademarks of Advanced Micro Devices. UNIX is a registered trademark of The Open Group.

This software or hardware and documentation may provide access to or information about content, products, and services from third parties. Oracle Corporation and its affiliates are not responsible for and expressly disclaim all warranties of any kind with respect to third-party content, products, and services unless otherwise set forth in an applicable agreement between you and Oracle. Oracle Corporation and its affiliates will not be responsible for any loss, costs, or damages incurred due to your access to or use of third-party content, products, or services, except as set forth in an applicable agreement between you and Oracle.

# Contents

# **Documentation Accessibility**

## **Documentation Feedback**

# 1 Designing Reports

| Before Designing a Report                               | 1-2  |
|---------------------------------------------------------|------|
| Design Considerations                                   | 1-2  |
| Report Performance                                      | 1-2  |
| Data Queries - Expanded Versus Single Data Segments     | 1-2  |
| Suppressing Missing Blocks                              | 1-3  |
| Renaming Dimensions and Members                         | 1-3  |
| Designing Dynamic Reports                               | 1-3  |
| Planning as a Database Connection                       | 1-4  |
| Support for Workforce Planning Smart Lists              | 1-4  |
| Database Connection for Essbase and Planning            | 1-5  |
| Using Financial Reporting Web Studio to Design a Report | 1-6  |
| Setting Report Preferences                              | 1-6  |
| Generating the Audit Report                             | 1-7  |
| Uploading Custom Fonts                                  | 1-8  |
| Managing Server Settings                                | 1-9  |
| Working with Report Objects                             | 1-11 |
| Adding Report Objects                                   | 1-12 |
| Positioning Report Objects                              | 1-12 |
| Resizing Report Objects                                 | 1-13 |
| Defining Properties for Report Objects                  | 1-13 |
| Inserting Page Breaks Before Report Objects             | 1-13 |
| Saving Report Objects                                   | 1-14 |
| Inserting Saved Report Objects                          | 1-14 |
| Removing Report Objects                                 | 1-15 |
| Using Linked and Local Objects                          | 1-15 |
| Defining the User Point of View                         | 1-16 |

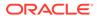

| About the Oser Point of View                                 | 1-10 |
|--------------------------------------------------------------|------|
| Setting Up the User Point of View                            | 1-17 |
| Changing the User Point of View                              | 1-17 |
| Creating Headers and Footers                                 | 1-18 |
| Using Text Functions to Display Information                  | 1-18 |
| Searching for Information in the Repository                  | 1-19 |
| Filtering Repository Items                                   | 1-19 |
| Viewing Hidden Artifacts                                     | 1-20 |
| Viewing Report Summaries                                     | 1-20 |
| Viewing Report Server Information                            | 1-20 |
| Working With Grids                                           |      |
| About Grids                                                  | 2-2  |
| Adding a New Grid                                            | 2-2  |
| Inserting an Existing Grid                                   | 2-3  |
| Selecting a Grid                                             | 2-3  |
| Defining the Grid Point of View                              | 2-3  |
| About the Grid Point of View                                 | 2-4  |
| Setting Up a Grid Point of View                              | 2-4  |
| Showing or Hiding the Grid Point of View                     | 2-5  |
| Selecting Members for the Grid Point of View                 | 2-5  |
| Vorking With Rows and Columns in Grids                       | 2-5  |
| Inserting Rows and Columns                                   | 2-6  |
| Changing the Row Height and Column Width                     | 2-7  |
| Defining Row and Column Headings                             | 2-7  |
| Overriding a Row or Column Heading                           | 2-8  |
| Cutting, Copying, and Pasting Rows and Columns               | 2-9  |
| Inserting Page Breaks Before a Row or Column                 | 2-9  |
| Defining Formula Rows and Columns                            | 2-9  |
| Formula Row and Column Syntax                                | 2-10 |
| Inserting a Formula Row or Column                            | 2-11 |
| Showing the Formula In a Row or Column Heading               | 2-11 |
| Calculating at the Cell Level                                | 2-11 |
| Expanding Rows and Columns                                   | 2-12 |
| Adding Auto Calculations to Data Rows and Columns            | 2-20 |
| About Auto Calculations                                      | 2-20 |
| Considerations When Adding Auto Calculations                 | 2-21 |
| Adding an Auto Calculation                                   | 2-21 |
| Applying Formatting to Auto Calculated Data Rows and Columns | 2-22 |
| Using Row and Column Templates                               | 2-23 |
|                                                              |      |

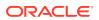

| About Row and Column Templates                       | 2-24 |
|------------------------------------------------------|------|
| Inheritance In Row and Column Templates              | 2-25 |
| Property Values In Row and Column Templates          | 2-25 |
| Creating a Row and Column Template                   | 2-26 |
| Inserting a Row and Column Template                  | 2-27 |
| Unlinking a Row and Column Template                  | 2-28 |
| Modifying a Row and Column Template                  | 2-28 |
| Formatting Grids                                     | 2-28 |
| Formatting Numbers in Grids                          | 2-29 |
| Using Special Currency Formats                       | 2-30 |
| Aligning the Text in a Grid                          | 2-30 |
| Replacing Text in a Grid Cell                        | 2-31 |
| Hiding Rows, Columns, or Grids                       | 2-31 |
| Sorting Rows, Columns, or Pages in Grids             | 2-32 |
| Modifying the Font                                   | 2-33 |
| Creating Custom Colors                               | 2-33 |
| Adding Borders and Shading to Cells in Grids         | 2-34 |
| Freezing Grid Headers                                | 2-34 |
| Hiding Grid Lines                                    | 2-34 |
| Inheriting Cell Formatting                           | 2-34 |
| Copying Cell Formatting                              | 2-35 |
| Merging Several Cells Into One Cell                  | 2-36 |
| Using the Formula Bar                                | 2-36 |
| Creating Formulas                                    | 2-36 |
| Deleting a Formula Row or Column                     | 2-37 |
| Modifying Member Selection Using the Formula Bar     | 2-37 |
| Example Report with Formulas                         | 2-38 |
| Assigning Multiple Database Connections to a Grid    | 2-39 |
| Setting Data Query Optimization Options              | 2-40 |
| Showing Supporting Detail for Planning               | 2-41 |
| Displaying Line Item Detail for Financial Management | 2-42 |
| Saving a Grid                                        | 2-42 |
| Exporting a Grid Design to Excel                     | 2-43 |
| Working With Text Objects                            |      |
| Adding Text Objects                                  | 3-1  |
| Adding a New Text Object                             | 3-1  |
| Inserting an Existing Text Object                    | 3-2  |
| Formatting Text Objects                              | 3-2  |
| Defining Fonts for Text                              | 3-2  |
|                                                      |      |

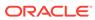

| Defining the Font Color for Text                 | 3-3  |
|--------------------------------------------------|------|
| Adding Borders and Shading to Text               | 3-3  |
| Aligning Text                                    | 3-3  |
| Saving Text Objects                              | 3-4  |
| Working With Images                              |      |
| Inserting Images                                 | 4-1  |
| Formatting Images                                | 4-2  |
| Saving Images                                    | 4-2  |
| Working With Charts                              |      |
| About Charts                                     | 5-1  |
| Inserting a Chart                                | 5-2  |
| Defining Chart Data                              | 5-2  |
| Defining Chart Titles, Legends, and Labels       | 5-3  |
| Defining Chart Titles                            | 5-3  |
| Defining Chart Legends                           | 5-4  |
| Defining Chart Axis Titles                       | 5-4  |
| Defining Chart Axis Labels                       | 5-5  |
| Defining the Number Format for Chart Data Values | 5-6  |
| Formatting Charts                                | 5-6  |
| About Formatting Charts                          | 5-7  |
| Formatting Fonts                                 | 5-7  |
| Formatting Borders                               | 5-7  |
| Formatting Bars in Bar and Combo Charts          | 5-8  |
| Formatting Lines in Line and Combo Charts        | 5-8  |
| Formatting Combo Charts                          | 5-9  |
| Formatting Pie Charts                            | 5-9  |
| Formatting Background and Gridline Options       | 5-10 |
| Defining Styles for Data Sets                    | 5-10 |
| Positioning Charts in Reports                    | 5-10 |
| Resizing and Moving Charts                       | 5-10 |
| Saving Charts                                    | 5-11 |
| Updated Charting Engine                          | 5-12 |
| About the Updated Charting Engine                | 5-12 |
| Overall Appearance                               | 5-12 |
| Chart Data Point Sizing and Display              | 5-13 |
| Line Chart Example                               | 5-13 |
| Bar Chart Example                                | 5-15 |

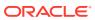

| Pie Chart Example                                                | 5-16 |
|------------------------------------------------------------------|------|
| Font Angles                                                      | 5-18 |
| Tabs in the Format Chart Dialog Box                              | 5-19 |
| Appearance Tab                                                   | 5-19 |
| Legend Tab                                                       | 5-21 |
| Axes Tab                                                         | 5-24 |
| Element Style Tab                                                | 5-25 |
| Bar Options Tab                                                  | 5-30 |
| Element Style Tab                                                | 5-32 |
| Pie Options Tab                                                  | 5-36 |
| Defining Members                                                 |      |
| About Defining Members                                           | 6-1  |
| Assigning Members                                                | 6-2  |
| About Assigning Members                                          | 6-2  |
| Assigning Members to Data Rows or Columns                        | 6-2  |
| Assigning Members to the Page Axis                               | 6-2  |
| Defining Special Types of Members                                | 6-3  |
| Setting Up Report Prompts                                        | 6-4  |
| Setting Up Same As References                                    | 6-4  |
| Setting Up a Current Point of View                               | 6-5  |
| Assigning Members Using Functions                                | 6-5  |
| Functions Available Through Member Selection and the Formula Bar | 6-6  |
| Functions Available Only Through Member Selection                | 6-7  |
| Searching For Members                                            | 6-13 |
| Sorting Members                                                  | 6-13 |
| Selecting Members                                                | 6-14 |
| Selecting Multiple Members                                       | 6-15 |
| Previewing Selected Members                                      | 6-16 |
| Copying Members Names From a Text Application                    | 6-16 |
| Removing Members                                                 | 6-16 |
| Filtering Members                                                | 6-17 |
| Defining and Editing Member Lists                                | 6-17 |
| Defining Member Lists                                            | 6-18 |
| Editing Member Lists                                             | 6-18 |
| Access Privileges for Members in the Planning Database Source    | 6-19 |
| Formatting Reports                                               |      |
| About Formatting Reports                                         | 7-1  |

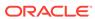

| Formatting Best Practices                                                                        | 7-1          |
|--------------------------------------------------------------------------------------------------|--------------|
| Changing the Page Setup                                                                          | 7-2          |
| Using Conditional Formatting                                                                     | 7-2          |
| About Conditional Formatting                                                                     | 7-3          |
| Applying Conditional Formatting                                                                  | 7-3          |
| Changing the Order of Conditional Formats                                                        | 7-5          |
| Deleting Conditional Formats                                                                     | 7-5          |
| Deleting Conditions                                                                              | 7-6          |
| Conditional Formatting Example                                                                   | 7-6          |
| Using Conditional Suppression                                                                    | 7-9          |
| About Conditional Suppression                                                                    | 7-10         |
| Conditional Suppression Behavior                                                                 | 7-10         |
| Defining Basic Conditional Suppression                                                           | 7-11         |
| Defining Advanced Conditional Suppression                                                        | 7-12         |
| Deleting Conditional Suppression                                                                 | 7-14         |
| Setting Up Expansions to Access Detailed Data in Reports  Positioning Expansion Days and Columns | 8-1          |
| Positioning Expansion Rows and Columns                                                           | 8-2          |
| Working With Related Content                                                                     | 8-2          |
| About Related Content                                                                            | 8-2          |
| Creating a Link to Related Content                                                               | 8-4          |
| Modifying the Properties For Related Content                                                     | 8-5          |
| Specifying Related Content Link Descriptions                                                     | 8-6          |
| Examples of Related Content Results When Specified in Grid Cells                                 | 8-7          |
| Removing Access to Related Content                                                               | 8-8          |
| Changing the Related Content Server for Multiple Reports or Grids in the Rep                     | •            |
| Attaching Cell Documents in a Report                                                             | 8-8          |
| About Attaching Cell Documents in a Report                                                       | 8-8          |
| Supported Microsoft Office File Types                                                            | 8-9          |
| Viewing Reports Containing Cell Documents                                                        | 8-9          |
| Displaying a List of Cell Document                                                               | 8-10         |
| Printing Cell Documents                                                                          | 8-10         |
| Printing a List of Attached Cell Documents Using Smart View                                      | 8-10<br>8-10 |
| <del> </del>                                                                                     | 3 10         |
| Previewing and Printing Reports                                                                  |              |
| Previewing Reports                                                                               | 9-1          |
| Responding to Prompts When Previewing                                                            | 9-2          |

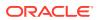

| Positioning and Alignment                        | 9-3   |
|--------------------------------------------------|-------|
| Printing Text Boxes                              | 9-3   |
| Printing Grids                                   | 9-3   |
| Printing Page Dimension Headings                 | 9-4   |
| Printing Headers and Footers                     | 9-5   |
| Saving Reports                                   |       |
| Using Functions                                  |       |
| Mathematical Functions                           | 11-1  |
| About Mathematical Functions                     | 11-1  |
| Arguments in Mathematical Functions              | 11-2  |
| Mathematical Operators in Expressions            | 11-6  |
| Mathematical Operands in Expressions             | 11-7  |
| Natural Precedence                               | 11-8  |
| Abs                                              | 11-8  |
| Average                                          | 11-9  |
| AverageA                                         | 11-10 |
| Count                                            | 11-11 |
| CountA                                           | 11-12 |
| Difference                                       | 11-13 |
| Eval                                             | 11-14 |
| Max                                              | 11-15 |
| Min                                              | 11-15 |
| PercentofTotal                                   | 11-16 |
| Product                                          | 11-17 |
| Round                                            | 11-18 |
| Sum                                              | 11-19 |
| Truncate/Truc                                    | 11-20 |
| Text Functions                                   | 11-21 |
| About Text Functions                             | 11-22 |
| Text Function Considerations                     | 11-22 |
| Using the Current/Cur Keyword in a Text Function | 11-22 |
| Annotation                                       | 11-30 |
| CalcStatus                                       | 11-32 |
| CellText                                         | 11-33 |
| CellText Using AllRows/AllCols                   | 11-34 |
| CellText Using MemberOverride                    | 11-35 |

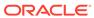

Printing Tips for Designers

9-2

| LabeledCellText            | 11-36 |
|----------------------------|-------|
| Date                       | 11-37 |
| DataSource                 | 11-42 |
| Footnote                   | 11-43 |
| GetCell                    | 11-45 |
| GetHeading                 | 11-46 |
| GridDimension              | 11-47 |
| HFMCurrency                | 11-48 |
| ListofCellDocuments        | 11-49 |
| MemberAlias                | 11-50 |
| MemberDescription          | 11-51 |
| MemberName                 | 11-53 |
| MemberProperty             | 11-54 |
| MemberQualifiedName        | 11-56 |
| Page                       | 11-57 |
| PageCount                  | 11-57 |
| PlanningAnnotations        | 11-58 |
| ProcessManagementStatus    | 11-60 |
| ReportAuthor               | 11-60 |
| ReportCreated              | 11-61 |
| ReportDesc                 | 11-61 |
| ReportFolder               | 11-62 |
| ReportModified             | 11-62 |
| ReportModifiedBy           | 11-63 |
| ReportName                 | 11-63 |
| ReportRunBy                | 11-64 |
| RetrieveValue              | 11-64 |
| Conditional Functions      | 11-64 |
| IFThen, If                 | 11-64 |
| Conditional Operators      | 11-65 |
| Complex Conditions         | 11-68 |
| Financial Functions        | 11-70 |
| Rank                       | 11-71 |
| Variance/Var               | 11-73 |
| Expected Results           | 11-73 |
| Variance Behavior          | 11-73 |
| Examples                   | 11-74 |
| VariancePercent/VarPercent | 11-74 |
| Expected Results           | 11-75 |
| VariancePercent Behavior   | 11-75 |

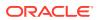

Examples 11-75

# A Property Information

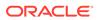

# **Documentation Accessibility**

For information about Oracle's commitment to accessibility, visit the Oracle Accessibility Program website at http://www.oracle.com/pls/topic/lookup?ctx=acc&id=docacc.

## **Access to Oracle Support**

Oracle customers that have purchased support have access to electronic support through My Oracle Support. For information, visit <a href="http://www.oracle.com/pls/topic/lookup?ctx=acc&id=info">http://www.oracle.com/pls/topic/lookup?ctx=acc&id=trs</a> if you are hearing impaired.

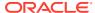

# **Documentation Feedback**

To provide feedback on this documentation, click the feedback button at the bottom of the page in any Oracle Help Center topic. You can also send email to epmdoc\_ww@oracle.com.

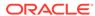

# **Designing Reports**

#### **Related Topics**

## Before Designing a Report

There are several things to consider before designing a report.

#### Design Considerations

Design considerations include report performance, whether to use expanded or single data segments in data queries, and whether to suppress missing blocks.

#### Using Financial Reporting Web Studio to Design a Report

Design reports using a blank report layout where you specify the contents of the report, including grids, charts, images, text boxes, headers, and footers.

#### Setting Report Preferences

Reports preferences include how to display units of measure on the grid and guide line characteristics.

#### Generating the Audit Report

Beginning with Release 11.2.10, you can generate audit reports with metadata about the Financial Reporting artifacts.

## Uploading Custom Fonts

You can upload custom fonts to the Oracle Hyperion Financial Reporting server.

#### Managing Server Settings

Server values are Oracle Hyperion Financial Reporting server-side settings and properties that control global behavior for Financial Reporting reports.

#### Working with Report Objects

When you add report objects to a report, you define their position in the report layout, and you select the data content for the report object.

#### Defining the User Point of View

Use Oracle Hyperion Financial Reporting Web Studio to set up and change the user POV.

#### Creating Headers and Footers

Use headers and footers to add a description, add graphics, or insert text functions.

#### Using Text Functions to Display Information

Text functions display information such as the report name or description, information about databases associated with grids or about data in a database connection.

#### Searching for Information in the Repository

You can search for information in the Oracle Hyperion Financial Reporting repository.

#### Filtering Repository Items

You can filter the items that are displayed in the repository.

## Viewing Hidden Artifacts

Sometimes artifacts are hidden from users in the repository by the report designer; for example, target reports for related content.

#### Viewing Report Summaries

A report summary shows the name, the description, and the creator of a report.

Viewing Report Server Information
 View report server information to monitor the activity on your server.

# Before Designing a Report

There are several things to consider before designing a report.

- What is the goal of the report?
- Who are the end users of the report?
- How frequently is the report generated and by how many users?
- What is an acceptable retrieval/generation time?
- How many cells does the report query before suppression?

# **Design Considerations**

Design considerations include report performance, whether to use expanded or single data segments in data queries, and whether to suppress missing blocks.

#### **Related Topics**

- Report Performance
- Data Queries Expanded Versus Single Data Segments
- Suppressing Missing Blocks
- Renaming Dimensions and Members
- Designing Dynamic Reports
- Planning as a Database Connection
- Support for Workforce Planning Smart Lists
- Database Connection for Essbase and Planning

## Report Performance

Report performance can vary for each user. What is acceptable for one user may not be acceptable for another. For example, if reports are run in batches during off-peak hours, they may have to be completed before the next business day. When data is updated hourly, report performance may only be acceptable if report output returns in seconds.

## Data Queries - Expanded Versus Single Data Segments

A data segment is a row or column that retrieves data from a database. An expanded data segment is a row or column that can expand, so that the resulting grid expands to two or more rows or columns when viewed. Often, expanded data segments use functions such as *Children Of* or *Descendants Of*. A single data segment is a row or column that remains a single row or column when shown in the viewer.

While it is generally valid to use expanded and single data segments in the same grid, when designing a grid with large amounts of data, consider using expanded data segments rather than single data segments. Expanded data segments provide some

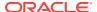

performance advantages over single data segments; however, to produce detailed formatting on different data rows or columns, use single data segments.

## Suppressing Missing Blocks

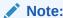

The ability to suppress missing blocks is available for Oracle Hyperion Planning users only.

You can suppress missing blocks to improve performance when rows or columns contain sparse dimensions. When you suppress missing blocks, you can place large sparse dimensions in rows, while providing good response time if the density of the query is low. Only blocks with data are retrieved. For example, if you place an employee dimension consisting of thousands of members in rows, and place the entity in the page or POV, then only employees of the selected entity are retrieved.

Suppressing missing blocks aids in suppressing missing data when a large number of rows, such as 90% or more, is suppressed. Suppressing missing blocks can degrade performance, however, if few or no rows are suppressed. Also, certain suppressed blocks may ignore dynamic calculation members.

To suppress missing blocks:

- 1. Select a grid by clicking in the upper left cell.
- 2. In Grid Properties, expand Suppression.
- 3. Scroll down and select Missing Blocks.

## **Renaming Dimensions and Members**

If you rename the dimensions or members in the data source, you must manually update each report in Oracle Hyperion Financial Reporting Web Studio to reflect the changes.

## **Designing Dynamic Reports**

When designing dynamic reports:

- Use expanded data segments for optimal performance:
  - Use functions on expanded data segments that are not placed on separate rows or columns.
  - Use multiple member selections on expanded data segments that are not placed in separate rows or columns.
  - Use single data segments only when required for formatting or calculations.
- Write efficient formulas:
  - Use row or column formulas rather than cell formulas, when possible.
  - Use reference properties.
  - Use a cell reference instead of cross-axis references.

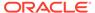

- Remove unnecessary parenthesis from formulas.
- Do not limit your report to the Grid object:
  - Add functions in text boxes that highlight specific areas.
  - Hide a grid of data in a report to highlight just the graphics.
- Create report templates:
  - Leverage the power of POVs and prompting functions.
  - Design once using the Current POV and prompting functions.
  - Learn the power of Grid, User, Book, and Batch POVs.
- Create reusable objects and row and column templates.

You can use Text, Image, Grid, Chart objects, and row and column templates in multiple reports.

## Planning as a Database Connection

Once you install the Oracle Hyperion Planning ADM driver, you can select Planning as a database connection. The Planning Details ADM driver is optimized as a data source to provide features such as supporting details, planning unit annotations, and metadata filtering. If your report grid does not use these Planning features, for optimal performance, choose Oracle Essbase as the database connection for your report. For more information, see Showing Supporting Detail for Planning and PlanningAnnotations.

#### **Additional Considerations**

- Attribute dimensions are not supported as dimensions in Planning. (Use the MemberProperty text function to display attribute values in your report.)
- Hsp Rates is not available as a dimension when using the Planning data source.
- Member selections using any level but level 0 are not supported.

## Support for Workforce Planning Smart Lists

Smart Lists are attribute-like values assigned to members, where the actual assignment is stored as data in the Oracle Essbase cube for the member (for example, 0, 1, 2, 3, 4) and the Oracle Hyperion PlanningRepository translates those numbers to textual strings (for example, 0="Straight Line Depreciation", 1=" Double Declining Balance").

#### **Examples of Financial Reporting Support of Smart Lists:**

- Grids which reference cells in a Planning database that contain Smart Lists return a string value instead of a number. String values are always shown in the results instead of numbers.
- The text function <code>GetCell()</code> returns the string value instead of a number when it references a cell containing a Smart List.
- Using numeric comparison operators and string comparison operators (for example, equals and startswith), conditional formatting, and suppression allows selection of any cell (Data, Formula, Text) with the "Cell Value" operand. For example, conditional suppression can refer to a data cell that contains a Smart List

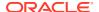

string and apply conditional suppression such as "suppress row if cell value B6 starts with 'ABC'".

- You can apply conditional formatting and suppression to Workforce Planning or Smart List textual data.
- When a Smart List string is retrieved from Planning, the string value (for example "Meets") and numeric values are stored and are available, enabling the following capabilities:
  - Conditionally suppress and conditionally format based on either the Smart List string value or the underlying numeric value.
  - Sort rows or columns that have Smart List values mixed with numeric data-cell values. When this occurs, the Smart List numeric is used in the comparison with the other numeric cell values.
  - Access the Smart List numeric value through a formula reference to the cell. All formula references to Smart-List cells operate on the Smart List numeric value.

## Database Connection for Essbase and Planning

When you change a report from an Oracle Essbase database connection to a Oracle Hyperion Planning database connection or vice versa, there are several restrictions because the data source reference is the only change.

#### **Changing From Essbase to Planning**

- The dimensions and functions defined in reports and books must exist in the target data source. The following limitations apply:
  - Attribute dimensions are only supported for Essbase.
  - Hsp Rates is not available as a dimension.
  - The cell text function cannot be used, because Linked Reporting Objects (LROs) are not supported.
  - Only the member selection using a level 0 is supported.
- Validate that dimensions exist prior to opening the report.

If a dimension defined on a grid is not available in the Planning Details data source, no change is made. If an invalid function is used, an error is returned. Report designers must remove the invalid function or dimension.

#### **Changing From Planning to Essbase**

The following features that you can define in a Planning report are irrelevant for an Essbase report.

- Planning Annotations
- Supporting Detail
- Order By

If Supporting Detail is defined in the report, the details are ignored. If Planning Annotations or Order By are used, they return an error. Report designers must remove the Planning Annotation and Order By functions in order to run the report.

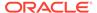

# Using Financial Reporting Web Studio to Design a Report

Design reports using a blank report layout where you specify the contents of the report, including grids, charts, images, text boxes, headers, and footers.

To design a report:

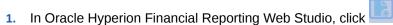

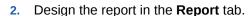

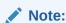

For a video on creating reports in Financial Reporting Web Studio, see:

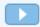

**Tutorial Video** 

# **Setting Report Preferences**

Reports preferences include how to display units of measure on the grid and guide line characteristics.

To set general report preferences:

- Select File, and then Preferences.
- 2. In the **General** tab, edit the following preferences:
  - Units—Select inches or centimeters to define how the units of measure are displayed on the grid as you design a report
  - Guide Lines—Define the following guide line characteristics:
    - Color—Guide line color
    - Style—Line or Dot
    - Guide Line Every—How often a guide line is displayed in relation to the units of measure. The default value is to display a guide line every 0.125 inches.
    - Snap to Guide Line—Whether reports objects automatically snap to a guide line when they are inserted
- 3. Click OK.

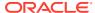

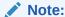

Preference settings only apply during the initial report design. Once the report is saved, the settings used in the report do not dynamically update if you change preferences or if a user with different preference settings opens the report in Oracle Hyperion Financial Reporting or Oracle Hyperion Financial Reporting Web Studio.

# Generating the Audit Report

Beginning with Release 11.2.10, you can generate audit reports with metadata about the Financial Reporting artifacts.

To generate an audit report, select File, and then Generate Audit Report.

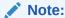

On selecting **Generate Audit Report**, a dialog box that indicates the location of the created Audit Report is displayed. You may close the dialog box and continue to work. The default location where the Audit Report is stored is

EPM\_ORACLE\_INSTANCE\FinancialReporting\data.

Detailed information on audit report generation can be found in FRWebStudio.log file. For example:

```
[SRC CLASS: oracle.reporting.frstudioweb.view.report.audit.AuditSubject$1]
[SRC METHOD: run] Start: Audit Report Generation.
[2022-05-03T09:37:34.467-07:00] [EPMServer0] [NOTIFICATION] []
[oracle.EPMFR.frwebstudio]
[tid: Thread-251] [userId: <anonymous>] [ecid:
Oaff628e2bbba30c:-55a46dcf:1808aaa8345:-8000-0000000000000c5,0:1]
[APP: FINANCIALREPORTING#11.1.2.0] [SRC CLASS:
oracle.reporting.frstudioweb.view.report.audit.AuditSubject$1]
[SRC METHOD: run] End: Audit Report Generation. Total Artifacts in Report:
252
[2022-05-03T09:37:34.467-07:00] [EPMServer0] [NOTIFICATION] []
[oracle.EPMFR.frwebstudio] [tid: Thread-251] [userId: <anonymous>]
[ecid: 0aff628e2bbba30c:-55a46dcf:1808aaa8345:-8000-00000000000000c5,0:1]
[APP: FINANCIALREPORTING#11.1.2.0]
[SRC CLASS: oracle.reporting.frstudioweb.view.report.audit.AuditSubject$1]
[SRC METHOD: run] Total Time: 355
```

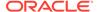

## Note:

- The FRLogging.log and FRWebStudio.log files will keep track of any errors that are found throughout the creation of the Audit Report.
- Audit reports are stored in .CSV format. To make the file names distinct. report generation timestamp, in yyyymmddhhmmss format, is appended to the file name. For example, AuditReport20230705093734.csv.

# **Uploading Custom Fonts**

You can upload custom fonts to the Oracle Hyperion Financial Reporting server.

When you upload a custom font, the following restrictions apply:

- Only true type fonts (.tff) are supported.
- You can only upload one font at a time.
- The font's embeddability property must be set to *installable*.

To determine if a font is *installable*, in Windows Explorer, right-click the font, and then select **Properties**. In the **Properties** dialog box, select the **Details** tab, and then check the "Font Embeddability."

## Note:

When uploading custom fonts, you are responsible for meeting the Terms of Service for the fonts, and you should license them accordingly. Oracle does not guarantee that an uploaded font will work, and Oracle is not liable if a font is misused.

To upload a custom font:

- 1. Select File, then Manage, and then Fonts.
- In the **Fonts** dialog box, click

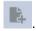

In the **Upload Font** dialog box, click **Browse**, and then select the true type (.ttf) font to upload.

To select which columns to display in the Fonts dialog box, select View, and then Columns. To reorder the columns displayed, select View, and then Reorder Columns.

4. In the **Fonts** dialog box, click **OK** to save the font.

The font is now available to select as you design your reports in Oracle Hyperion Financial Reporting Web Studio.

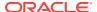

# Managing Server Settings

Server values are Oracle Hyperion Financial Reporting server-side settings and properties that control global behavior for Financial Reporting reports.

Service Administrators can edit Server settings in Oracle Hyperion Financial Reporting Web Studio.

## Note:

- Report Designers cannot change Server settings.
- Server settings are not available in the Fusion edition of Financial Reporting Web Studio.

To edit Server settings in Financial Reporting Web Studio:

- 1. Select File, then Manage, and then Server.
- 2. In the **Settings** tab, edit the following properties:

| Default<br>Value | Description                                                                                                    |
|------------------|----------------------------------------------------------------------------------------------------|
| false            | <ul> <li>Whether to treat missing values as zero in formula calculations.</li> <li>When set to <i>false</i>, missing values are not the same as zero values in formula calculations.</li> <li>When set to <i>true</i>, missing values are treated as a value of zero in formula calculations.</li> </ul>                                                                                                    |
| true             | <ul> <li>Changes the FilterBySecurity settings in the Financial Reporting preferences for the User POV.</li> <li>When set to <i>false</i>, users cannot change the FilterBySecurity settings, and cannot see members to which they lack access.</li> <li>When set to <i>true</i>, users can change the FilterBySecurity settings in the Financial Reporting User POV preferences and can see members to which they lack access.</li> </ul>                                                            |
| true             | Specifies whether to add the timestamp suffix to the batch output file when bursting batch reports.                                                                                                    |
| 10               | Specifies the maximum number of calculation iterations for all grids and cells. (Valid values are 1 through 9.)  During the calculation process of a grid, it may be necessary to evaluate a cell multiple times due to reference precedence. This mostly occurs in grids with references to other grids. If there are no circular references and calculation cells are retuning an error, increasing the value may resolve the problem.  Note: A high number may degrade grid execution performance. |
|                  | value false  true                                                                                                    |

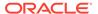

| Property Name                                         | Default<br>Value | Description                                                                                                    |
|-------------------------------------------------------|------------------|----------------------------------------------------------------------------------------------------|
| Number of<br>Decimals for Zero                        | 2                | How many decimal places a number must have before it is considered a zero (0). (Valid values are 1 through 9.)                                                                                             |
| Number of<br>Decimals for Zero<br>in Suppression      | 5                | How many digits to the right of the decimal place are evaluated when determining if a numeric value is zero in conditional suppression and conditional formatting. (Valid values are 1 through 9.)         |
|                                                       |                  | When you do conditional suppression/format against a 'Value' of '0', the value to absolute zero (0) is compared. For example, using the default property of 5, a value of 0.00001 is considered zero.      |
| Maximum Number<br>of Page Members<br>for Excel Export | 100              | Specifies the maximum number of page dimension members that can be exported to Excel.                                                                                                    |
| Maximum E-mail<br>Attachment Size                     | 10               | Maximum size of e-mail attachments when e-mailing books using the Batch Scheduler.                                                                                                    |
| Run Batch with<br>Signed On User<br>Credentials       | false            | When this property is set to true, there is no prompt for a user name and password in the Batch Scheduler; instead, the batch is run with the credentials of the user who is currently signed in.          |
|                                                       |                  | <b>Note:</b> You must restart the service (for example via AMW) to enable the new setting. The setting will take effect after the next daily automated maintenance window.                                 |
| Chart Plotting<br>Ignores Data                        | none             | Defines how charts treat #MISSING, #ERROR, and #ZERO values.                                                                                                    |
| Values                                                |                  | NONE: Do not display #MISSING, #ERROR, and #ZERO values in the chart.                                                                                                    |
|                                                       |                  | • ERROR: Display a plotted value as zero for #ERROR values in the chart.                                                                                                    |
|                                                       |                  | • ZERO: Display a plotted value as zero for #ZERO values in the chart.                                                                                                    |
|                                                       |                  | • MISSING: Display a plotted value as zero for #MISSING values in the chart.                                                                                                    |
|                                                       |                  | • ERROR & MISSING: Display a plotted value as zero for #ERROR and #MISSING values in the chart.                                                                                                    |
|                                                       |                  | <ul> <li>ERROR &amp; ZERO: Display a plotted value as zero for<br/>#ERROR and #ZERO values in the chart.</li> </ul>                                                                                        |
|                                                       |                  | <ul> <li>MISSING &amp; ZERO: Display a plotted value as zero for<br/>#MISSING and #ZERO values in the chart.</li> </ul>                                                                                    |
|                                                       |                  | <ul> <li>MISSING &amp; ZERO &amp; ERROR: Display a plotted value as<br/>zero for #MISSING, #ZERO, and #ERROR values in the<br/>chart.</li> </ul>                                                           |
| Related Content<br>URL Launch Mode                    | post             | Defines the type of HTTP request made for related content URLs.                                                                                                    |
|                                                       |                  | The default launch method is HTTP <i>post.</i> In scenarios where the related content URLs do not support a post request, change the server setting to HTTP <i>get.</i>                                    |
| Export to Excel<br>Using Default Sheet                | false            | Controls Excel sheet names upon export.  When set to <i>false</i> , the sheet name uses the Financial                                                                                                    |
| Name                                                  |                  | <ul> <li>When set to <i>false</i>, the sheet name uses the Financial Reporting report name.</li> <li>When set to <i>true</i>, the sheet name uses the Excel default name (Sheet1, Sheet2, etc.)</li> </ul> |

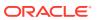

| Property Name                                           | Default<br>Value                                                                                                    | Description                                                                                                    |
|---------------------------------------------------------|----------------------------------------------------------------------------------------------------|----------------------------------------------------------------------------------------------------|
| Export to Excel<br>Ignoring Page                        | true                                                                                                    | Defines how page breaks are handled when exporting reports to Excel.                                                                                              |
| Breaks                                                  | <ul> <li>When set to true, reports are exported to Excel as a<br/>single sheet, ignoring page break definitions in the<br/>report.</li> </ul> |                                                                                                    |
|                                                         |                                                                                                    | <ul> <li>When set to false, reports are exported to Excel as<br/>multiple sheets based on page break definitions in the<br/>report.</li> </ul>                    |
| Export to Excel in                                      | false                                                                                                    | Defines how to export physical pages from Excel.                                                                                                    |
| One Sheet                                               |                                                                                                    | • When set to <i>true</i> , physical pages are exported into a single Excel sheet.                                                                                |
|                                                         |                                                                                                    | • When set to <i>false</i> , physical pages are exported into separate sheets.                                                                                    |
| Export Physical<br>Pages to Excel in<br>Multiple Sheets | false                                                                                                    | Defines how to export Financial Reporting reports with<br>multiple physical pages to Excel, where a physical page is<br>the same as a single page in PDF preview. |
|                                                         |                                                                                                    | • When set to <i>true</i> , reports with multiple physical pages are exported to different sheets.                                                                |
|                                                         |                                                                                                    | • When set to <i>false</i> , reports with multiple physical pages are exported to one sheet.                                                                      |
| Cleanup Batch Jobs<br>Older Than                        | never                                                                                                    | Defines how long a batch job and its files are retained in the repository before being deleted. Options include:                                                  |
|                                                         |                                                                                                    | • Never                                                                                                    |
|                                                         |                                                                                                    | • 7 days                                                                                                    |
|                                                         |                                                                                                    | • 15 days                                                                                                    |
|                                                         |                                                                                                    | <ul><li>20 days</li><li>30 days</li></ul>                                                                                                    |
| Batch Cleanup                                           | novor                                                                                                    | Defines the interval between batch cleanup. Options                                                                                                    |
| Process Interval                                        | never                                                                                                    | include:                                                                                                    |
|                                                         |                                                                                                    | • Never                                                                                                    |
|                                                         |                                                                                                    | • 7 days                                                                                                    |

3. Click OK.

# Working with Report Objects

When you add report objects to a report, you define their position in the report layout, and you select the data content for the report object.

Report objects include:

- Grids
- Text
- Images
- Charts

You can insert report objects previously stored in the repository, and you can use report objects in multiple reports.

After you add a report object to a report, you can assign properties to it such as format options. Format options include font, alignment, spacing, shading, and positioning.

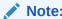

The ability to delete reports and folders is currently unavailable in Oracle Hyperion Financial Reporting Web Studio.

## Adding Report Objects

To add a report object to a report, do one of the following:

- Click the icon for the report object , and then draw an outline for the object in the desired position in the **Report** tab.
- Select Insert, then Grid, Text, Image, or Chart, and then draw an outline for the object in the desired position in the Report tab.
- In the **Report** tab, in the **Header**, **Body**, or **Footer** section, click and then select the report object to add. (This draws a fixed size object in a pre-determined location in the Report Designer. You can then re-size or move the object if desired.)

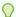

## Tip:

If you add a report object in one of the sections (Header, Body, or Footer) in the Report Designer, and you want to add another report object in a different section, you must first click the name of the report (above the Header, Body, and Footer) to get back to the "layout view." You can then go to another section in the Report Designer and add another object.

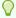

## Tip:

After you add a report object to a report, you can use the mouse to hover over the object and display the object name.

## Positioning Report Objects

Positioning report objects involves placing objects in the desired positions as you design the report in Oracle Hyperion Financial Reporting Web Studio. For example, you can position a text box on the top left of the report, and position a grid in the center of the report. How you position objects affects the online report and the printed page.

It is important to position report objects because the objects can change size depending on the amount of data they contain.

You can set the position of a report object relative to other report objects. For example, if report objects above a specific report object increase or decrease in size, the specific report object moves as necessary to maintain the same distance between it and the other report objects. If you do not position a report object, the report object is

printed at its current location regardless of whether other report objects increase or decrease in size.

Overlapping objects enables you to organize the objects when laying out a report. When you overlap objects, you can send a report object to the back (behind another object) or bring it to the front (ahead of another object).

When working with multiple overlapped objects, you can print the report regardless of your object layout. For example, if a portion of a text box overlaps a chart, or if layers of charts are placed on top of one another, you can still print the report. Keep in mind, however, that the overlapping objects may not print as displayed in Financial Reporting Web Studio, and you may need to rearrange the objects as you design your report.

To position a report object, do one of the following:

- Click the report object and drag it to the desired position.
- Select the report object, then in the object's Properties, under Position, select the object's horizontal and vertical position in the report.

## **Resizing Report Objects**

You can resize report objects so that they are displayed fully expanded or at a specified height and width when you preview or print a report. When you resize report objects, the content remains the same size, but the space around the contents changes. For example, you can drag a grid border to reserve an amount of space to the left of the grid. When you view the grid, the area to the left of the grid remains blank.

In addition to resizing report objects, you can design reports to automatically increase the size of text objects and grids as more area is needed to include all resulting data.

To resize a report object:

- Click the name of the report that contains the object to return to the report "layout view".
- 2. Click the object.

The object's border is highlighted in red to indicate that the object is selected.

3. Click on the border of the object and drag it to change the size.

To automatically resize text objects and grids:

- Select the text object or grid in the section where it is inserted.
   You can insert text objects in the Header, Body, or Footer sections. You can insert grids only in the Body of a report.
- 2. In Text Properties or Grid Properties, select Autosize.

## **Defining Properties for Report Objects**

When you select a report object, the corresponding properties for the object are displayed on the right side of the design area. For example, when you select a grid, the **Grid Properties** are displayed. Properties allow you to set options for the report object.

## Inserting Page Breaks Before Report Objects

You insert a page break before a report object to move the report object to the next page.

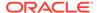

To insert a page break before a report object:

- In the Report tab, select a report object.
- 2. In the report object's properties, select Page Break Before.

## Saving Report Objects

When you save a report object, you create a link between the source object in the report and the source object in the repository. When you save report objects in the repository, you can reuse them as desired. This saves time and allows you to build a library of report objects to use when creating reports. When you save report objects in the repository, only the report object is saved, not the entire report design.

To save a local report object to the repository:

- In the Report tab, do one of the following:
  - Right-click the report object, and then select Save.
  - Select the report object, and then click 🗎.
- 2. In the Save Report Object dialog box, select a folder or create a new folder.
- 3. In Name, enter the report object name.

You can use upper and lowercase letters, spaces and numbers. You cannot use the following characters: %,?,+,<,>,|,@,#,\$,^,&,\*.

- 4. In **Description**, enter the description of the report object.
- **5. Optional.** Select **Link to source object** to create a link from the local object in the report to a source object in the repository.

The option to link to a source object is available only if you have inserted an existing object into a report and are now saving it in order to update the source and any other dependent objects in other reports. When you save an object for the first time, the option to link to a source object is disabled since there is no pre-existing source object,.

6. Click Save.

## **Inserting Saved Report Objects**

You can insert saved grids, text, images, and charts from the repository into a report.

To insert a saved report object:

- 1. From the Report Designer, do one of the following.
  - Click in a section in the Report tab, then select Insert, and then Saved Object.
  - Right-click in a section in the Report tab, and select Insert Object, and then Saved Object.
  - Click next to Header, Body, or Footer, and then select Saved Object.

The objects available to insert depend on the section selected; for example, only image and text objects are available to insert in the **Header** and **Footer** sections.

In the Insert Saved Object dialog box, specify the object to insert.

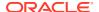

- 3. Optional: Select Link to Source Object to link the saved object to the source object. (See Using Linked and Local Objects)
- 4. Click Insert.

# **Removing Report Objects**

When you remove a linked report object from a report, it is removed from only the report and not from the repository. You can still use the source report object in other reports.

To remove a report object from a report, do one of the following:

- In the Report tab, right-click the report object, and then select Delete.
- In the Report tab, select the report object, then select Edit, and then Delete.
- In the **Report** tab, under the **Header**, **Body**, or **Footer** section, select the report object, and then click

## Using Linked and Local Objects

When you save report objects to the repository, you can use them as a resource for other reports. You can insert the report objects into other reports as linked or local (unlinked) objects and use them "as is" or "customized".

Linked objects are saved both in the current report and in the repository. You can link the object in the report to the source object in the repository so that modifications to the source object are reflected in the object that exists in the report. When you update a source object, the changes apply to the source object in the report and to all the objects that are linked to it in other reports.

You define whether to link a report object when you:

- Save a report object in the repository
- Insert an object from the repository into a report

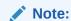

When you insert a saved object from the repository as a linked object, you can clear the link after it is copied into the report; however, you cannot reverse this action

When you save a repository object in a report without linking it to the source object, the local object (the object on the current report) is not linked to the saved object in the repository. Changes to the local object do not affect the object saved to the repository, and changes to the repository object do not affect the local object in the report.

Saving a repository object as a local object allows you to customize your report's copy of the report object to suit your individual requirements.

Figure 1 shows the behavior of linked and local objects in a report.

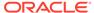

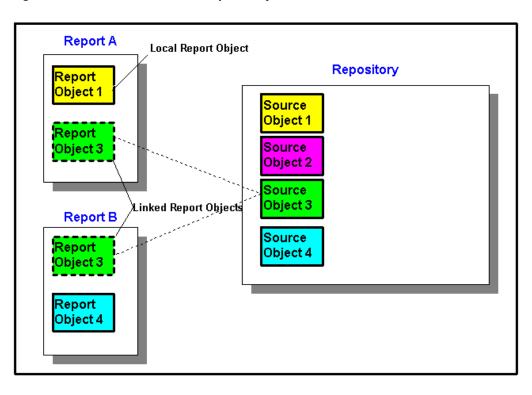

Figure 1-1 Linked and Local Report Objects

In Report A, Report Object 1 is copied from the repository as a local object. Changes made to the local report object are not reflected in the source object. Report Object 3 is linked to its source object in the repository. Changes made to Report Object 3, when saved, are reflected in the source object and other reports that are linked to that source object, including Report Object 3 in Report B.

# Defining the User Point of View

Use Oracle Hyperion Financial Reporting Web Studio to set up and change the user POV.

#### **Related Topics**

- · About the User Point of View
- Setting Up the User Point of View
- · Changing the User Point of View

## About the User Point of View

Every data value in a report is derived from the intersection of a member from each dimension in an Oracle Hyperion Planning database connection. In Oracle Hyperion Financial Reporting Web Studio, you can place these dimensions on the report grid or in the user point of view. When you view the report, you can change the member selected for dimensions on the user point of view. This allows you to customize a report to fit your needs. You can also use the user point of view in books.

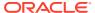

In a report, the member specified for a dimension in the user point of view is used for all grids with that dimension. For example, if you select the "budget" member for the "scenario" dimension, all grids in the report with "scenario" in the user point of view use "budget" when you retrieve data. The user point of view is not displayed if all of the dimensions are placed on the grid.

The following dimensions are displayed on the user point of view bar:

- · Dimensions not currently defined in a row, column, or page
- Dimensions in a row, column, or page that are flagged for the current point of view
- Dimensions without a member selected on a grid point of view
- Attribute dimensions dragged to the point of view area in the Dimension Layout dialog box

## Setting Up the User Point of View

When you design a report, you limit the members on the user point of view for a database connection. The user point of view applies to all grids that use that database connection.

To set up the user point of view:

- 1. With a grid selected, select **Task**, and then **Set Up User POV**.
- 2. In the Setup User POV dialog box:
  - For each dimension, define whether the user point of view will include all members in the dimension, or an individual member.

The default is to include all members for each dimension. To define an individual

member for a dimension, click and then select a member from the **Select**Members dialog box. If you have an individual member selected and wish to return to

the setting to include all members, click

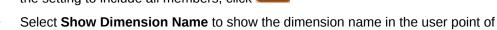

- Select **Show Member Name** to show the member name in the user point of view.
- Select Show Alias to show alias names in the user point of view. If you select Show Alias, select an option for how to display the alias.
- 3. Click **OK** to save the information for the user point of view.

## Changing the User Point of View

view.

To change the user point of view:

- 1. Open a report, and then click one of the POV buttons at the top of the report layout.
- 2. In the **Select Members** dialog box, select a dimension from the **Dimension** drop down, then select the member for that dimension, and then click **Update**.
- 3. Optional. Select another dimension and assign the desired member.
- 4. Continue assigning a member to each dimension as desired.
- 5. Click **OK** to close the **Select Members** dialog box.

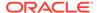

# **Creating Headers and Footers**

Use headers and footers to add a description, add graphics, or insert text functions.

The header is located immediately below the top margin, and the footer is located immediately above the bottom margin.

To create a header or footer:

- 1. With a report displayed in Oracle Hyperion Financial Reporting Web Studio, in **Report**, in the **Header** or **Footer** section, click, and then select whether to enter a Saved Object, an Image, or Text.
- 2. Enter the **Header Height** or **Footer Height** in inches.
- 3. Customize the header or footer by entering additional properties.

# Using Text Functions to Display Information

Text functions display information such as the report name or description, information about databases associated with grids or about data in a database connection.

You can use text functions in text boxes, data rows or columns, formula rows or columns, or page headings. Enclose the formula in double angle brackets (<<) and (>>) to distinguish different text functions. The font for the text function can be formatted like regular text. See Text Functions for information about text functions.

To use text functions to display information in a report:

- 1. With a report open in the Report Designer, do one of the following
  - Select a text box, and then click
     Insert Function
  - Select a text cell in a grid, and then in **Cell Properties**, click f
  - Select a heading cell in a grid, and then in Heading Column Properties or Heading Row Properties, select Custom Heading and click
- 2. In the Insert Function dialog box, select a function, and then click OK.

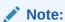

You can enable or disable error messages for text functions that are displayed in the grid or text object. The default is to display error messages. To disable this feature, from **Text Properties**, clear **Show Text Function Errors**.

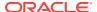

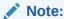

You must format the entire text function, including the angle brackets, with the same font properties.

# Searching for Information in the Repository

You can search for information in the Oracle Hyperion Financial Reporting repository.

- 1. Open Oracle Hyperion Financial Reporting Web Studio.
- 2. In the **Repository** section, enter a text string to search for, and then click

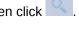

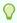

## Tip:

To clear the results of the search, click

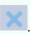

# Filtering Repository Items

You can filter the items that are displayed in the repository.

- 1. In the **Repository** pane, click the drop-down button
- 2. Select which item or items to display:
  - All
  - Reports
  - Snapshot Reports
  - Grid
  - Chart
  - Text
  - Image
  - Row/Column Template
- 3. Click

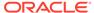

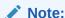

If the list of repository items is filtered, the search button turns blue indicating

applied to the current repository listing

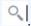

# Viewing Hidden Artifacts

Sometimes artifacts are hidden from users in the repository by the report designer; for example, target reports for related content.

When an artifact is hidden, **Hidden Item** is selected in the **Advanced Properties** in the Explore repository. By default, hidden artifacts are not displayed in Oracle Hyperion Financial Reporting Web Studio.

If you need to edit an artifact that is hidden, you can "unhide" it in Financial Reporting Web Studio by doing the following:

- 1. Open Financial Reporting Web Studio.
- 2. Select View, and then Show Hidden Artifacts.

The hidden artifacts will be displayed on the left side of the Financial Reporting Web Studio repository panel.

# **Viewing Report Summaries**

A report summary shows the name, the description, and the creator of a report.

In addition, a report summary shows the modifier, date, and time the report was last modified. Summary information is saved when you save the report.

Report summary information is displayed under repository information.

# **Viewing Report Server Information**

View report server information to monitor the activity on your server.

Report server information is displayed in the Summary Panel below the repository.

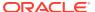

# Working With Grids

#### **Related Topics**

About Grids

Grids are tables that can contain data from external database connections.

Adding a New Grid

When you create a report, you must add a grid.

Inserting an Existing Grid

You can insert an existing grid into a report.

Selecting a Grid

To select a grid in the Report Designer, click the top left cell to select the rows and columns inside the grid.

Defining the Grid Point of View

The grid point of view (POV) is the user point of view at the grid level.

Working With Rows and Columns in Grids

Insert rows and columns; change the height and width; define headings; insert page breaks; define formulas; add auto calculations; apply formatting; and use templates.

Formatting Grids

Format numbers, apply currency formats, align and replace text, hide and sort rows and columns, modify the font, create custom colors, add borders and shading.

Using the Formula Bar

The formula bar provides a central location to create formulas and select members when setting up grids in Oracle Hyperion Financial Reporting Web Studio.

Assigning Multiple Database Connections to a Grid

Retrieve data from different database connections and define the database connection for each data row or data column.

Setting Data Query Optimization Options

When working with grids, you can set data query optimization options to optimize the efficiency of your data queries.

Showing Supporting Detail for Planning

When you use a Oracle Hyperion Planning database connection and select a row, you can display supporting detail for a member.

- Displaying Line Item Detail for Financial Management
- Saving a Grid

When you save a grid, you can create a link between the grid and the source object in the repository.

Exporting a Grid Design to Excel

You can export a report's grid design information as it appears while viewing the grid in Oracle Hyperion Financial Reporting Web Studio to Excel.

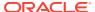

## **About Grids**

Grids are tables that can contain data from external database connections.

You can add a grid to your report, define its dimension layout, select members, and then format the grid. You can also insert an existing grid to reuse a pre-formatted grid design. You can use text, dimensions, members, and formulas to define the grid content. You can also hide a grid. For example, you might want to display a chart in a report, but not the grid associated with the chart.

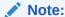

In Microsoft Excel, reports containing two grids that are side by side do not display the grids side by side; instead, the grids are displayed one above the other.

# Adding a New Grid

When you create a report, you must add a grid.

To add a new grid:

- 1. Do one of the following:
  - Click and then position the grid in the Body section in the Report Designer.
  - Select Insert, then Grid, and then position the grid in the Body section in the Report Designer.
  - In the Body section in the Report Designer, click , and then select Grid.
- 2. In **Database Connection Properties**, select an existing database connection, or click **New Connection** to create a new database connection.
- 3. In **Dimension Layout**, drag dimensions from **Attribute Dimension** (if they exist) and from **Point of View**, into **Page**, **Rows**, and **Columns**, and then click **OK**.

You can place multiple dimensions into Page, Rows, and Columns. The dimensions that are not placed in Pages, Rows, or Columns are displayed in the user point of view bar located at the top of the Report Designer for the grid.

You can layer multiple dimensions in a row, column, or page. For example, you might want to place the Scenario and Time dimensions on the same axis to show actual and budget data over a period of time.

When you add a new grid, the system assigns a default name to the grid. The default name assigned is Gridn, where n is a system-assigned identification number. For example, if you save a grid that is the sixth system-named grid saved in the report, the default name is Grid6. You can rename the grid in Grid Grid

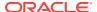

The system uses the grid name when a function or chart references the grid. For example, if you design a chart to graphically display the data from a grid, the chart properties must reference the grid by its name.

# Inserting an Existing Grid

You can insert an existing grid into a report.

- 1. In the **Body** section in the Report Designer, do one of the following:.
  - Select Insert, and then Saved Object.
  - Right-click and select Insert Object, and then Saved Object.
  - Click , and then select Saved Object.
- 2. In Type, select Grid.
- 3. Select the desired grid object, and the click Insert.
  - To use the grid object as a linked object, select Link to Source Object.
  - To use the grid object as an unlinked object, clear Link to Source Object.

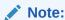

If only linked grids are inserted into a report, the report will not be displayed in the Reports section in the Simplified Interface. Insert a new single cell hidden grid in the report in order for the report to be displayed.

# Selecting a Grid

To select a grid in the Report Designer, click the top left cell to select the rows and columns inside the grid.

When you select a grid, you can right-click to access the following options:

- Dimension Layout—Change the dimensions for the pages, rows, and columns.
- Grid Point of View—Display or hide the Grid Point of View bar.
- Grid Point of View Setup—Select members for the Grid Point of View.
- Data Query Optimization Settings—Suppress the rows on the database connection server or the report server. (See Setting Data Query Optimization Options.)

# Defining the Grid Point of View

The grid point of view (POV) is the user point of view at the grid level.

#### **Related Topics**

- About the Grid Point of View
- Setting Up a Grid Point of View
- Showing or Hiding the Grid Point of View
- Selecting Members for the Grid Point of View

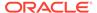

### About the Grid Point of View

The grid point of view (POV) is the user point of view at the grid level. The grid POV enables you to specify the members for a dimension in a grid without placing the dimension on the row, column, or page intersection. This allows you to control or limit the selection of members available to users who view or print the report. Setting the grid POV prevents prompting for the user POV each time the report runs. After you specify a dimension in the grid POV, you can determine how viewers select members.

By default, the grid POV is set to use whatever dimensions are in the user POV. If one or more dimensions are needed to have a selection different than the user POV, you can select the dimension(s) for the grid POV, and the report will use the grid POV instead of the user POV.

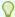

#### Tip:

To improve report performance, do not use dimensions with only one member selected for the entire grid in a row, column, or page axis. Although it does not increase the potential cell count, it adds overhead to the entire query. Dimensions that are substitution variables or set to one member should be left in the POV. For point of view dimensions where the member can be changed by the end user, use the user POV. For point of view dimensions where the member will remain fixed at a specific selection, use the grid POV.

# Setting Up a Grid Point of View

To set up a grid point of view:

- In the Report Designer, select the top left cell of the grid to select the entire grid.
- 2. Do one of the following:.
  - Right-click the grid, and then select Grid Point of View Setup.
  - In Grid Properties, click
     Grid POV
- 3. In the **Setup Grid POV** dialog box:
  - For each dimension, define whether the grid point of view will include all members in the dimension or an individual member.

The default is to include all members for each dimension. To define an

individual member for a dimension, click and then select a member from the **Select Members** dialog box. If you have an individual member

selected and wish to return to the setting to include all members, click

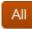

- Select Show Dimension Name to show the dimension name in the grid point of view.
- Select Show Member Name to show the member name in the grid point of view.

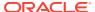

- Select Show Alias to show alias names in the grid point of view. If you select Show Alias, select an option for how to display the alias.
- 4. Click **OK** to save the information for the grid point of view.

# Showing or Hiding the Grid Point of View

As you design your reports, you can hide or display the grid point of view. Hiding the grid point of view prohibits you from changing the grid point of view when viewing a report. By default, the grid point of view is hidden. However, even when the grid point of view is hidden, its values are still operative when running the report.

To show or hide the grid point of view, do one of the following:

- Select the grid, and then in Grid Properties, select or clear Grid Point of View.
- Right-click the grid, and then select Grid Point of View.

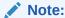

The grid point of view displays only in HTML view. Since the report is interactive in HTML view, you can change the grid point of view members. Since PDF documents are static documents, you cannot change the grid point of view in PDF documents.

# Selecting Members for the Grid Point of View

On the grid POV bar, you can select members for dimensions that are not used in rows, columns, or the page axis. The members defined on the POV bar complete the criteria used to retrieve data for the grid. Each POV dimension can contain only one member.

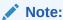

Using dimensions with security on the grid point of view may cause unexpected results.

To select a member for the grid point of view

- 1. Display the grid point of view bar.
  - Select the grid, and then in Grid Properties, select Grid Point of View.
  - Right-click the grid, and then select Grid Point of View.
- 2. On the grid point of view, click a dimension to display the **Select Members** dialog box.
- In the Select Members dialog box, select a member for each dimension, and then click OK.

# Working With Rows and Columns in Grids

Insert rows and columns; change the height and width; define headings; insert page breaks; define formulas; add auto calculations; apply formatting; and use templates.

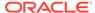

### **Related Topics**

- Inserting Rows and Columns
- Changing the Row Height and Column Width
- Defining Row and Column Headings
- · Overriding a Row or Column Heading
- Cutting, Copying, and Pasting Rows and Columns
- Inserting Page Breaks Before a Row or Column
- · Defining Formula Rows and Columns
- Adding Auto Calculations to Data Rows and Columns
- Applying Formatting to Auto Calculated Data Rows and Columns
- Using Row and Column Templates

# Inserting Rows and Columns

You insert rows or columns into a grid to add data to the grid. Types of rows and columns include:

Data—Members of dimensions that are retrieved from a database connection. The
member in a data row or column defaults to the top-level member of the
dimension.

A # symbol indicates data rows, columns, or cells.

 Formula—Values based on formulas. Commonly used to calculate totals, averages, and variances on data rows or columns.

An = # symbol indicates formula rows, columns, or cells.

• **Text**—Text typed into the cells or added dynamically through a text function.

Text rows, columns, or cells in grids do not contain symbols when added to a grid. They are initially blank until populated with text.

When you add a grid to a report, it contains one of each of the following:

- Data row
- Anchor row
- Data column
- Anchor column

An anchor row or column is a blank row or column located at the end of the rows or columns. You can add one or more rows or columns in a grid, or you can use the anchor row and column to append new rows and columns.

To insert a row or a column in a grid:

- 1. In an existing grid, select a cell, row, or column.
- 2. Select Insert, then Row or Column, and then Data, Formula, or Text.

To insert multiple rows or columns, select the number of rows or columns on the grid equal to the number of rows or columns that you want to insert.

3. Populate the row or column:

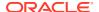

- For a data row or column, double-click the row or column heading and select dimension members to place in the row or column. See Assigning Members to Data Rows or Columns.
- For a formula row or column, select the row or column heading and build a formula in the formula bar at the top of the Report Designer.
- For a text row or column, enter text directly in the row or column, in the formula bar at the top of the Report Designer, or in Text Properties. See Formatting Text Objects.

**Note:** Text in a text cell, that extends beyond the width of the cell, does not extend to fill the adjacent cells when rendering the report output. The text content will wrap in the single cell. When creating long text that does not fit in a single grid cell, use a text box below the grid instead.

# Changing the Row Height and Column Width

You can change row heights and column widths in grids. You can apply these changes to the entire grid or to specific rows or columns.

To change row height and column width:

- 1. In an existing grid, select row or column.
- 2. In Row Properties, enter a Row Height.

Select **Adjust Row Height to Fit** to increase the height of the row to fit all the contents of the cells in that row. (Applicable to PDF Preview)

3. In Column Properties, enter a Column Width.

Select **Adjust Column Width to Fit** to increase the width of the column to fit all the contents of the cells in that column. (Applicable to PDF Preview)

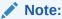

The row height and column width of *report objects* is specified in measurements of 1440 units per inch. The row height and column width of *grid objects* is specified in measurements of 96 units per inch.

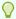

### Tip:

You can drag the handle of a row or column in the grid to the desired size. If you make a row or column too small to see, when the pointer becomes a split line, drag the row or column handle until the row or column is visible.

# Defining Row and Column Headings

To define row and column headings for a grid:

- In an existing grid, select the cell in the upper left corner of the grid.
- 2. In **Grid Properties**, under the **Headings** section, define the following information about the heading:

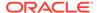

- In **Member Labels**, select what to display in the heading (**Member Name**, **Alias**, or **Both**).
- In Row Headings Before, select a column.

The row heading is positioned to the left of the selected column. Columns are represented alphabetically as Column A, Column B, Column C, and so on. You cannot place row headings before columns that are sorted.

 Select Suppress Repeats to hide headings for repeating members in a segment.

When you suppress repeats, only the first instance of the heading for a repeated member is displayed. Headings for additional repeating members are hidden.

• In **Alias Table**, select the alias table to use when showing aliases.

You can select alias tables in your database connection. Although you cannot specify aliases at the grid level, if you display aliases for a row or column, the system displays the alias table as selected at the grid level. The alias table is initially set to the default alias table for the database connection type.

### Note:

The heading properties you define apply to all rows and columns unless you specify otherwise.

If you are using the Entity dimension through a Oracle Hyperion Financial Management database connection, you can select the check box for Short Name for Entities for the row, column, or grid using the relevant properties sheet. This option enables you to display the short name of the entity in your report, removing the parent portion of the entity that typically displays.

The standard display for an entity using Financial Management is "parent.child." If you select Short Name for Entities on the relevant properties sheet, the entity displays as "child," removing the "parent" from the display. For example, an entity that typically displays as "UnitedStates.Connecticut" displays as "Connecticut" when the Short Name for Entities check box is selected.

# Overriding a Row or Column Heading

To override a specific row or column heading in the grid:

- 1. Select a row or column heading in the grid.
- 2. In Heading Row Properties or Heading Column Properties, select Custom Heading, and then either:
  - Enter the text to use for the heading.
  - Enter a text function, or click the and select the text function you want to use for displaying data on the headings.
- **3. Optional:** Select **Allow Expansion** to enable expansion of the summary rows and columns under the heading.

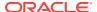

### Note:

If a Custom Heading is specified for a member where **Allow Expansion** is enabled, the custom header specified will be applied to all descendants of the expanded member.

# Cutting, Copying, and Pasting Rows and Columns

When cutting or copying rows and columns, keep in mind the following points:

- You can copy rows and columns and paste them in the same grid or between two different grids in a report.
- If you cut a row or column, you can only paste it in the same gird.
- For formula rows and columns, you must copy or cut the entire row or column.

To cut, copy, and paste rows or columns in grids, select the desired rows or columns, and then right-click and select **Cut**, **Copy**, or **Paste**.

# Inserting Page Breaks Before a Row or Column

Inserting a page break before a row or column in a grid enables you to break the report data at a specified location while keeping required line items together. Page breaks are indicated with a heavy, dashed line.

To insert a page break before a row or column in a grid:

- With a grid displayed in the Report Designer, select a row or column.
   You cannot insert a page break before the first column in a report or above the first row in a report.
- 2. In Row Properties or Column Properties, select Page Break Before, and the select where to position the page break:
  - For rows, select **Position at Top** to place the remaining part of the grid at the top of the new page. For columns, select **Position at Left** to place the remaining part of the grid in the left margin of the new page.
  - Select Same Position to place the grid in the same position as it is currently placed.
     For example, if a grid is placed half way down the page and you insert a page break with Same Position selected, the remaining part of the grid will be displayed half way down the second page.

# Defining Formula Rows and Columns

A formula consists of a combination of grid references, mathematical functions, and arithmetic operators. A grid reference uses values from the current grid or another grid in a calculation. You can define arithmetic formulas on formula rows, columns, cells, or a range of formula cells in a grid. For example, you can build a formula that adds one or more rows. Or, you can multiply two rows, add a third row, then display the result. For a explanation of the mathematical functions you can use in formulas, see Mathematical Functions.

When defining formula rows or columns, keep in mind the following points:

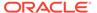

- Formula results are calculated based on the underlying data values in one or more specified cells. If the cells used in a formula are formatted to use scaling, the formula results may differ from the displayed values for the cells, since the underlying, unformatted data values are used in the formula.
- By default, cells that contain missing data (#MISSING) are not treated as zero (0) in formulas, unless specified differently using the "IfNonNumber" property. In a formula that uses division, an error is returned.
- Use do notation to specify mathematical properties. Dot notation is a syntax that specifies properties for a grid or another property. Specify the property using a period ( . ) followed by the property name.
- When using the Oracle Hyperion Financial Management database connection, the results vary, based on the settings of the MissingValuesAreZeroInFormulas (formerly MissingValuesAreZeroInFormulasInHFM) option in the JConsole.exe file. For information on JConsole, see the *Oracle Hyperion Financial Reporting Administrator's Guide*. If the property is set to one (1), the #Missing value is treated as a zero. However, if the property is set to zero (0), the #Missing value is treated as missing which results in #missing or #error values. The default setting is one (1).

### Formula Row and Column Syntax

### Syntax:

gridname.row\column[x].property

| Argument | Description                                                                                                    |
|----------|----------------------------------------------------------------------------------------------------|
| gridname | Name of the grid. Grid names cannot include spaces. When specifying the full <code>gridname</code> notation, you must also indicate the row, column, or cell. |
| Х        | Row or column, number, and property.                                                                                                    |

### **Example 1**

Add all elements in row 3 of mygrid1.

mygrid1.row[3].sum

### Example 2

Return the sum of the *nth* column:

mygrid2.column[C].sum

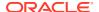

### **Example 3**

Returns the absolute value of the cell located at the intersection of row 5 and column B in the current grid:

ABS([5,B])

### Inserting a Formula Row or Column

To insert a formula row or column:

- In an existing grid, select Insert, then Row or Column, and then Formula.
   The formula row or columns is inserted with a = # symbol.
- 2 In the formula har at the top of the Report Designer, select a function from

2. In the formula bar at the top of the Report Designer, select a function from the drop-down list, and then enter the formula in the formula text box to the right of the drop-down.

See Using the Formula Bar.

## Showing the Formula In a Row or Column Heading

To show the formula in the heading for formula row or column:

- 1. In a grid, select the heading cell.
- 2. From Heading Row Properties or Heading Column Properties, select Show Formula.

# Calculating at the Cell Level

You can create a custom cell-level formula on cells in a formula row or column. When you select a formula cell, you can select the following calculation preferences in **Cell Properties**:

- If the cell is an intersection of a formula row and formula column, you can choose
  whether the calculation is based on the row formula, the column formula, or a new
  custom formula.
- If a cell is located in a formula row, you can choose whether the calculation is based on a row formula or a new custom formula.
- If a cell is located in a formula column, you can choose whether the calculation is based on a column formula or a new custom formula.

Figure 1 shows an example of a cell that is calculated to display the % variance. Cell D4 displays the % variance between the sum of "Jan" and the sum of "Feb"; specifically, ((356-350)/350) \*100=1.71%. A cell level formula gives the intended result by placing a custom formula in the cell D4. The formula needed to get the correct result is (([B]-[A])/[A]) \* 100.

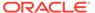

Figure 2-1 Reason for Using Cell Level Calculation

|   |           | Α   | В   | С   | D       |
|---|-----------|-----|-----|-----|---------|
|   |           | Jan | Feb | Var | %Var    |
| 1 | Cola      | 100 | 105 | 5   | 5.00%   |
| 2 | Root Beer | 200 | 203 | 3   | 3.00%   |
| 3 | Grape     | 50  | 48  | (2) | (4.00%) |
| 4 | [1].sum   | 350 | 356 | 6   | 1.71%   |

To calculate at the cell level:

- 1. Open a report and select a grid.
- 2. Select a formula cell or cells.
- 3. In Cell Properties, under Calculation order, select one of the following options:
  - Use the row formula— Applies the row calculation to the cells.
  - Use the column formula—Applies the column calculation to the cells.
  - Use a custom formula— Adds a new formula. (Enter the custom formula in the formula bar at the top of the Report Designer.)

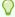

### Tip:

You can select multiple contiguous formula cells in a formula row or column to change the calculation order.

# **Expanding Rows and Columns**

You can use the design-time row, column, and cell to reference the calculated rows, columns, or cells.

### **Row or Column Syntax:**

AXIS[Segment(Range)].Property

### **Cell Syntax:**

CELL[Row Segment(Range), Column Segment(Range)].Property

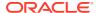

### Parameters:

| Parameter                                                                                                    | Description                                                                                                    |
|----------------------------------------------------------------------------------------------------|----------------------------------------------------------------------------------------------------|
| Row or column containing the expanded cells identified by the row and column templates.  For example, [3] refers to row 3 and [C] refers to column C. For example, [3] . su column formula is calculated as the sum of row 3. |                                                                                                    |
|                                                                                                    | The default is row.                                                                                                    |
| CELL                                                                                                    | Intersection of the expanded cells, given the row and column template coordinates, respectively.  For example, [2,C] is the single cell where row 2 intersects column C.                                                                                                    |
| Segment                                                                                                    | Value that represents a row or column ID in the Report Designer. Referenced segments refer to design-time rows or columns, which can expand in the viewer. View-time rows and columns are the expanded rows and columns. Use numbers for row IDs and letters for column IDs. |

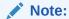

If you are using an expanded formula row, the default segment is row. If you are using an expanded formula column, the default segment is column. For example, row [5] refers to expanded row 5. For more information on segments, see Expressing the Segment Argument.

| Range    | Expanded cells used in the calculation of the function. Range refers to view-time expanded rows and columns. Calculations are performed after suppression. Sorting is performed after calculations. For more information on sorting and suppression, see Using Conditional Suppression and Sorting Rows, Columns, or Pages in Grids. |
|----------|----------------------------------------------------------------------------------------------------|
|          | Use colons to refer to a range of expanded rows or columns. For example, (3:6) addresses rows 3, 4, 5, and 6. For more information on ranges, see Expressing the Range Argument.                                                                                                    |
| Property | Function applied to aggregate rows, columns, or cells. For more information on using properties, See Aggregate Property Arguments.                                                                                                    |

### **Expressing the Segment Argument**

The Segment argument is a value that represents a row or column ID in the designer. Referenced segments refer to design-time rows or columns, which might expand in the viewer. View-time rows and columns are the expanded rows and columns. You can use numbers for row IDs and letters for column IDs. You can refer to one or more segments in any standard formula..

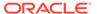

Table 2-1 Notation Used for Multiple Segments in Standard Formulas

| Туре           | Notation | Description          | Example             |
|----------------|----------|----------------------|---------------------|
| Single segment | []       | Single (design-time) | Point to segment 2: |
|                |          | segment              | row[2]              |

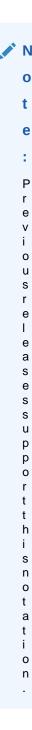

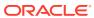

Table 2-1 (Cont.) Notation Used for Multiple Segments in Standard Formulas

| Туре                   | Notation | Description                             | Example                                                  |
|------------------------|----------|-----------------------------------------|----------------------------------------------------------|
| Nonconsecutive segment | [;]      | Multiple single rows or column segments | Point to segment rows 2, 5, 7, 8 and 10: row[2;5;7;8;10] |

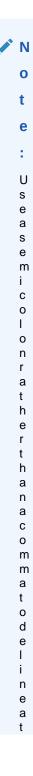

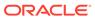

Table 2-1 (Cont.) Notation Used for Multiple Segments in Standard Formulas

| Туре          | Notation | Description                      | Example                                       |
|---------------|----------|----------------------------------|-----------------------------------------------|
|               |          |                                  | e r o w o r c o l u m n r e f e r e n c e s . |
| Segment Range | [:]      | Range of rows or column segments | Point to segment rows 2, 3, 4 and 5: row[2:5] |

The following examples show different combinations of the segment notation in Table 1.

### **Example 1:**

Point to segment rows 1, 3, 5, 6, 7, 8, 9, 10, 12, 13, 14, 15 and 17:

```
row[1; 3; 5:10; 12:15; 17]
```

### Example 2:

If the following expression references row segment 20, but the grid contains only 15 row segments, the formula works only on segment 4:

row[4; 20]

If you enter a larger starting segment than ending segment, the system internally switches them around.

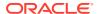

### **Example 3:**

Show how the segments are internally switched:

```
row[6:3] becomes row[3:6]
```

Multiple references to the same segments are valid. This causes the same segments to be included twice in an expression.

### Example 4:

Sum row 5 twice:

row[2;3;5;7;5].sum

### **Example 5:**

Reference row segments 2, 3, 4, 5, 6, 7, and segment 5 again. Include segment 5 twice in the calculation of the average:

```
row[2:7;5].avg
```

Text segments are ignored.

### **Example 6:**

Ignore row segment 3 if it is a text row:

row[1:5]

## **Expressing the Range Argument**

The Range argument refers to view-time expanded rows and columns, on which calculations are performed after suppression. Sorting is performed after calculation is completed.

**Table 2-2 Range Notation** 

| Туре                           | Notation          | Description                       | Example                                                            |
|--------------------------------|-------------------|-----------------------------------|--------------------------------------------------------------------|
| None                           |                   | The Range argument is optional.   | Point to all expanded rows in row segment 2. row[2]                |
| Single Range                   | [segment (range)] | Single expanded row or column     | Point to expanded row 5 in segment 2: row[2(5)]                    |
| Consecutive Range<br>Reference | [:]               | Range of expanded rows or columns | Point to expanded rows 5,6,7,8,9,10 in row segment 2: row[2(5:10)] |

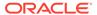

Table 2-2 (Cont.) Range Notation

| Туре                            | Notation | Description                              | Example                                                                  |
|---------------------------------|----------|------------------------------------------|--------------------------------------------------------------------------|
| Nonconsecutive Range references | [,]      | Multiple single expanded rows or columns | Point to expanded rows 5, 7, 8 and 10 in row segment 2: row[2(5,7,8,10)] |

If a range is used, you can use any combination of the range notations in Table 1.

### **Example 1:**

Point to expanded rows 5 through 10 in design-time row 2:

```
row[2(5:10)]
```

If row segment 2 expands to 15 rows, the function operates on only expanded rows 5 through 10.

### **Example 2:**

Identify columns C through E in design-time column A:

```
column[A(C:E)]
```

### **Example 3:**

Point to expanded rows 1, 3, 5, 6, 7, 8, 9, 10, 12, 13, 14, 15 and 17 in design-time row 2:

```
row[2(1,3, 5:10, 12:15, 17)]
```

When the grid contains suppression properties, expanded rows and columns may be suppressed. If the Range argument refers to a number of expanded rows that is greater than the maximum number of rows expanded in the segment, the extra rows are ignored.

### Example 4:

In the following example, expanded rows 6 through 10 are identified, but segment 1 contains only 3 expanded rows. In this situation, the function works only on expanded rows 6 through 8:

```
row[1(6:10)]
```

If none of the expanded rows in the Range exist, the entire axis reference is ignored.

### **Example 5:**

Ignore the reference to 23 if segment 3 only contains 10 expanded rows:

```
row[3(23)]
```

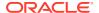

### **Example 6:**

If you enter a larger starting range than ending range, the system internally switches them around. The following shows how the range is reversed:

```
row[1(7:5)] becomes row[1(5:7)]
```

Multiple references to the same expanded rows or columns are valid. However, this may cause the same rows or columns to be included twice in an expression.

### **Example 7:**

Sum expanded row 5 twice:

```
row[2(3,5,7,5)].sum
```

### **Example 8:**

Specify expanded rows 3, 4, 5, 6, 7, and row 5. Include row 5 twice in the calculation of the average:

```
row[2(3:7,5)].ave
```

### Identifying Multiple Segments with Ranges

The syntax for a range in a segment range is:

```
AXIS[Segment Start : Segment End (Range Start : Range End)]
```

where Segment Start and Segment End refer to multiple segments.

### **Example 1:**

Point to expanded rows 5, 6, and 7 in row segments 1, 2, 3, and 4:

```
row[1:4(5:7)]
```

#### Example 2:

Point to expanded rows 5, 7, and 9 in row segments 1, 2, 3, and 4:

```
row[1:4(5,7,9)]
```

If the segment argument refers to segments that do not exist in the axis, the segments are ignored. This includes suppressed rows or columns.

### **Example 3:**

Point to expanded rows 4, 6, 7,8, 9, and 10 in row segment 1 and 4, 5, and 6 in row segment 3 and all expanded rows in row segment 7:

```
row[1(4, 6:10); 3(4:6); 7]
```

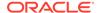

# Adding Auto Calculations to Data Rows and Columns

### **Related Topics**

- About Auto Calculations
- Considerations When Adding Auto Calculations
- Adding an Auto Calculation

### About Auto Calculations

You can append auto calculations to the data rows and columns in a grid. For example, you could calculate the total rows or columns that expand and contain multiple dimensions.

When you define an auto calculation for a data row or column, a row or column that contains the calculated value is inserted at runtime. The calculation applies to all members in a row or column and is displayed when you print or preview the report.

You can apply several formatting options. For each auto calculation, you can specify a heading for the calculated row or column and a group heading. You can specify the location of the calculation row or column in relation to the member, and you can insert blank rows before and after calculation rows and group headings. You can also specify page breaks within rows of calculation and after a calculation row.

You can apply several of the formatting options provided with auto calculation but exclude the auto calculation function for a specified cell, row, or column.

You can define different types of calculation for each dimension or member in the row or column using one of the following functions:

- Average—Average value of values in the segment in the dimension at runtime (ignores non-number values)
- Average All—Average value of values in the segment in the dimension at runtime (assigns 0 to non-number values)
- **Count**—Number of values in the segment in the dimension at runtime (ignores non-number values)
- **Count All**—Number of values in the segment in the dimension at runtime (assigns 0 to non-number values)
- Maximum—Largest value of the values in the segment in the dimension at runtime
- Minimum—Smallest value of the values in the segment in the dimension at runtime
- Product—Multiplies all numbers or references in the segment in the dimension and returns the product at runtime
- **Total**—Sum of the values in the segment in the dimension at runtime
- No Calculation—A calculation is not performed on the selected cell, row, or column; however, the formatting provided with auto calculation is retained. You can apply No Calculation to an auto calculation row, column, or cell or non-calculation row, column, or cell.

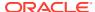

## Considerations When Adding Auto Calculations

- If errors or missing data exist for members, the previous operations include the member value in the subtotal, but the member value is treated as a zero value.
- You can use the formatting options without having the calculation done. This enables you to retain the member grouping without calculations such as totals.
- Since the outermost layer of an auto calculation is the grand total of all rows in the
  calculation, sorting it is not supported. Sorting on the outermost layer when auto
  calculations are enabled is ignored. In addition, if you have auto calculations on more
  than one layer and select Sort, you must sort on all the heading layers (except the
  outermost layer) which have auto calculations.

## Adding an Auto Calculation

To add auto calculations to data rows or columns:

- 1. In a grid, select the heading cell of a row or column that contains multiple members.
- 2. In Heading Row Properties or Heading Column Properties, select Auto Calculation, and then click Setup...
- In Calculation, select a function, or select No Calculation to include only auto calculation formatting.
- 4. Optional: Under Headings, do the following to add headings to the calculation or group rows or columns:
  - Select Group Heading, and then enter a custom heading to describe the row or column.
  - In Auto Calculation Heading, enter a custom heading for the calculation row or column.

To insert formulas in the heading, click See Using Text Functions to Display Information .

Keep in mind the following:

- When using the MemberName function, you must enter "current" for the row/column/ page parameters.
- The header is suppressed if the surrounding data is suppressed.
- To suppress repeats on multiline headers, select **Grid Properties**, then **General**, and then **Suppress Repeats**.
- 5. Optional: Under Insert Blank Row / Column, select an option to insert blank rows or columns before or after calculation rows or columns and group headings.
- 6. Select a Row Height or Column Width.
- Select Allow Page Breaks Within to allow a page break within the rows of the auto calculation.

When deselected, the heading cell and the row are kept together. If the row is too long to fit on a page, the heading cell and the row is moved to the next page. If the auto calculation row is longer than one page, the option defaults to Allow Page Break Within.

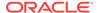

- Select Allow Page Breaks After Auto Calculation to allow a page break after the calculation row.
- 9. Click OK.
- 10. Select the grid. In Grid Properties, expand Position, and then in Position of Auto Calculations, select Before Members or After Members to define whether to insert the auto calculation row or column before or after the expanded members of the row or column.

Figure 2-2 Example Report with Auto Calculation

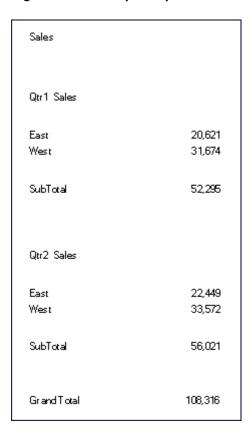

# Applying Formatting to Auto Calculated Data Rows and Columns

You can use the conditional formatting feature to apply additional formatting such as underline, bold, and indent to the auto calculation rows and columns. Conditional formatting contains two conditions specifically designed for auto calculations:

- Auto Calculation—Applies formatting to the auto calculated cells and auto calculation heading.
- Auto Calculation Group Heading—Applies formatting to the section headings.

For more information on conditional formatting, see Applying Conditional Formatting.

To apply formatting to calculated data rows and columns:

1. In a grid, select a cell or group of cells that is set up with an auto calculation.

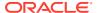

- 2. Select Format, and then Conditional Format.
- 3. From the **Propert**y drop-down list located below **Condition 1: If**, select **Auto Calculation** or **Auto Calculation Group Heading**, and then enter the conditions.
- 4. Click Format Cells to apply formatting to the calculated cell, and then click **OK**

Figure 1 is an example report that uses conditional formatting to specify font, alignment, and border and shading settings. The following conditions were applied to the example report by selecting the East, West Heading Cell and Calculated Data Cell:

- Format 1: IF (Auto Calculation Year is True, then Format Cells (double border top, Font = Arial, Bold, Font size = 12)
- Format 2: IF (Auto Calculation Market is True, then Format Cells (single border top)
- Format 3: IF (Auto Calculation Group Heading Market is True, then Format Cells (Alignment = center, Font Style = italic)
- Format 4: IF (Auto Calculation Group Heading Year is True, then Format Cells (Bold, Font size = 12, Color = blue)

Figure 2-3 Print Preview of Example Report with Applied Conditional Formatting

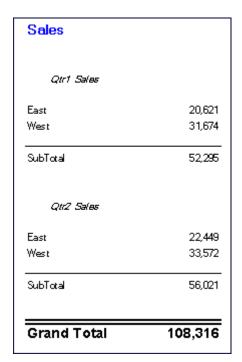

### Using Row and Column Templates

### **Related Topics**

- About Row and Column Templates
- Inheritance In Row and Column Templates
- Property Values In Row and Column Templates
- Creating a Row and Column Template

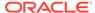

- Inserting a Row and Column Template
- Unlinking a Row and Column Template
- Modifying a Row and Column Template

### About Row and Column Templates

Using row and column templates, you can select a contiguous set of rows or columns and save them as an object in the repository to reuse in reports. Row and column templates include one or more row or column definitions. These row or column definitions may contain:

- Database connection/dimension/member selections
- Formula rows and columns
- Expansions
- Headings, including customized formatting
- Text rows and columns, where only the text in the heading cells is saved
- Cell formatting
- Basic suppression (#Missing, #Zero, #Error)

When you create a row and column template, the following items are discarded:

- Cell formulas
- Secondary database connection specifications
- Text from the data cell area (text in the heading cells is retained)
- Conditional formatting
- Related content
- Conditional suppression

After you create a row and column template, you can save it to the repository with the following limitations:

- Formulas must refer to rows and columns within the selected rows or columns in the template.
- Formulas outside the row and column template cannot refer to selected rows and columns that are part of a row and column template.

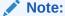

When a report contains two or more templates and one of the templates cannot be retrieved because it is moved, renamed, deleted from the repository, or the data source for the template has changed, the link to the existing template remains unbroken. No alerts for broken links are given; however, you can check for orphan links in the <code>FRLogging.log</code> file.

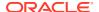

## Inheritance In Row and Column Templates

When inheritance is used with linked row and column templates, certain formatting options are dynamic and vary from report to report. When a linked row or column template is used in a grid, the format inheritance is automatically reset to the first available *non-template* row above the row template or to the *left* of the column template

To keep the format of a row/column template consistent, or if you are experiencing formatting inconsistencies with inheritance and row or column templates, you can do one of the following:

- Insert a hidden text row or column containing the formatting to show in the row or column template and set the Inherit from on the Property sheet to reference the hidden row or column.
- Do not use inheritance, but rather set the row or column template with formats through the Format dialog box.

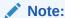

Cell format inheritance must be set before creating the row and column template. When inheriting formatting in a row and column template, you must use the **Inherit Formatting from** option on the Row and Column Template property sheet, which indicates the options that are available for inheritance. For example, suppression, formatting, and row height or column width.

# Property Values In Row and Column Templates

### **Related Topics**

- Saved Or Inherited Property Values
- Discarded Property Values

### Saved Or Inherited Property Values

**Table 2-3** Saved or Inherited Property Values (User option)

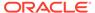

Table 2-3 (Cont.) Saved or Inherited Property Values (User option)

| Property Value          | Description                                                                                                    |
|-------------------------|----------------------------------------------------------------------------------------------------|
| Scale Value             | Saved by row or column                                                                                                    |
| Top Border              | Saved by row or column                                                                                                    |
| Right Border            | Saved by row or column                                                                                                    |
| Bottom Border           | Saved by row or column                                                                                                    |
| Left Border             | Saved by row or column                                                                                                    |
| Shading                 | Saved by row or column                                                                                                    |
| Horizontal Alignment    | Saved by row or column                                                                                                    |
| Vertical Alignment      | Saved by row or column                                                                                                    |
| Indent                  | Saved by row or column                                                                                                    |
| Font                    | Saved by row or column                                                                                                    |
| Font Style              | Saved by row or column                                                                                                    |
| Font Size               | Saved by row or column                                                                                                    |
| Font Effects            | Saved by row or column                                                                                                    |
| Replace Value           | Saved by row or column                                                                                                    |
| Row Height/Column Width | Saved by row or column or inherited from another row or column and applied to all rows or columns in the row and column template |
| Suppression             | Saved by row or column or inherited from another row or column and applied to all rows or columns in the row and column template |
| Page Break Before       | Saved by row or column discarded                                                                                                 |

### **Discarded Property Values**

**Table 2-4 Discarded Property Values** 

| Property Value                                    | Description                                     |
|---------------------------------------------------|-------------------------------------------------|
| Text from text cells                              | Discarded—text in the heading cells is retained |
| Cell Formulas                                     | Discarded                                       |
| Investigation                                     | Discarded                                       |
| Conditional Formatting                            | Discarded                                       |
| Text in non-heading cells                         | Discarded                                       |
| Calculation Order                                 | Discarded; irrelevant outside of a grid         |
| Secondary database connection                     | Error                                           |
| External References in Formulas (text or numeric) | Error                                           |

## Creating a Row and Column Template

You create row and column templates based on rows and columns in a grid. When considering rows and columns for inclusion in a template, select those rows and columns that contain the member selections, formulas, and formatting suitable for future use. You can then import the row and column template to use in other grids.

When you create a row and column template, keep in mind the following points:

• When templates are updated, grids containing a link to the template are updated.

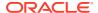

 Row and column templates must contain at least one data row or column. For example, your template cannot consist solely of text and formula rows or columns

To create a row and column template and save it as an object in the repository:

- In a grid, select the rows or columns to include in the template.
- Right-click the selected rows or columns, and then select Save as Row and Column Template.
- 3. In the Save Row and Column Template dialog box, enter the requested information.

To save the row and column template as a linked object in the current grid, select **Link to Source Object**. Link to Source Object is disabled if all rows and columns in a grid are selected for inclusion in a row and column template. In order to link to a source object, the grid must have at least one data row that is not part of a row and column template.

4. Click Save.

The system validates the row and column template and checks for properties that are not supported. Depending on the content of your row and column template, you may encounter one or more of the following situations:

- If your row and column template contains formulas with external references (for
  example, to cells outside of the selected row and column template), you are
  prompted to modify those formulas before saving the row or column template. You
  can save a row and column template that contains cell formulas, as these can be
  discarded.
- If a secondary database connection was specified within the row and column template, you are prompted to continue saving the template. If you save the template, the secondary database connection you specified in the row and column template is discarded. The primary database connection is then used for the row and column template.
- If unsupported properties are found, an Information dialog box presents a list of
  properties you can select to discard before saving the template. For example, if the
  row and column template contains a cell formula, you can choose to save the
  template without the formula or not save the template.

# Inserting a Row and Column Template

After saving the row and column template to the repository as an object, you can insert it into an unlimited number of compatible grids. When a row or column template is inserted into a report, formulas outside of the template are adjusted accordingly. Only formulas within a grid are updated; not external formulas, which refer to the grid with the template, from text objects or another grid.

In a grid on a report, a row and column template is marked with yellow heading cells. Dynamic linking is displayed on the **Row and Column Template Properties** property sheet.

To insert a row and column template:

- 1. In a grid, select a row or column adjacent to where you want to insert the row and column template.
  - Row templates are inserted below the selected row. Column templates are inserted to the left of the selected cell.
- Right-click the selected rows or columns, and then select Insert Row and Column Template.

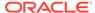

- 3. In the **Insert Row and Column Template** dialog box , select the row and column template to insert.
- 4. Select whether to link or unlink a row and column template to or from the repository as an object.
  - To create a link between the report and the template in the repository, select
     Link to Source Object. You can link the row and column template to the
     current grid so that the grid maintains a dynamic connection to the row and
     column template preserved in the repository.
    - A template that is linked within a grid can only be modified through format inheritance. See Inheriting Cell Formatting.
  - To use the template in the report without maintaining a dynamic link to the source object in the Explore repository, clear Link to Source Object. See Unlinking a Row and Column Template.
- 5. Click Insert.

## Unlinking a Row and Column Template

After inserting a row and column template in a grid, you can unlink it. This enables you to use the row and column template as a structural template rather than a dynamically connected replica of the row and column template in the repository.

When you unlink a row and column template, the rows and columns in the template are converted into standard, unlinked rows and columns.

To unlink a row and column template:

- 1. In a grid, select the row and column template to unlink.
- 2. On the Row and Column Template Properties property sheet, clear the Link to Source Object check box.
- 3. When an Information dialog box asks whether to unlink this object, click Yes.

## Modifying a Row and Column Template

You can modify a row and column template using one of the following methods:

 Create a new row and column template and save it using the same name as a row and column template located in the repository, overwriting the existing template when prompted.

See Creating a Row and Column Template.

 Unlink a row and column template from a grid, then modify and save it to the repository using the same name and folder of the row and column template in the repository, overwriting the existing template when prompted.

See Unlinking a Row and Column Template.

Either method replaces the original row and column template in the repository.

# **Formatting Grids**

Format numbers, apply currency formats, align and replace text, hide and sort rows and columns, modify the font, create custom colors, add borders and shading.

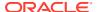

### **Related Topics**

- Formatting Numbers in Grids
- Using Special Currency Formats
- · Aligning the Text in a Grid
- Replacing Text in a Grid Cell
- · Hiding Rows, Columns, or Grids
- Sorting Rows, Columns, or Pages in Grids
- Modifying the Font
- Creating Custom Colors
- Adding Borders and Shading to Cells in Grids
- Freezing Grid Headers
- Hiding Grid Lines
- Inheriting Cell Formatting
- Copying Cell Formatting
- Merging Several Cells Into One Cell

# Formatting Numbers in Grids

When you format how numbers are displayed in a grid, you can define the formatting options for an entire grid or for individual cells, rows, or columns:

To format numbers in a grid:

- 1. In the Report Designer, select one or more cells, or select the entire grid.
- 2. Select Format, and then Cell.
- 3. In the Format Cells dialog box, in the Number tab, define the following options:
  - Positive Number Symbols—Select a prefix or suffix for positive numbers.

**Note:** If you need more than one symbol in the prefix or suffix, you can select the first symbol from the drop-down, but you must manually enter any additional symbols.

 Negative Number Symbols—Select a prefix or suffix for negative numbers. To display negative values in red, select Display in Red.

You can use a prefix to reverse the sign of an account member without inserting another row or column. When using conditional formatting, you specify an account row and set the condition. Then, in the Negative Number Symbols prefix field, select the negative (-) symbol. The negative (-) symbol is displayed in front of the numbers for that row.

**Note:** If you need more than one symbol in the prefix or suffix, you can select the first symbol from the drop-down, but you must manually enter any additional symbols.

- **Decimal Places**—Select a number from 0 to 9 to specify the number of decimal places to apply to a number.
- Separator Characters—How to define separator characters:
  - Defined by Preferences—Use the symbols specified in the user Preferences dialog box in the Oracle Hyperion Financial Reporting repository. (In the

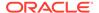

repository, select File, then Preferences, and then Financial Reporting, and the Financial Reporting Studio).

- Defined in Report—Define a thousands separator and a decimal separator for the current report.
- Scale Value By

  —Number to multiply values by for scaling purposes.

You can enter a number, or you can select a value from the drop-down list. The default scaling option is 1, which does not scale values. If you enter .001, the value 2,000 is displayed as 2.

4. Click Apply, and then click OK.

# **Using Special Currency Formats**

Some currencies use specialized formats for their currency symbols. To add a special currency symbol to reports, the font used for that symbol must be installed on your local machine and the server to which you connect.

To add a special currency symbol to a report:

- 1. Open report and select a grid.
- 2. Select Format, and then Cell.
- 3. In the **Format Cell** dialog box, in the **Font** tab, select the font for the currency symbol.
  - "AbakuTLSymSans" for the Turkish lira symbol
  - "Rupee Floradian" for the Indian rupee symbol

These fonts must have previously been installed in the system where your browser is running and on your server in order to select them.

- 4. Click Apply.
- 5. In the Number tab, in the Prefix or Suffix fields, select Rupee (India) or Lira (Turkey) to add the symbol as a prefix or suffix for numeric values.
- 6. Click Apply, and then click OK.

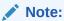

If fonts other than "Rupee Floradian" or "AbakuTLSymSans" are used, the country currencies are displayed with the letters "RS" and "TL" respectively.

# Aligning the Text in a Grid

To align the text in a grid:

- 1. Open a report and select a cell or cells in a grid.
- 2. Select Format, and then Cells.
- 3. In the Format Cells dialog box, in the Alignment tab, define the following options:
  - Horizontal—Horizontal alignment in the report.

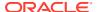

- Vertical—Vertical alignment in the report.
- Indent—Number of spaces to indent the heading and the associated text, data, and formula cells from the left margin.
- **Indent Increases for Each Generation By**—Amount by which the indent increases for each generation of a member.

This option is enabled only for member rows and member selections that use member selection functions (for example "Children(East)" or "Descendents (Market)"). If you have an individual selection (for example "East" or "West"), you cannot define a value.

The indentation is done on the member's "generation", which is a number that denotes its hierarchy position from left to right. A dimension parent is Generation 1, and its children are Generation 2.

To indent the row headings for each generation of a selected member:

- a. Confirm that you selected a row with the desired heading cell.
- **b.** Select the number of spaces to indent the text.

This number is added to the number defined in **Indent**. To specify a reverse indentation (from right to left), enter a negative number.

Select a member relationship that returns members on multiple levels; for example: Children of ...(Inclusive), Descendants of..., Descendants of ... (Inclusive), Parents of...(Inclusive), Ancestors of, Ancestors of...(Inclusive), and AllMembers.

4. Click Apply, and then OK.

# Replacing Text in a Grid Cell

To replace the text in a grid cell with the text in another grid cell:

- 1. Open a report and select a cell in a grid.
- 2. Select Format, and then Cell.
- 3. In the Format Cells dialog box, in the Inherit Formatting tab, click ▶ next to Replace, and select Replace Text
- 4. Click Apply, and then OK.

## Hiding Rows, Columns, or Grids

You can hide rows, columns, or an entire grid so that the values are not displayed when you print or view a report. For example, you might want to hide a grid if you include a chart based on the grid data and want to display only the chart on the report.

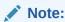

The data and calculations in rows or columns are evaluated, regardless of the formatting that is applied to them.

To hide a grid:

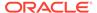

- 1. In the Report Designer, select a grid.
- 2. In Grid Properties, expand Suppression, and then select Hide Grid.

To hide a row or column in a grid:

- 1. In the Report Designer, select a row or a column in a grid.
- 2. In Row Properties or Column Properties, select Hide Always.
- 3. Specify whether ignore the values or calculations in the hidden row or column when you print or view a report.
  - To ignore values and calculations, select Suppression Ignores Row or Suppression Ignores Column.
  - To include values and calculations, clear Suppression Ignores Row or Suppression Ignores Column.

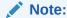

Hidden cells are ignored when suppression is evaluated unless they are specifically referenced using conditional suppression. For more information, see About Conditional Suppression.

# Sorting Rows, Columns, or Pages in Grids

You can sort a range of consecutive data rows or columns in a grid based on the values in a specific column or row. You can also sort columns, rows, and pages based on their headings. If you select a range of columns, Oracle Hyperion Financial Reporting Web Studio sorts the columns based on the values in a specified row. If you select a range of rows, Financial Reporting Web Studio sorts the rows based on the values in a specified column. If the column or row by which you sort contains multiple members, the sort is based only on the values of the first member.

You can sort columns or rows in ascending or descending order. When you sort in ascending order, the lowest number, the beginning of the alphabet, or the earliest date appears first in the sorted list. When you sort in descending order, the highest number, the end of the alphabet, or the latest date appears first in the sorted list.

You can sort only multiple ranges of columns or rows. Suppressed rows or columns are not sorted.

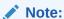

When sorting on data rows or columns, text rows or columns cannot be included as part of the sort definition.

To sort a range of rows and columns:

- Open a report and select a grid.
- 2. In Grid Properties, select Sort, and then click Setup.

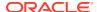

- 3. In the Sort dialog box, under Apply Sorting to the, select Rows, Columns, or Pages.
  - For the **Pages** option, you can only select headings from the **Sort by**: drop-down menu. All other options are disabled.
- 4. For Rows or Columns, use **From** and **To** to select the range of columns or rows to sort.
  - When auto calculations is enabled, the outermost layers contains the grand total of all rows in the calculation. Sorting on the outermost layer is ignored. Also, when you select sort with auto calculation set on multiple layers, you must sort on all heading layers which have auto calculations.
- **5.** In **Sort by**, select the options by which to sort:
  - **a.** From the first drop-down list, select the headings or row or column on which to base the sort, then select **Ascending** or **Descending** for the sort order.
  - **b. Optional:** Use the **Then by** drop-down lists to set up one or two additional sorts parameters.
- 6. Optional: Click Add Sort to set up additional sorts:
- 7. Click OK.

# Modifying the Font

To modify the font displayed in a grid:

- 1. Open a report and select a cell or cells in a grid.
- 2. Select Format, and then Cell.
- 3. In the Format Cells dialog box, select the Font tab and define the desired font.
- 4. Click **Apply**, and then **OK**.

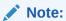

You can upload additional fonts to the server. See Uploading Custom Fonts

# **Creating Custom Colors**

Oracle Hyperion Financial Reporting Web Studio provides a palette of basic colors for text in reports and other artifacts. You can add to that palette by defining custom colors.

To define a custom color:

- 1. Open a report and select a cell or cells in a grid.
- 2. Select Format, and then Cells.
- 3. In the Format Cells dialog box, in the Font tab, click the arrow next to Color, and then click Custom Color.
- 4. In the Select Custom Colors dialog box, define the custom color, and then click OK.

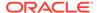

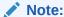

Custom colors are not saved between Financial Reporting Web Studio sessions.

# Adding Borders and Shading to Cells in Grids

You can apply borders and shading to add emphasis to selected cells, rows, or columns in a the grids. You can specify a border style and then apply it to any sides of the selected area. You can also select a shading color to apply shading to your selection.

To add borders or shading to cells in a grid:

- 1. Open report and select the cells to format in a grid.
- Select Format, and then Cell.
- 3. In Format Cells dialog box, select the Borders & Shading tab.
- 4. To specify a border, select a line style for the border under **Style**, and then click one or more of the border placement buttons.
- 5. To add shading, select a color from the drop-down list under **Shading**.
- 6. Click **Apply** to preview your selections, and then click **OK**.

# Freezing Grid Headers

Freezing grid headers locks the row and column headers in a report when previewed in HTML. This setting does *not* lock the row and column headings in the grid editor in Oracle Hyperion Financial Reporting Web Studio.

To freeze the row and column heading in a report displayed in HTML:

- 1. In the Report Designer, select the top left cell of the grid to select the entire grid.
- In Grid Properties, select Freeze Grid Headers.

## **Hiding Grid Lines**

To hide the lines in a grid when viewing a Oracle Hyperion Financial Reporting report in HTML Preview:

- In the Report Designer, select the top left cell of the grid to select the entire grid.
- 2. In Grid Properties, select Hide Grid Border in HTML.

# Inheriting Cell Formatting

When formatting cells in a grid, you can inherit formatting from a cell and apply it to another cell. The following formatting options can be inherited from a cell in a grid:

- Number
- Alignment

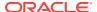

- Font
- Borders and Shading
- Replacement Text

To inherit cell formatting:

- 1. Open a report and select a cell or cells in a grid.
- Select Format, and then Cell.
- 3. In the **Format Cells** dialog box, in the **Inherit Formatting** tab:
  - Select the formatting options to inherit.

To select all the formatting options under a category, select the check box next to the category. For example, to inherit all number formatting options, select the check box next to Number.

To select specific formatting options for a category, click, and then select the specific formatting options. For example, to inherit the Decimal Separator value under Number, expand Number, and then select the check box next to Decimal Separator.

To inherit all the formatting options, click

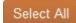

Select the rows or columns from which to inherit the formatting.

You can select the Current Row or Current Column, or you can select a specific row or column number.

4. Click Apply and then OK.

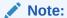

You can only inherit from a cell that does not have previously defined inheritance. For example, if you format column A and then inherit formatting into column B, you cannot then inherit formatting from column B into column C. You can, however, format column A, select columns B and C, and inherit formatting for column B and C from column A.

### Note:

If you have inherited formatting and then modify the format of the cell to which you inherited formatting, the inheritance you established no longer applies. For example, if you inherit the font name property in cell A4 from cell B4 and you subsequently modify the font name in cell A4, the format inheritance no longer exists. This breaks the formatting link that was previously established between the two cells.

# Copying Cell Formatting

You can copy cell formatting from a cell or range of cells and apply it to a destination cell or range of cells in a grid.

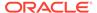

### To copy cell formatting:

- 1. In the Report Designer, select or create a grid.
- 2. Format a cell or a range of cells.
- 3. Select the cell or range of cells containing the formatting to copy, and then click

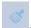

Select the destination cell or range of cells to apply the copied formatting.
 The formatting is changed when you release the mouse.

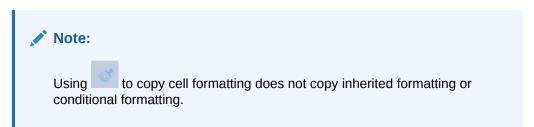

# Merging Several Cells Into One Cell

You can combine two or more cells into one cell in a grid. For example, you can combine several cells to create one data cell, text cell, or formula cell.

When you merge cells, the value and format of the upper-left cell is placed into the resulting merged cell. When the merged cell is separated into individual cells, all resulting cells inherit the formatting of the previously merged cell.

- To merge individual cells into a single cell, right-click the cells to merge, and then select Merge.
- To separate a merged cell back into individual cells, right-click the merged cell, and then deselect Merge.

# Using the Formula Bar

The formula bar provides a central location to create formulas and select members when setting up grids in Oracle Hyperion Financial Reporting Web Studio.

The formula bar contains a text box to enter formulas and a drop-down where you can select functions when building formulas. If you select a member in a grid, member selection is activated on the formula bar.

The formula bar is displayed below the toolbar so you can easily access its functionality. It is visible but disabled when you are not using grids.

# **Creating Formulas**

When you select a cell, column, or row containing a formula, you can apply a unique formula to that cell. When you create formulas, keep in mind the following points:

- Use row or column formulas as opposed to cell formulas whenever possible.
- Use reference properties instead of functions when possible.

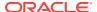

Rows, columns, or cell references can have a property associated with them. For example, the row reference: [1:5]. sum produces the same result as using the Sum function; Sum([1:5]). However, the first formula executes faster since it is being used as a reference property.

- Avoid using cross-axis references and consider using a cell reference if possible.
- Use parentheses only when necessary.

Improper use of parentheses can result in unnecessary evaluation iterations within the evaluation routine of the calculation engine.

#### To create a formula:

1. In a grid, insert a formula row or column and select the formula cell.

To apply a formula to the entire column or row, select the column or row.

When you use a cell formula in a row or column formula, the cell formula should reference the cells exactly (intersection) and not just the row and column.

See Defining Formula Rows and Columns.

2. Select a function from the drop-down list, and then enter the formula in the formula text box to the right of the drop down.

See Using Functions.

3. Click to validate the formula.

# Deleting a Formula Row or Column

To delete a formula row or column:

- 1. Select the formula row or column.
- 2. Click next to the formula in the formula bar.

# Modifying Member Selection Using the Formula Bar

When working with members in a grid, you can use the formula bar to modify the selected members.

To modify member selection using the formula bar:

- 1. In a grid, select a heading cell of a data row or column.
- 2. Click the button for the dimension next to the formula bar.
- 3. In the **Select Members** dialog box, select or remove members.

The new members are displayed in the grid. For information on member selections, see Assigning Members Using Functions.

4. Click to accept the member entry.

The grid is set to obtain data for the new member/member function.

When modifying member selection using the formula bar, keep in mind the following points:

Member names in the formula bar is not case-sensitive.

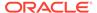

- A member function can be entered dynamically on data heading cells. See Assigning Members Using Functions.
- You cannot combine numerical functions with member functions; for example, Sum(Children of (Product) (Inclusive)).

# **Example Report with Formulas**

Figure 1 shows the use of a formulas to summarize data for the year.

Figure 2-4 Formula That Summarizes the Data For the Year

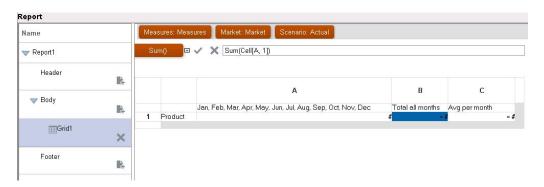

The report resulting from this formula will include:

- Monthly total figures for the "Product" dimension
- A total for all months calculated using the Sum function
- An average amount per month, calculated using the Avg function

To create this example using Oracle Hyperion Financial Reporting Web Studio:

- 1. Create a grid with "Product" for the row and "Year" for the column.
- 2. Double-click "Year" to bring up member selection.
- 3. Place all twelve months in the selected pane and remove "Year."
- 4. Insert two formula columns: one for the "annual total " and another for the "average monthly amount."

#### In this example:

• The first formula column that falls outside the months of the "Year" member contains a Sum function that adds the figures for each month. Since all months are defined in one cell, the reference is to that cell location.

#### The formula is:

```
Sum(Cell[A1])
```

 The second formula column calculates the average of the months for the "Year"member. Because there are 12 months in a year, the Avg function adds all monthly totals and divides the total by 12.

### The formula is:

```
Average(Cell [A,1])
```

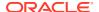

In general, there are two ways to specify a data formula in a grid, a row or column formula, or a cell formula:

• Row/Column—Apply a formula to the entire row or column, relative to each cell in that row or column.

To define the formula, select the formula row or column header to highlight the entire row or column, and then enter the formula in the formula bar. There are some performance benefits when applying row/column formulas.

• **Cell**—Apply a formula only to cells in a formula row or column.

To define the formula, select the cell, then select **Use a Custom Formula** in the Cell Properties, and then enter the formula in the formula bar.

If the cell intersects a formula row and formula column, you can select to use the row formula or the column formula as the cell formula. For more information, see Calculating at the Cell Level.

If a formula repeats for each cell in a row or column, use a "Row/Column" formula. If different formulas are performed on each cell, use a "cell" formula.

# Assigning Multiple Database Connections to a Grid

Retrieve data from different database connections and define the database connection for each data row or data column.

You can preserve the members selected in the grid for the database connection on a grid row or column. You must map all dimensions that are assigned to rows or columns in a grid. Dimensions on the point of view (POV) need not to be mapped.

Database connections must be of the same type; for example, both must be Oracle Essbase database connections or both must be Oracle Hyperion Financial Management database connections Multiple data sources in one grid that are of different types (Financial Management, Oracle Hyperion Planning, Essbase) are not supported. To retrieve data from a different database type, add a second grid to the report. The second grid retrieves data from a different database type connection. In the first grid, reference the data from the second grid with formulas. Use text functions to display the correct member names for the formulas and hide the display of the second grid in the report.

To assign multiple database connections to a grid:

- In a grid, select one or more data rows or columns for which you want to change the database connection.
- 2. In Row Properties or Column Properties, click the Database Connection button
- In the Database Connection Properties dialog box, select an existing data source from the drop-down list or click New Connection to create a new database connection, and then click OK.
  - To create another database connection of the same type, select another data row or column, then click again.
- 4. In the Map Dimensions Between dialog box, map dimensions between the default database connection and the selected database connection.
  To map dimensions, for each dimension in the left column, select a dimension from the drop-down list in the right column.
- 5. Optional: Select an alias table for the new database connection.

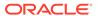

#### 6. Click OK.

# **Setting Data Query Optimization Options**

When working with grids, you can set data query optimization options to optimize the efficiency of your data queries.

Because data queries extract values from a multidimensional database connection, it is beneficial to speed up the data query process using the optimization settings.

Because data queries extract one or more values from a multidimensional database connection, it is beneficial to speed up this process using the data query optimization settings.

For example, you can specify suppression options on your servers and include or exclude the sparse command, which is used to address the low probability that data exists for every combination of dimension members. A dimension is sparse when intersections of data are empty.

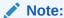

When applying optimization options, you may use MDX (Multidimensional expression) to query Oracle Essbase data sources on a grid basis or report script.

To set data query optimization options:

- In a report that contains a grid, do one of the following:
  - Select Task, and then Data Query Optimization Settings.
  - Click the top left cell in the grid to select the grid, and then right-click and select Data Query Optimization Settings.

The options that display in the Data Query Optimization Setting dialog box, depend on the database connection. For example, the Essbase Sparse Command option is only displayed when Essbase is the database connection.

- Select whether to suppress rows on the Database Connection Server or the Report Server.
- 3. Essbase Only: Specify whether to query a report using MDX (Multidimensional Expression) or a report script.:
  - Clear Essbase Queries Use MDX to use report scripts to query the Essbase database.
    - This disables the Show Drill Through setting on the grid. fln order to use Essbase Drill Though, the report has to use MDX query.
  - Select **Essbase Queries Use MDX** to use MDX to query the Essbase database, then select how to run the query:
    - Combine queries using with members (this is the default). This method combines the MDX queries into a single query using the MDX with membersyntax. By minimizing the number of queries, performance should be improved.

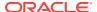

- User separate queries. This method issues separate MDX queries for each row which has a member selection function (for example, "Descendants of" or "Children of").
- **4. Essbase Only:** In **Sparse Command is**, select **Included** or **Excluded** to specify whether to include or exclude the Essbase sparse command.

The Sparse Command option is only displayed when the database connection uses an Essbase a data source.

- Optional: Click Set to Default to use the settings defined here as the default data query optimization settings.
- 6. Click **OK** to save the settings.

## Showing Supporting Detail for Planning

When you use a Oracle Hyperion Planning database connection and select a row, you can display supporting detail for a member.

If supporting detail exists for one or more cells in the selected row, additional rows are inserted to show the supporting detail. In addition, you can control whether a page break is allowed within the rows of supporting detail.

To show supporting detail for a Planning database connection:

- 1. In a grid, select a row that contains a member with supporting detail.
- In Row Properties, select Display Supporting Details.
- 3. Specify whether to allow page breaks in the rows of supporting detail:
  - To allow a page break in the rows of supporting detail, select Allow Page Break Within.
  - To keep the parent member and the supporting detail on the same page, clear Allow Page Break Within. If the supporting detail does not fit on the current page, the parent member and supporting detail is moved to the next page.

If the supporting detail spans multiple pages, this option defaults to **Allow Page Break Within** and page breaks are used.

- 4. **Optional.** To position the supporting detail before or after the parent member, in the **Grid Properties**, under **Position**, select an option in **Position of Supporting Detail**.
- **5. Optional.** To indent each generation in the supporting detail:
  - a. Select the heading cell of the member that is going to display the supporting detail.
  - **b.** Select **Format**, then **Cells**, and then the **Alignment** tab.
  - c. In Indent Increases for Each Generation by, select a positive number to indent (to the right) each generation in the supporting detail list, or select a negative number to indent in reverse (to the left) each generation in the supporting detail list.

This property applies only to the heading cells in the rows. It is enabled for Planning database connection only when **Display Supporting Detail** is selected.

- **6. Optional.** To apply additional formatting to supporting detail, use conditional formatting. The following two options are useful:
  - Supporting Detail—If, at runtime, supporting detail results from a cell, you can
    format the supporting detail.

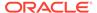

 Relative Generation—You can format the different generations of supporting detail independently. For example, if the resulting hierarchy of a member includes four generations of supporting detail, you can specify to format the third generation. The conditions would resemble the following example:

```
Condition 1: If

Supporting Detail Is True And

Relative Generation (of) Market = 3
```

#### Note:

In order for all types of database connections to use relative generation, you must select a member relationship that returns members on multiple levels. For example, Children of...(Inclusive), Descendants of..., Descendants of ... (Inclusive), Parents of...(Inclusive), Ancestors of, Ancestors of...(Inclusive), and AllMembers. For Planning, you can use relative generation with a member or dynamic member if supporting detail is turned on.

# Displaying Line Item Detail for Financial Management

In Oracle Hyperion Financial Management database connections, you can select whether to display line item detail for rows only on "Account" dimensions. You can also select whether the line item detail will be displayed before or after the parent member of the line item detail. To display line item detail, all dimensions must be set to a Level 0 member.

To display line item detail for Financial Management:

- 1. Open a report and select a row in the grid.
- In Row Properties, select Display Line Item Details.
- 3. **Optional:** In **Grid Properties**, select **Position**, and then select an option:
  - Before Members—Displays line item detail before the parent member
  - After Members—Displays line item detail after the parent member

## Saving a Grid

When you save a grid, you can create a link between the grid and the source object in the repository.

When you save the grid in the repository, you can reuse it by linking it to another report.

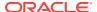

Note:

You must be assigned a Power User or Oracle Hyperion Planning Service Administrator role to perform this function.

To save a grid in the repository:

- Do one of the following:
  - Right-click the grid, and then select Save.
  - Select the grid, and then click \( \big| \).
- In the Save Report Object dialog box, select a folder in which to store the grid, or create a new folder.
- 3. Enter a Name and a Description.

For the name, you can use upper and lowercase letters, spaces and numbers. You cannot enter special characters such as %,?,+,<,>,|,@,#,\$,^,&,\*.

- 4. Do one of the following:
  - Select Link to Source Object to create a link from the grid object in the report to the source object in the repository,
  - Clear Link to Source Object to save the grid without creating a link from the grid in the report to the saved source object in the repository.

For a description of linked objects, see Using Linked and Local Objects.

5. Click Save

When you save a grid, only the grid is saved, not the entire report design.

## **Exporting a Grid Design to Excel**

You can export a report's grid design information as it appears while viewing the grid in Oracle Hyperion Financial Reporting Web Studio to Excel.

To export a grid design to an Excel spreadsheet:

1. With the report containing the grid open, click the top node in the Report Designer to display the report design canvas, and then click the grid so that it is highlighted in red.

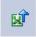

- 2. Select File, and then Export Design to Excel, or click
- 3. Do one of the following:
  - Select Open with to open the grid in Excel.
     If you get an error or warning in Excel when attempting to open the file, you can ignore the error and proceed to open the file. This is a security feature in Excel.
  - Select Save, to save the grid design as an .xls file, where you can then open it in Excel later.

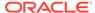

# Working With Text Objects

#### **Related Topics**

- Adding Text Objects

  Text objects are report objects that contain text or text functions.
- Adding a New Text Object Add a new text object.
- Inserting an Existing Text Object
   Insert an existing text object from the repository.
- Formatting Text Objects
   Define fonts for text, add borders and shading, and align the text.
- Saving Text Objects
   Save text objects to the repository for reuse when building reports.

## **Adding Text Objects**

Text objects are report objects that contain text or text functions.

For example, you can enter a label, description, or a function that retrieves the current date in a text box. You can enter multiple paragraphs of text. Like other report objects, you can move, resize, or reposition the area containing the text.

You can create a new text object or insert an existing text object into the report. New text objects are empty areas where you can enter text, text functions, or rich text from an editor or word processor. Text objects are stored in the repository and can be inserted into numerous reports. For example, you can add the same text object in all your report designs.

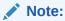

If you use text objects that do not contain text as design elements in a report, uncheck the **Autosize** text box in **Text Properties** to ensure that the text object is displayed correctly in the report.

## Adding a New Text Object

Add a new text object.

- 1. Do one of the following:
  - Click , and then position the text object in the Report Designer.
  - Select Insert, then Text, and then position the text object in the Report Designer.

- In the Header, Body, or Footer section of the Report Designer, click , and then select Text.
- 2. Enter the text in the text box.

To format the text, use the tool bar at the top of the text object. You can modify the properties of a text object under **Text Properties**. To insert a function in the text object, click **Insert Function** under **Text Properties**.

## Inserting an Existing Text Object

Insert an existing text object from the repository.

- 1. Open a report and select **Insert**, and then **Saved Object**.
- 2. In the Type drop-down list, select Text.
- Select the directory where you want to search for the text object, then select the desired text object.
- Perform an action:
  - To use the text object as a linked object, select Link to Source Object.
  - To use the text object as an unlinked object, deselect Link to Source Object.
     This is the default option.
- 5. Click Insert.

## Formatting Text Objects

Define fonts for text, add borders and shading, and align the text.

#### **Related Topics**

- Defining Fonts for Text
- Defining the Font Color for Text
- Adding Borders and Shading to Text
- Aligning Text

### **Defining Fonts for Text**

To define the font for text:

- Open a report and select the text in a text box.
- 2. Define the font using the formatting options on the format bar above the text box.

The following default fonts are available:

- Arial
- Arial Unicode MS
- Comic Sans MS
- Courier New
- Georgia

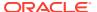

- Impact
- Microsoft Sans Serif
- Plantagenet Cherokee
- Tahoma
- · Times New Roman
- TrebuchetMS
- Verdana

In addition to the default fonts, running the Print Server Utility can fetch more fonts from the system based on availability. These additional fonts will be displayed in the list of fonts.

### Defining the Font Color for Text

To define the font color for text:

- 1. Open a report and select the text in a text box.
- 2. With the text selected, do one of the following:
  - Click the arrow next to the color grid, and then select a color.

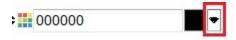

In the box next to the color grid, type in a hex value (without the # prefix).

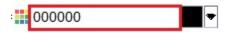

Hex values can be entered in both the short RGB format and the long RRGGBB format.

### Adding Borders and Shading to Text

To add border and shading to text:

- 1. Open a report and select the text in a text box.
- 2. In **Text Properties**, select **Show Border**, and then select an option from the **Shading** drop-down list.

## **Aligning Text**

To align the text in a report:

- Open a report select a text box.
- 2. In Text Properties under Position, select a Horizontal and a Vertical position.

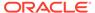

## **Saving Text Objects**

Save text objects to the repository for reuse when building reports.

When you save a text object, you can create a link between the text object and the source object in the repository. When you save a text object in the repository, you can insert it into a report as a linked or an unlinked object.

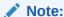

Changes to a linked object are not saved when you save and close your design.

To save a text object in the repository:

- 1. Do one of the following:
  - Right-click the text object, and then select Save.
  - Select the text object, and then click \( \big| \).
- 2. In the **Save Report Object** dialog box, select a folder in which to store the text object, or create a new folder.
- 3. Enter a Name and a Description.

For the name, you can use upper and lowercase letters, spaces and numbers. You cannot enter special characters such as  $\%,?,+,<,>,|,@,\#,\$,^,\&,*$ .

- 4. Do one of the following:
  - Select Link to Source Object to create a link from the text object in the report to the source object in the repository,
  - Clear Link to Source Object to save the text object without creating a link from the text object in the report to the saved source object in the repository.

For a description of linked objects, see Using Linked and Local Objects.

5. Click **Save** to save the text object to the repository.

When you save a text object, only the text object is saved, not the entire report design.

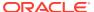

4

# Working With Images

#### **Related Topics**

Inserting Images

You can add images to the header, footer, or body of a report.

Formatting Images

You can format how images are displayed in a report.

Saving Images

When you save an image, you can create a link between the image object and the source object in the repository.

## **Inserting Images**

You can add images to the header, footer, or body of a report.

After you add an image to a report, you can format the image. The following image formats can be inserted into a report in Oracle Hyperion Financial Reporting Web Studio:

- Bitmaps: .bmp
- Graphics Interchange Format (GIF): .gif
- Joint Photographic Experts Group (JPEG): .jpg

You can insert an image file that is stored in a file system outside Financial Reporting Web Studio into the image frame, or you can insert an entire image object that is saved in Financial Reporting Web Studio.

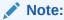

Images are saved with the report. As a result, the speed of the application may be affected based on the size of the image.

To insert an image located outside of Financial Reporting Web Studio:

- Do one of the following:
  - Click , and then draw or position the image in the Report Designer.
  - Select Insert, then Image, and then draw or position the image in the Report Designer.
  - In the **Header**, **Body**, or **Footer** section of the Report Designer, click , and then select **Image**.
- 2. In Image Properties, click Browse, and then select the image to insert.

To insert an image from the repository:

- 1. Do one of the following:
  - Open report and select Insert, and then Saved Object.
  - In the Header, Body, or Footer section of the Report Designer, click and then select Saved Object.
- 2. In the Insert Saved Object dialog box, in the Type drop-down, select Image.
- 3. Select the desired image, and then click Insert.
- Click Insert.

# Formatting Images

You can format how images are displayed in a report.

For example, once you place an image, you can stretch the image, insert a page break before the image, and specify horizontal and vertical positions for the image.

To format an image in a report:

- 1. Open a report and select an image.
- 2. In Image Properties, define the following information:
  - Page Break Before—Places a page break before the image.
    - **Stretch**—Expands or shrinks the image to fill the size of the image boundary in the Report Designer workspace.
    - Position—Options to position the image in the report.

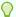

#### Tip:

To move the image, select the image, and with all borders activated, drag it to another location. Do not click and drag the borders of the image, because this stretches the image vertically or horizontally. Be sure to select the entire image.

## **Saving Images**

When you save an image, you can create a link between the image object and the source object in the repository.

Linking report objects to a source object saves time and effort. By updating one source object, you update all reports that are linked to this source object.

To save an image to the repository:

- Do one of the following:
  - Right-click the image, and then select Save.
  - Select the image, and then click \( \big| \).
- In the Save Report Object dialog box, select a folder in which to store the image, or create a new folder.

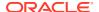

#### 3. Enter a Name and a Description.

For the name, you can use upper and lowercase letters, spaces and numbers. You cannot enter special characters such as  $\%,?,+,<,>,|,@,\#,\$,^,\&,*$ .

#### 4. Do one of the following:

- Select Link to Source Object to create a link from the image object in the report to the source object in the repository,
- Clear **Link to Source Object** to save the image object without creating a link from the image in the report to the saved source object in the repository.

For a description of linked objects, see Using Linked and Local Objects.

#### 5. Click Save

When you save an image, only the image is saved, not the entire report design.

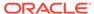

5

# Working With Charts

#### **Related Topics**

About Charts

A chart is a graphical representation of report data from a grid on a report.

Inserting a Chart

You can insert a chart in a report.

Defining Chart Data

When defining chart data, you identify the rows and columns from the controlling grid that contain the data to display.

Defining Chart Titles, Legends, and Labels

You can format chart titles, legend titles, axes titles, and axis labels. You can also format the font and borders and background of the titles and axes.

Formatting Charts

Format charts to customize their appearance and layout in reports.

Positioning Charts in Reports

You can specify a chart's position on the report and how it is displayed when printed.

Resizing and Moving Charts

You can change the size of a chart and move a chart to another location in a report.

Saving Charts

When you save a chart, you can create a link between the chart and the source object in the repository.

Updated Charting Engine

Oracle Hyperion Financial Reporting has an updated charting engine for an overall improved charting presentation and user experience.

### **About Charts**

A chart is a graphical representation of report data from a grid on a report.

The chart retrieves data dynamically from the grid, so if data in the grid changes, the chart is updated automatically. You create charts to portray data graphically in your reports. You can use the different chart types to illustrate trends and tendencies or to highlight differences and improvements.

#### **Types of Charts**

- Bar Chart
- Line Chart
- Pie Chart
- Combo

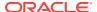

#### **Chart Components**

- Chart type and data content
- Chart attributes such as title, title angle, font angle, and background formatting
- Legend and axis information such as labels, font, background color, and orientation
- Formatting options specific to a chart type, such as bar width for a bar chart
- Horizontal and vertical positioning of a chart on a report

## Inserting a Chart

You can insert a chart in a report.

To insert a chart:

- Do one of the following:
  - Click and then position the chart in the Body section in the Report Designer.
  - Select Insert, then Chart, and then position the chart in the Body section in the Report Designer.
  - In the Body section in the Report Designer, click , and then select Chart.
- 2. Modify the chart using the options in Chart Properties.

To insert a chart object from the repository:

- 1. Open a report and select Insert, and then Saved Object.
- 2. In the **Type** drop-down list, select **Chart**.
- 3. Select the desired chart object, and then do one of the following:
  - To use the chart object as a linked object, select Link to Source Object.
  - To use the chart object as an unlinked object, clear Link to Source Object.
     This is the default.
- 4. Click Insert.

## **Defining Chart Data**

When defining chart data, you identify the rows and columns from the controlling grid that contain the data to display.

You can reference data or formula rows and columns by selecting contiguous or non-contiguous rows and columns for the data range. You can also include or exclude auto calculations from the data set.

If you are designing a line, bar, or combo chart, you can reference multiple rows or columns from the grid. If you are designing a pie chart, you can reference any single row or column from the grid. When you define a combo chart, you specify the data rows and columns for the bar and line.

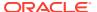

Charts display aggregate rows or aggregate columns that expand. For example, if you specify row 1 and row 1 contains a function that retrieves ten child members, the chart displays ten data sets, or one data set for each child member.

To define chart data:

- Select the chart in the Report Designer.
- 2. In Chart Properties, under Grid, select the grid that the chart will reference.
  - The grid must exist in the current report.
- In Legend Items from Grid, select Rows to reference row data or Cols to reference column data.
  - **Note:** In **Pie Charts**, if **Rows** is selected, then the columns display in the legend, and if **Cols** is selected, then rows display in the legend.
- 4. In **Data Range**, under **Rows** and **Cols**, select the rows and columns to include in the chart.
  - When selecting a data range, you can specify contiguous or non-contiguous rows and columns.
- Optional. Select Include Auto Calculation to include auto calculations from the data set in the chart.

## Defining Chart Titles, Legends, and Labels

You can format chart titles, legend titles, axes titles, and axis labels. You can also format the font and borders and background of the titles and axes.

#### **Related Topics**

- Defining Chart Titles
- Defining Chart Legends
- Defining Chart Axis Titles
- Defining Chart Axis Labels
- Defining the Number Format for Chart Data Values

### **Defining Chart Titles**

To define a chart title:

- 1. Open a report and select a chart.
- 2. In Chart Properties, click Format Chart
- 3. In the **Appearance** tab, in the **Chart Title** text box, enter a title for the chart.
  - To print the title on multiple lines, use  $\n$  in the title. To indicate a possessive apostrophe, use  $\n$  s. You can combine these commands to use apostrophes with titles that span multiple lines.
- 4. Enter other desired formatting options on the **Appearance** tab, and then click **OK**.

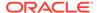

## **Defining Chart Legends**

To define chart legend options:

- 1. Open a report and select a chart.
- 2. In Chart Properties, click Format Chart
- 3. In the **Legend** tab, define the following options:
  - Select Place Legend to select the vertical and horizontal position of the chart legend relative to the chart boundaries.
  - Click to format the border and background of the legend.
  - Click to format the font used in the legend title and its labels.
  - In **Legend Title**, enter a title for the legend.
  - In Suppress Repeating Labels, select an option:
    - Inherit Settings from Grid—Inherit the settings from the grid to which the chart is attached.
    - On—Suppress x-axis labels that would otherwise repeat.
    - Off—Do not suppress x-axis labels that would otherwise repeat.
- 4. Click OK.

### **Defining Chart Axis Titles**

Metadata titles and primary and secondary axis titles identify the data that is displayed on the axes of a chart.

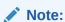

Chart axis options are available for bar, line, and combo charts only.

To define a chart axis title:

- Open a report and select a chart.
- 2. In Chart Properties, click
- 3. In the Axes tab, define the following options:
  - In **Metadata Title**, enter the title for the horizontal axis.
  - In Primary Axis Title, enter the title for the primary vertical axis. This is displayed to the left of the chart.
  - In **Secondary Axis Title**, enter the title for the secondary vertical axis. This is displayed to the right of the chart.

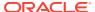

- 4. For any of the options, click to format the border and background of the axis title, and click to format the font.
- 5. Click OK.

### **Defining Chart Axis Labels**

You can define and format labels for the primary and secondary axis in a chart. For a combo chart, you can specify and format a secondary axis label. You can also display and format metadata labels.

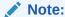

A primary or secondary axis label enables you to specify a custom range of values on the axis.

#### Note:

A chart axis plotted in Bar, Line, and Combo formats will auto-scale if the primary or secondary axis **Min**, **Max**, and **Step** fields are empty. By default, when the minimum value of the chart data set is within 5/6th of the maximum value, the chart auto-scales to draw attention to the differences in values. To override auto-scaling, enter values in the **Min**, **Max**, and **Step** fields.

#### To define axis labels:

- Open a report and select a chart.
- 2. In Chart Properties, click Format Chart
- 3. In the **Axes** tab, define the following options:
  - Metadata Title—Enter a title for the axis label.
    - Show Metadata Labels—Select to show metadata labels with a standard display.

Oracle Hyperion Financial Reporting implements staggered labels as a default to ensure the even distribution of data on report axes.

- Primary Axis Title—Enter a title for the primary axis in the chart.
- Primary Axis Label—Select to use a range of values on the primary axis.

You can define a **Custom Range** to change the starting and ending numbers of your axis and the numeric intervals. For example, you can display values 40 through 60 at three step intervals by entering 40, 60, and 3 as the values for **Min**, **Max**, and **Step**.

- Secondary Axis Title—Enter a title for the secondary axis in the chart, if there is
  one.
- Secondary Axis Label—Select to use a range of value on the secondary axis.

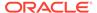

To define **Custom Range** on the secondary axis of a bar or line chart, enter values for **Min**, **Max**, and **Step**.

 Default Format—Select to use a standard number format for the Y-axis and secondary Y-axis when using a combo chart.
 The default format uses a comma thousands separator with no decimal

The default format uses a comma thousands separator with no decimal places, scaling, or number prefixes or suffixes. To customize the number

formatting, deselect **Default Format**, then click and then customize the number format in the **Format Numbers** dialog box.

- Custom Range—Enter values for Min, Max, and Step to define the starting and ending numbers and the numeric intervals of the axis.
- 4. For any of the options in the **Axes** tab, click to format the border and background, and click to format the font.
- 5. Click OK.

### Defining the Number Format for Chart Data Values

You can either use grid number formatting for chart data values or you can customize how numbers are formatted. Grid formatting means that chart formatting reflects the cell formatting of the first cell in the grid. Deselecting the grid formatting option allows you to customize the number format used in the chart.

To define a customized number format:

- Open a report and select a chart.
- 2. In Chart Properties, click Format Chart
- Depending on the type of chart, select the Bar Options, Line Options, or Pie Options, tab, and then do one of the following:
  - In the Bar Options or Line Options tab, deselect Use Grid Formatting, and then click
  - In the Pie Options tab, select Data under Show Slice Value As and deselect
     Use Grid Formatting, and then click
- 4. In the **Format Numbers** dialog box, define information about the number format, and then click **OK**.

# **Formatting Charts**

Format charts to customize their appearance and layout in reports.

#### **Related Topics**

- About Formatting Charts
- Formatting Fonts
- Formatting Borders

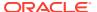

- Formatting Bars in Bar and Combo Charts
- Formatting Lines in Line and Combo Charts
- Formatting Combo Charts
- · Formatting Pie Charts
- Formatting Background and Gridline Options
- Defining Styles for Data Sets

### **About Formatting Charts**

You format charts to customize their appearance and layout in your reports. You can also format charts to portray data using different chart types.

To format a chart:

- 1. Select a chart in the Report Designer.
- 2. In Chart Properties, click Format Chart
- In the Format Chart dialog box, define the formatting options for the chart.
   The tabs that are displayed in the Format Chart dialog box depend on the type of chart you are formatting.

### **Formatting Fonts**

To format the fonts used in a chart:

- 1. Open a report and select a chart.
- 2. In Chart Properties, click Format Chart
- 3. In the tabs in the **Chart Properties** dialog box, click
- 4. In the **Fonts** dialog box, format the fonts, and then click **OK**.

The **Fonts** dialog box enables you to preview your font option selections before returning to the chart.

## **Formatting Borders**

To format the chart borders:

- 1. Open a report and select a chart.
- 2. In Chart Properties, click Format Chart
- 3. In the tabs in the **Chart Properties** dialog box, click
- 4. In the **Borders** dialog box, format the borders, and then click **OK**.

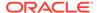

### Formatting Bars in Bar and Combo Charts

You can display bars in a bar or combo chart by grouping data sets and specifying their orientation on the chart. You can also display point values in a bar or combo chart. You can modify the shapes and widths of bars and bar borders.

Use the following guidelines to specify how bars are displayed in your charts:

To format the bars in bar and combo charts:

- 1. Open a report and select a bar or combo chart.
- 2. In Chart Properties, click
- 3. In the **Bar Options** tab, define the formatting options:
  - Type: Select Group or Stack
  - Orientation: Vertical orientation starts the bars on the horizontal axis and displays the bars vertically. Horizontal orientation starts the bars on the vertical axis and displays the bars horizontally.
  - Show Point Values: Select whether to display point values in the bar chart.
     Note that bar charts may not display point values if the data values do not fit in the bar. If point values do not display, re-size the chart or apply scaling to the data values in the grid to make the numbers smaller.
  - Label Position: You can set the label display to be either automatic (above or below the bar based on sizing), on the inside edge of the bar, or on the outside edge of the bar.
  - Bar Border Width: The width of the bar border.
  - Use Grid Formatting: Select whether to use grid formatting.
  - Bar Width: The bar width represents the relative width of the bar as a
    percentage of available space. A smaller number results in more space
    between bars.
  - 3D Shadow: Select whether to display a 3d shadow behind the bars.
- Click OK.

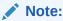

You can apply shading (pattern and color) by data set using the **Element Style** tab of the **Format Chart** dialog box.

## Formatting Lines in Line and Combo Charts

You can specify display options for lines in line and combo charts. For example, you can display lines in separate rows, stacked as a percentage of the total of all values, or stacked as absolute values.

To format lines in line and combo charts:

Open a report and select a line or combo chart.

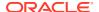

2. In Chart Properties, click Format Chart

- 3. In the **Line Options** tab, define the line type, and then click **OK** 
  - Rows—Displays the line sets in separate rows. For example, if you define the 3D depth as nonzero, the lines are displayed in separate rows, from front to back.
  - Percent—Displays the line sets stacked on top of each other, normalized to 100%.
     As each line set is drawn, its values are added to previous values displayed and are shown as percentages of the total of all values.
  - Stack—Displays the line sets stacked. As each line set is drawn, its values are added to previous values

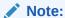

You can define styles for the lines representing the current data set. See Defining Styles for Data Sets.

### Formatting Combo Charts

A combo chart combines a line chart and a bar chart. Typically used to contrast data sets, combo charts employ bar and line options and are set with the same variables as bar charts and line charts.

When you are formatting a combo chart, the Format Chart dialog box includes the Line Options tab and Bar Options tab. See Formatting Bars in Bar and Combo Charts and Formatting Lines in Line and Combo Charts.

## Formatting Pie Charts

When creating a pie chart, you can specify the starting angle for the first pie slice, the level of separation between pie slices, the position and type of pie slice labels, and the slice border style and width. You can also set font options including font, font size, effects, and angle for the textual display of the slice values.

To format a pie chart:

- Open a report and select a pie chart.
- 2. In Chart Properties, click Format Chart
- 3. In the **Pie Options** tab, define the formatting options, and then click **OK**.

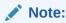

You can define styles for the slices of the pie that represent the current data set. See Defining Styles for Data Sets

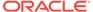

### Formatting Background and Gridline Options

You can set background options for a chart, such as a border, gridlines, gridline color, gridline style, and grid background. You can also set the grid depth.

To format background and gridline options:

- 1. Open a report and select a chart.
- 2. In Chart Properties, click Format Chart
- In the Appearance tab, select options to define background and gridline options, and then click OK.

### Defining Styles for Data Sets

You can define a pattern and color for each data set in your report. The specified shading and patterns are applied to each data set to differentiate values in the chart.

To define styles for a data set:

- 1. Open a report and select a chart.
- 2. In Chart Properties, click Format Chart
- 3. In the **Element Style** tab, select a data set, and then define theme, bar and pie fills, and colors.
- 4. Click OK.

# Positioning Charts in Reports

You can specify a chart's position on the report and how it is displayed when printed.

You can specify a position relative to the grid, a position relative to other report objects, or no position at all. If you do not specify a position, the chart remains in the location where it was originally created in the report.

To position a chart in a report:

- Open a report and select a chart.
- In Chart Properties, under Position, define the horizontal and vertical position of the chart.

## Resizing and Moving Charts

You can change the size of a chart and move a chart to another location in a report.

To resize a chart:

- Click the name of the report that contains the chart to return to the report "layout view".
- 2. Click the chart.

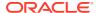

The chart's border is highlighted in red to indicate that the chart is selected.

3. Click and drag a border on the perimeter of the chart to change the size.

To move a chart to another location in the report:

- 1. Click the name of the report that contains the chart to return to the report "layout view".
- 2. Click the chart.

The chart's border is highlighted in red to indicate that the chart is selected.

3. Hold down the left mouse button and drag the chart to another location in the report.

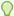

#### Tip:

You must be in the "layout view" to move or resize a chart. If you click on a chart in the **Body** section of the Report Designer, you cannot move or resize the chart.

## **Saving Charts**

When you save a chart, you can create a link between the chart and the source object in the repository.

Linking report objects to a source object saves time and effort. By updating one source object, you update all reports that are linked to this source object.

To save a chart to the repository:

- 1. Do one of the following:
  - Right-click the chart, and then select Save.
  - Select the chart, and then click \( \big| \).
- 2. In the **Save Report Object** dialog box, select a folder in which to store the chart, or create a new folder.
- 3. Enter a Name and a Description.

For the name, you can use upper and lowercase letters, spaces and numbers. You cannot enter special characters such as %,?,+,<,>,|,@,#,\$,^,&,\*.

- **4.** Do one of the following:
  - Select Link to Source Object to create a link from the chart object in the report to the source object in the repository,
  - Clear Link to Source Object to save the chart object without creating a link from the chart in the report to the saved source object in the repository.

For a description of linked objects, see Using Linked and Local Objects.

5. Click Save

When you save a chart, only the chart is saved, not the entire report design.

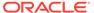

# **Updated Charting Engine**

Oracle Hyperion Financial Reporting has an updated charting engine for an overall improved charting presentation and user experience.

#### **Related Topics**

- About the Updated Charting Engine
- Overall Appearance
- Chart Data Point Sizing and Display
- Font Angles
- Tabs in the Format Chart Dialog Box

### About the Updated Charting Engine

The updated charting engine is available starting in Release 11.1.2.4.700.

There are inherent differences between the old and new charting product features and functionality that may affect the rendered chart output and behavior. While best efforts have been made to keep the existing charting functionality, chart output may differ.

### Overall Appearance

Aside from functionality and rendering differences in specific charting user interface components, the following overall chart rendering differences exist:

- Default Axis Scaling—The default vertical axis scaling (without any custom ranges specified) may differ.
- Axis Tick Marks—The tick marks that appeared in the vertical and horizontal axes are no longer supported.
- Default Bar Width—The default bar width differs between the two charting engines.
- Legend Spacing—The spacing of the chart legend element data sets differs between the two charting engines.

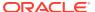

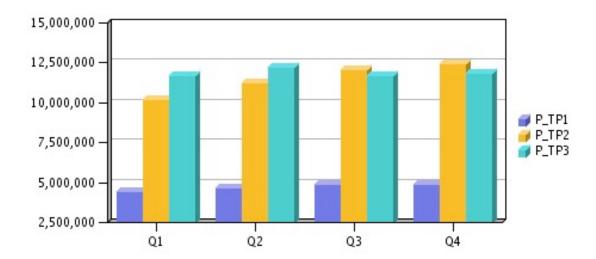

Figure 5-1 Overall Appearance in the Original Charting Engine

Figure 5-2 Overall Appearance in the Updated Charting Engine

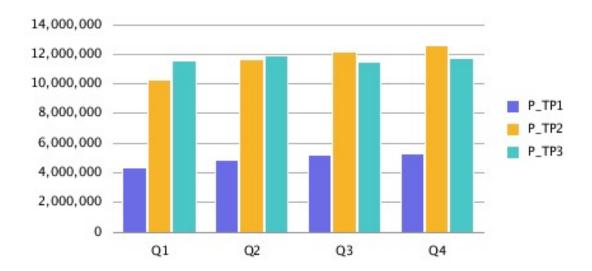

## Chart Data Point Sizing and Display

With the updated charting engine, the display of chart data values and legend labels may render differently from the original charting engine due to automatic sizing. This behavior differs by chart type and is dependent on the chart and font size as well as length of the data point values. In some cases, with chart data point and long legend labels, the chart may need to be resized and/or the font size reduced to achieve proper display. Additionally, for long numeric data point values, scaling may need to be applied to shorten the number length.

### Line Chart Example

In this example, "Show Point Values" is enabled in the Line Options tab.

**Format Chart** Appearance Legend Axes Element Style Line Options ■ Type 12.000 ORows Percent 10,000 DataSet1 Stack DataSet2 Total Value \$ 6,000 DataSet3 - DataSet4 Show Point Values 4,000 2,000 Group 1 Group 2 Group 4 Group 3

Figure 5-3 Line Options Tab in the Updated Charting Engine

However, the point values in the chart output overlap with the legend.

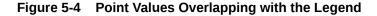

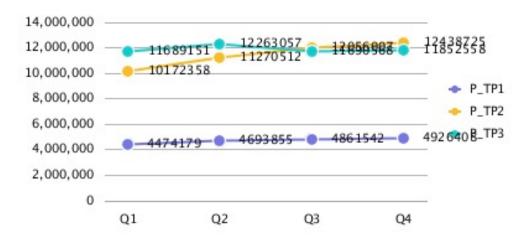

Adjusting the number scaling in the grid to thousands reduces the length of the numbers and fits the data point values more tightly in the chart.

Figure 5-5 Point Values Not Overlapping with the Legend

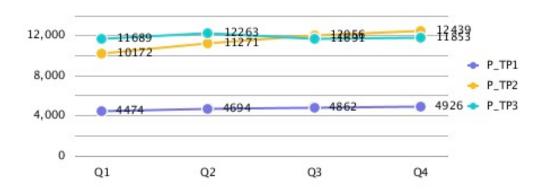

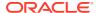

### Bar Chart Example

In this example, "Show Point Values" is enabled in the Bar Options tab.

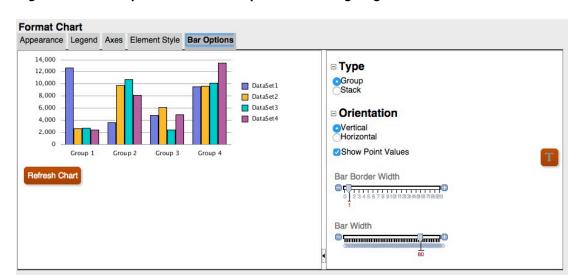

Figure 5-6 Bar Options Tab in the Updated Charting Engine

However, the point values do not appear in the bar since they are too wide to fit within the bar.

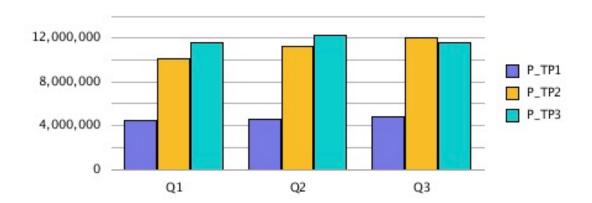

Figure 5-7 Point Values Do Not Display in the Bars

Widening the chart size on the report canvas, changing the grid width to 100, and setting the legend placement to the bottom of the chart fits the long data point values within the chart.

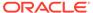

14,000,000
12,000,000
10,000,000
8,000,000
4,000,000
2,000,000
0
Q1
Q2
Q2
Q3
P\_TP1
P\_TP2
P\_TP2
P\_TP3

Figure 5-8 Point Values Display in the Bars

Alternately, adjusting the number scaling in the grid to thousands, placing the legend on the bottom, and changing the grid width to 90 reduces the length of the numbers and fits the data point values more tightly in the chart.

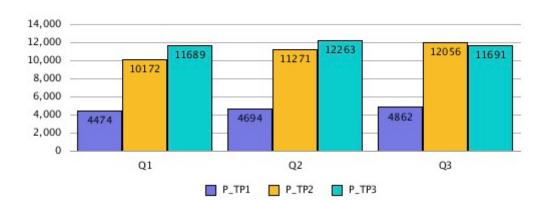

Figure 5-9 Point Values Display in the Bars

### Pie Chart Example

In this example, "Show Slice Value As" is set to "Percent", which shows a percentage data point for each slice of the pie.

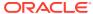

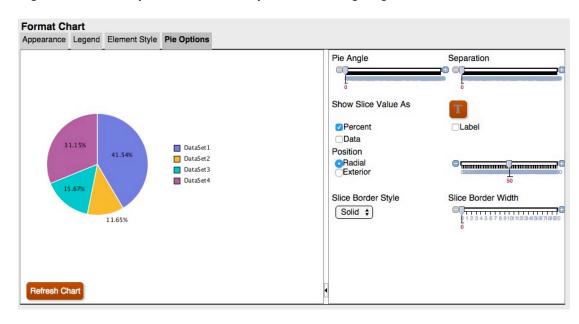

Figure 5-10 Pie Options Tab in the Updated Charting Engine

The data points are cut off or not visible for some slices. In addition, the legend text is cut off.

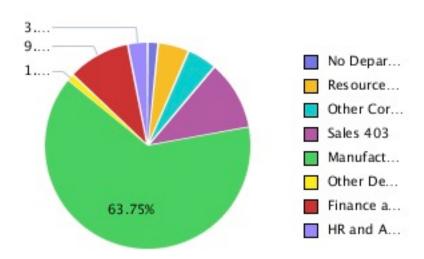

Figure 5-11 Pie Chart with Legend Data Points Cut Off

By increasing the size of the chart on the report canvas, the entire legend and all data points are displayed.

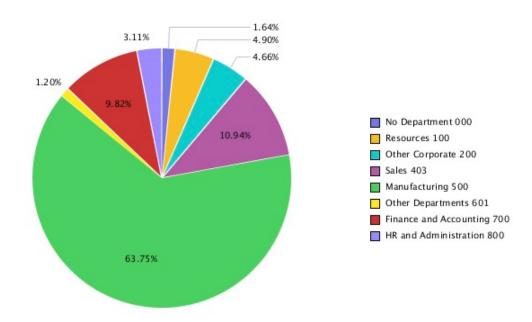

Figure 5-12 Pie Chart Displaying the Legend and All the Data Points

## **Font Angles**

The updated charting engine does not support font angles. All font settings for text in the Format Chart dialog box do not include a Font Angle setting.

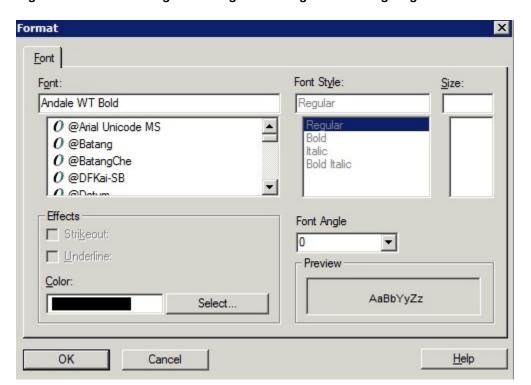

Figure 5-13 "Font Angle "Setting in the Original Charting Engine

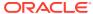

**Fonts** Font: Font Style: Size: Arial \$ Regular 12 \$ Preview Effects Strikeout: Underline: AaBbYyZz Color: 000000 Cancel

Figure 5-14 No "Font Angle" Setting in the Updated Charting Engine

### Tabs in the Format Chart Dialog Box

#### **Related Topics**

- Appearance Tab
- Legend Tab
- Axes Tab
- Element Style Tab
- Bar Options Tab
- Element Style Tab
- Pie Options Tab

### Appearance Tab

The following are the differences in the Appearance tab in the Format Chart dialog box:

- **Grid Depth**—The updated charting engine does not support the 3D appearance for Line, Bar and Combo charts. Pie charts are either 3D or not, there is no grid depth adjustment.
- **Smooth Font Option**—The Smooth Font option is not available in the updated charting engine, since font smoothing is already applied.
- Chart Border—The updated charting engine only supports background color.

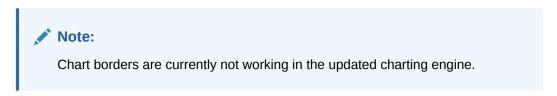

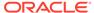

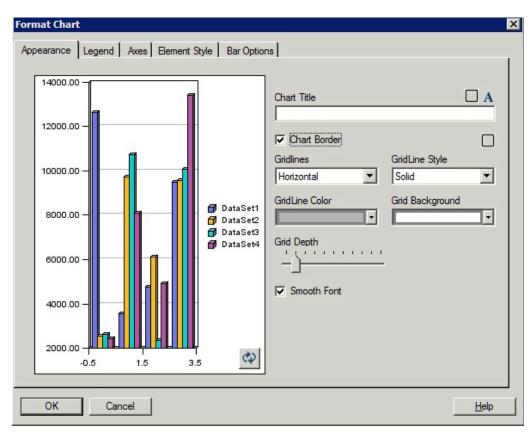

Figure 5-15 Appearance Tab in the Original Charting Engine

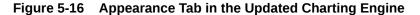

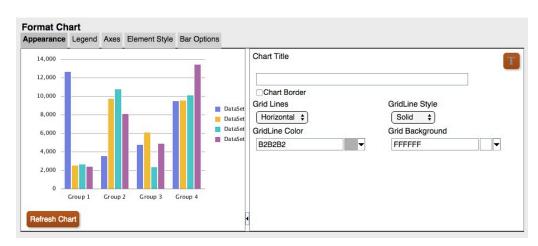

### **Grid Depth Differences**

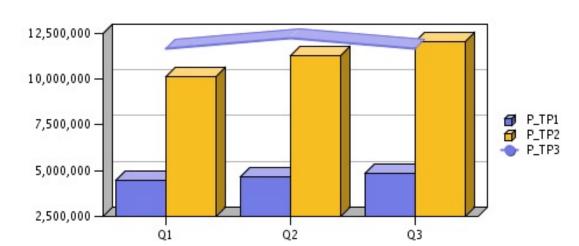

Figure 5-17 Grid Depth in the Original Charting Engine

Figure 5-18 Grid Depth in the Updated Charting Engine

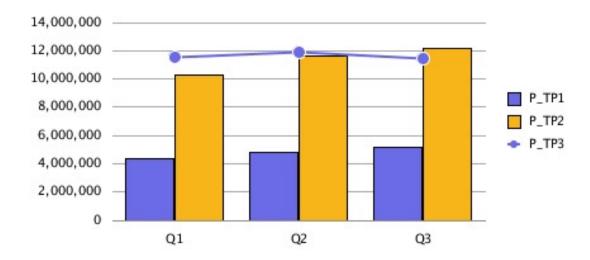

### Legend Tab

The following are the differences in the Legend tab in the Format Chart dialog box:

- The updated charting engine supports four "Place Legend" options: Top, Bottom, Left and Right.
- Middle and Center is always used for placement. For existing charts:
  - "Top" is "top and center"
  - "Bottom" is "bottom and center"

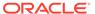

- "Left" is "left and middle"
- "Right" is "right and middle"

Figure 5-19 Legend Tab in the Original Charting Engine

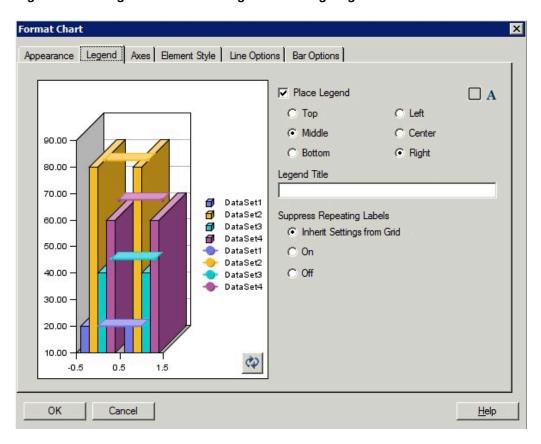

Figure 5-20 Legend Tab in the Updated Charting Engine

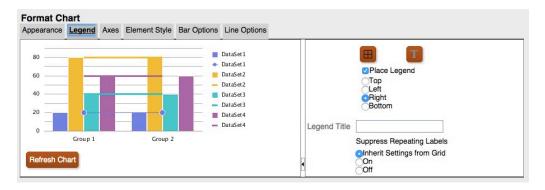

Figure 5-21 Place Legend = Top

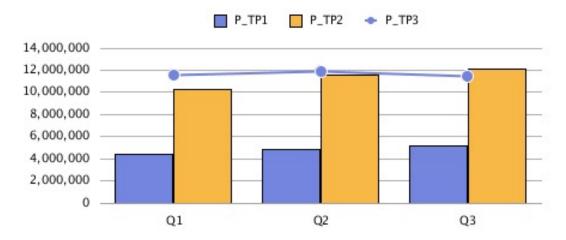

Figure 5-22 Place Legend = Bottom

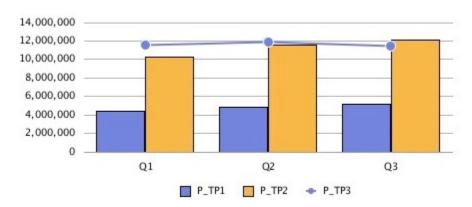

Figure 5-23 Place Legend = Left

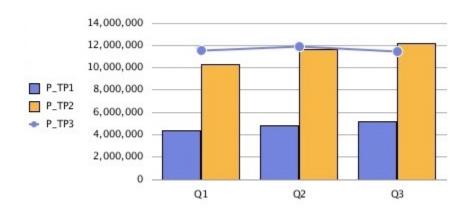

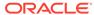

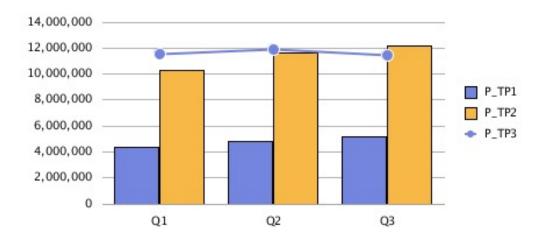

Figure 5-24 Place Legend = Right

### Axes Tab

The updated charting engine only displays the secondary axis for Combo charts.

- Secondary axis data is required for the updated charting engine to display it.
- The original charting engine allowed secondary axis for Bar and Line charts.

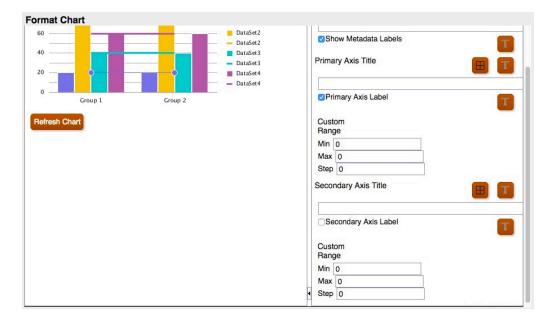

Figure 5-25 Axes Tab in the Updated Charting Engine

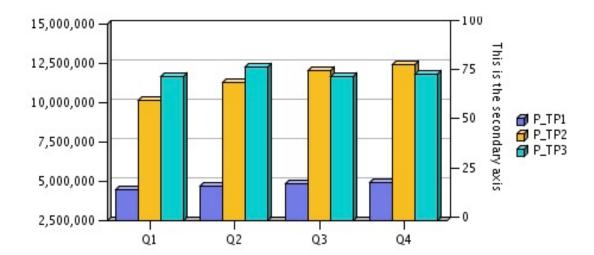

Figure 5-26 Secondary Axis in the Original Charting Engine

Figure 5-27 Secondary Axis in the Updated Charting Engine

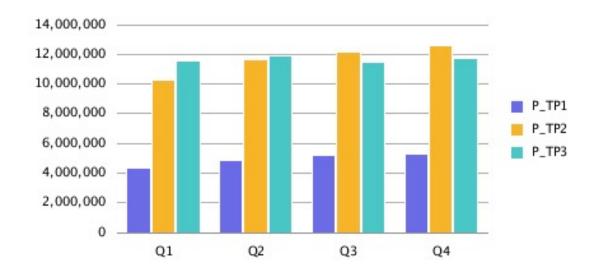

### **Element Style Tab**

In the updated charting engine, in the Element Style tab in the Format Chart dialog box, each item is broken out into its own separate section.

#### Themes

Themes are a new feature that you can define in the Element Style tab in the updated charting engine.. The following new data element color themes have been added with preset color selection:

- Classic—Legacy Oracle Hyperion Financial Reporting colors
- BI—Colors from Oracle Business Intelligence charts, affects the first 12 elements

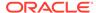

• Excel—Default chart colors from Excel, affects the first 25 elements

Themes are used as a starting point for element colors. You can change the colors for specific elements in the chart.

Figure 5-28 Themes in the Updated Charting Engine

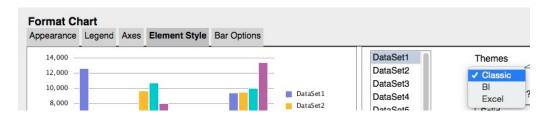

Figure 5-29 Classic

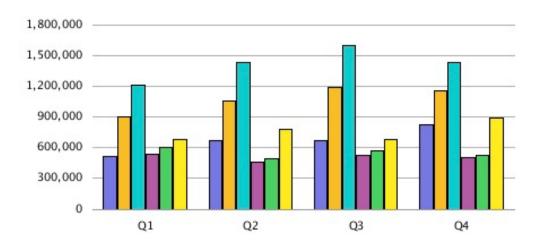

Figure 5-30 BI

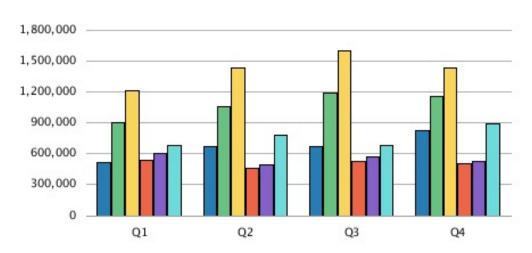

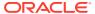

1,800,000 1,200,000 900,000 600,000 300,000 Q1 Q2 Q3 Q4

Figure 5-31 Excel

### Bar and Pie Fill

Except for the "Solid" selection, Bar and Pie Fill selections in the updated charting engine differ in rendering in the original charting engine. All gradient types in the original charting engine map to the same gradient display in the updated charting engine. Gradient rendering is subtlety visible only with wide bars in a bar chart or large pie regions. Color 2 is not used with gradients in the updated charting engine.

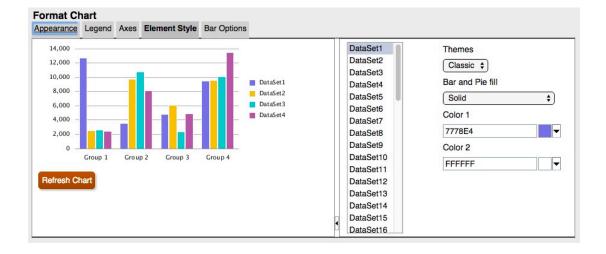

Figure 5-32 Bar and Pie Fill Options in the Updated Charting Engine

The following screen shots illustrate the Bar and Pie Fill differences between the original charting engine and the updated charting engine from left to right:

- Horizontal
- Vertical

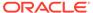

- Forward Slash
- Backward Slash
- Grid Diagonal Grid
- Horizontal Gradient
- Vertical Gradient
- Forward Diagonal Gradient
- Backward Diagonal Gradient

Figure 5-33 Bar and Pie Fill in the Original Charting Engine

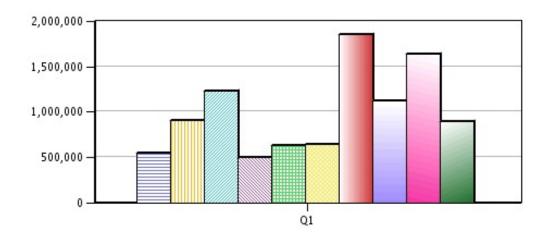

Figure 5-34 Bar and Pie Fill in the Updated Charting Engine

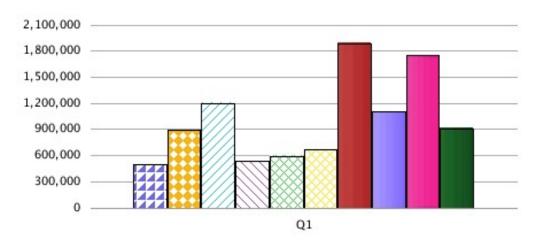

## Bar Shape

Bar shapes (Triangle, Diamond, Cylinder) are not supported in the updated charting engine.

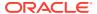

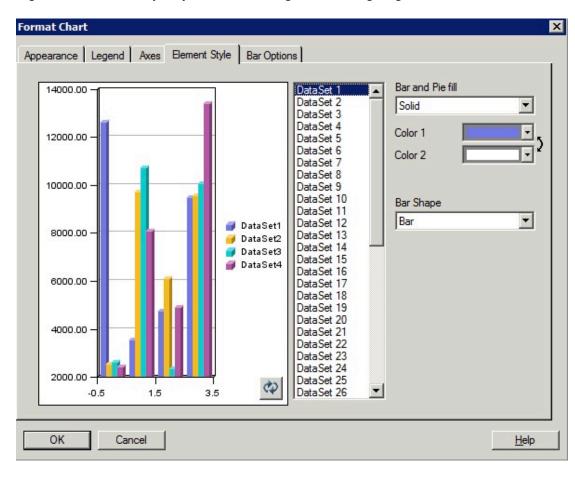

Figure 5-35 Bar Shape Options in the Original Charting Engine

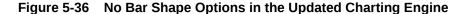

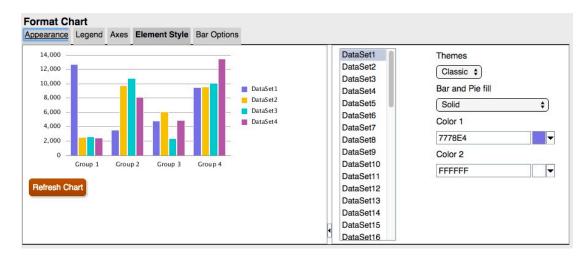

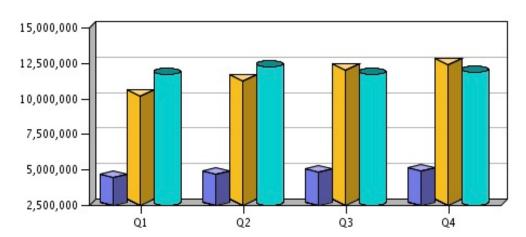

Figure 5-37 Bar Shapes in the Rendered Output in the Original Charting Engine

Figure 5-38 No Bar Shapes in the Rendered Output in the Updated Charting Engine

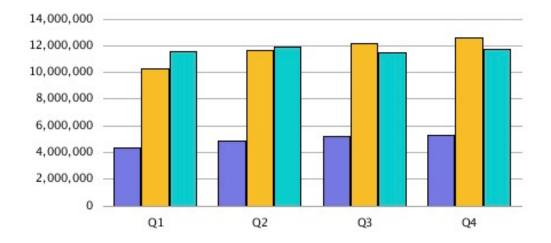

## Bar Options Tab

In the updated charting engine, in the Bar Options tab in the Format Chart dialog box, each item is broken out into its own separate section.

### Type = Rows

The option of "Rows" as a "Type" in the Bar Options tab is not supported in the updated charting engine, since it is 3D-specific rendering.

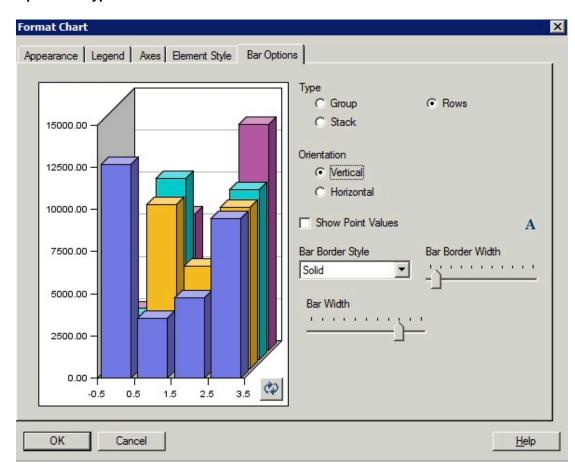

Figure 5-39 Bar Options Tab in the Original Charting Engine Showing "Rows" as an Option in "Type"

## Bar Border Style

The Bar Border Style of "DotDashed" is not available in the updated charting engine.

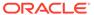

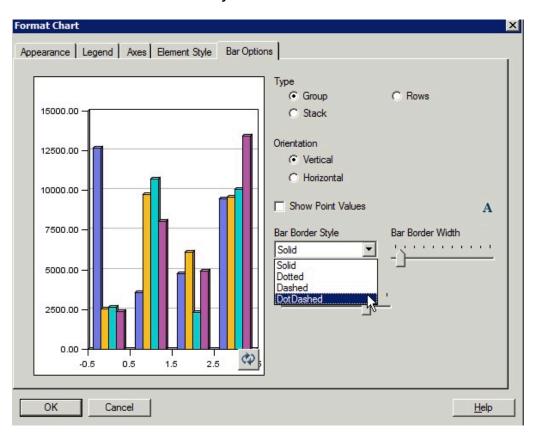

Figure 5-40 Bar Options Tab in the Original Charting Engine Showing "DotDashed" as a "Bar Border Style"

Figure 5-41 Dot Dashed as a Bar Border Style in the Rendered Output in the Original Charting Engine

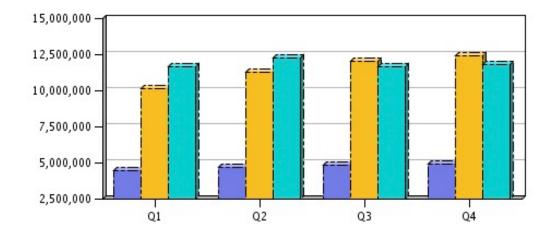

## Element Style Tab

Differences in Element Style tab for Line charts in the Format Chart dialog box include:

Dot Dashed as a Line Style

### Line Marker Styles and Sizing

### Dot Dashed as a Line Style

The Line Chart Element Style of "DotDashed" is not available in the updated charting engine.

Figure 5-42 Element Style Tab in the Original Charting Engine Showing "DotDashed" as a Line Style

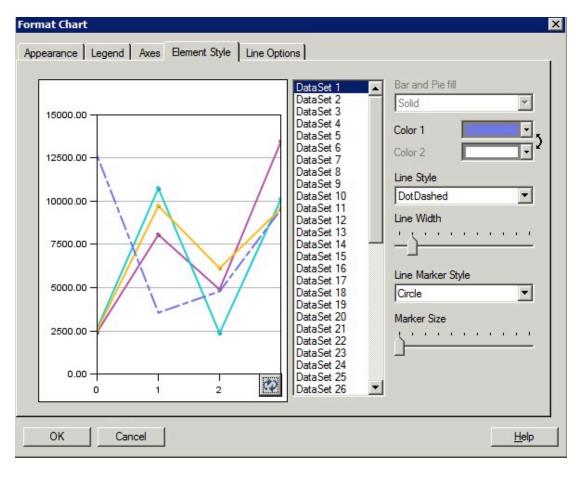

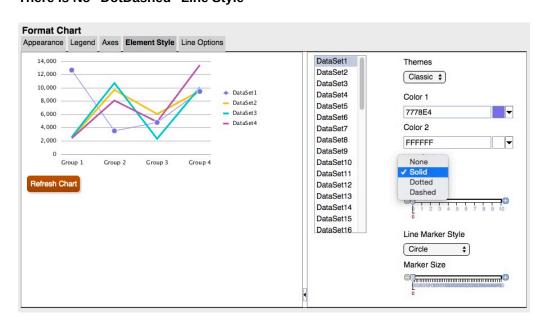

Figure 5-43 Element Style Tab in the Updated Charting Engine Showing That There is No "DotDashed" Line Style

### Line Marker Styles and Sizing

Line Marker styles and sizing differ between the original charting engine and the updated charting engine.

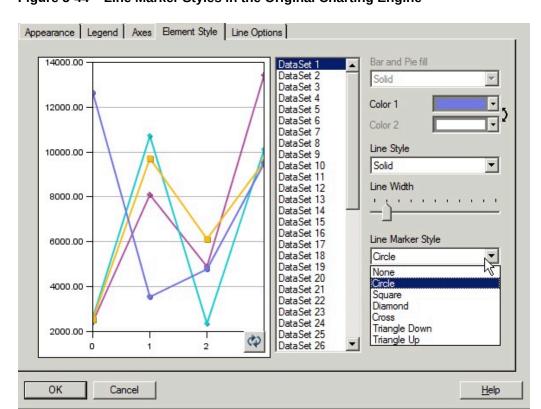

Figure 5-44 Line Marker Styles in the Original Charting Engine

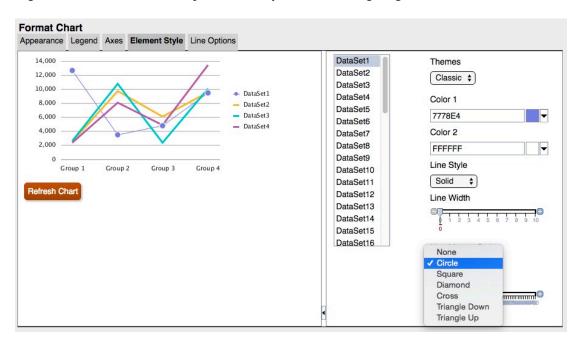

Figure 5-45 Line Marker Styles in the Updated Charting Engine

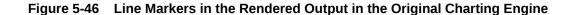

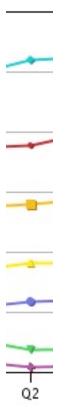

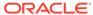

Figure 5-47 Line Markers in the Rendered Output in the Updated Charting Engine

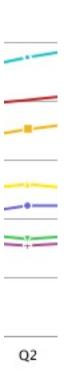

### Pie Options Tab

The following are differences in the Pie Options tab in the Format Chart dialog box:

- **Pie Angle and Separation**—Rendering differs between the original charting engine and the updated charting engine.
- Show Slice Value As—The original charting engine formats and fits all three labels if all are selected. The updated charting engine does not adjust Pie to fit labels; instead, it will crop labels or not display them if the labels do not fit within the size of the Preview Window or chart output rendering.
- **Position**—In the updated charting engine, "radial" or "exterior" are supported without additional adjustments.
  - With "radial" positioning, if the label cannot fit within the slice, it will either be placed outside of the slice or not displayed at all.
- Slice Border Style—Only "solid" is supported in the updated charting engine.

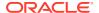

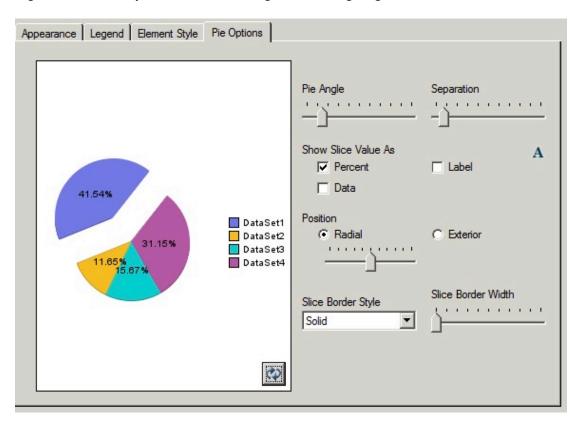

Figure 5-48 Pie Options Tab in the Original Charting Engine

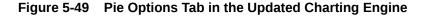

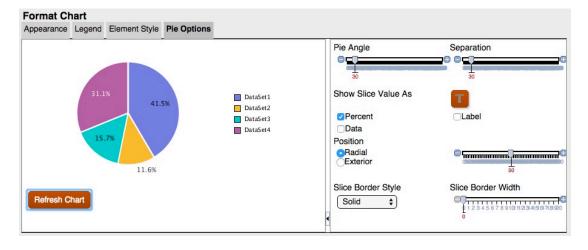

In the updated charting engine, the Grid Depth in the Appearance tab does not adjust the depth of a Pie chart, it only turns 3D on or off. In addition, separation does not affect one slice as it does in the original charting engine. In the updated charting engine, all slices have a smaller and uniform separation.

Figure 5-50 Depth and Grid Separation in the Original Charting Engine

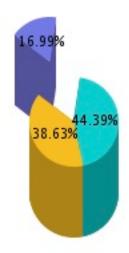

Figure 5-51 Depth and Grid Separation in the Updated Charting Engine

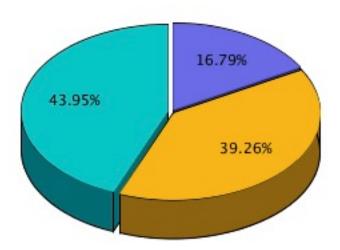

6

## **Defining Members**

### **Related Topics**

About Defining Members

When you specify data for a grid, you set criteria that identifies the data to retrieve.

Assigning Members

Assign members and member lists to retrieve data for reports.

Searching For Members

You can perform searches for members to edit.

Sorting Members

You can sort members within member selection. By default, the members are displayed in the sort order of the database connection.

Selecting Members

Use the Select Members dialog box to select the members for your report.

Selecting Multiple Members

You can select members dynamically based on criteria that you specify.

Previewing Selected Members

You can preview members or member lists selected for your report before you run it. The members that you view result from an evaluated member list or function.

Copying Members Names From a Text Application

You can copy members names from a text application, such as an Excel spreadsheet, and paste them as new members in the corresponding dimension in Oracle Hyperion Financial Reporting Web Studio.

Removing Members

You can remove members from a dimension. Removing members changes the output of a report, giving you more control over its content.

Filtering Members

Define filters to view only members that meet your criteria. You can then select from the filtered list for your report.

Defining and Editing Member Lists

Member lists are user-defined saved queries or system-defined lists of members.

Access Privileges for Members in the Planning Database Source
 Oracle Hyperion Financial Reporting Web Studio gives you access privileges on members.

## **About Defining Members**

When you specify data for a grid, you set criteria that identifies the data to retrieve.

You set the criteria by assigning members to the rows, columns, and page axes in the grid, as well as to the grid point of view and user point of view bars.

You can create lists of reusable members, and use functions to retrieve members dynamically. Before you define members, you must insert a grid in the report and define its dimension layout. (See Working With Grids.)

## **Assigning Members**

Assign members and member lists to retrieve data for reports.

### **Related Topics**

- About Assigning Members
- Assigning Members to Data Rows or Columns
- Assigning Members to the Page Axis
- Defining Special Types of Members
- · Assigning Members Using Functions

### **About Assigning Members**

Assign members and member lists to retrieve data for your reports. You can select members to be displayed in your report, or you can use functions to select dimension members dynamically. You can insert a separate row or column in a grid for each selected member, or you can place all of the selected members in one row or column.

## Assigning Members to Data Rows or Columns

To assign members to data rows or columns:

- 1. Open a report and select a grid.
- 2. Open the **Select Members** dialog box by doing one of the following:
  - Double-click a dimension in the grid.
  - Select a dimension in the grid, and then click the button in the formula bar with the dimension name.
- 3. In the **Select Members** dialog box, select the members, members lists, or functions to assign to the selected data row or column.
- 4. Optional: To insert a row or column for each selected member, select Place selections into separate rows (or Columns).
- Click OK.

## Assigning Members to the Page Axis

You can assign members to the page axis of a grid. When you select members for the page axis and run the report, a grid is generated for each page member. If a chart references a grid with multiple page members, a new chart is generated for each page member.

For example, assume that you assign the following members in the Scenario and Entity dimensions to the page axis:

Target 1 and Target 2 in the Scenario dimension

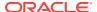

Radio Promotions and Web Promotions in the Entity dimension

When you view the report, it is formatted and populated with data from all combinations of members on the page axis. The report contains four grids, one for each page member combination.

In this example, you could select any combination of the members:

- Target 1: Radio Promotions
- Target 1: Web Promotions
- Target 2: Radio Promotions
- Target 2: Web Promotions

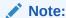

In Oracle Hyperion Financial Reporting, all the members and corresponding data in the page axis are retrieved when the report is run. As a result, performance may be impacted for reports with a large number of members on the page axis.

To assign members to the page axis:

- 1. Open a report and select a grid.
- 2. In the **Pages** drop-down list, select a dimension.
- 3. On the formula bar, select the button with the dimension name.

If you know the member names for a dimension, enter the member name into the formula bar text area. For example, for a "Measures" dimension, you could enter "Profit, Sales".

Click to verify the member selection.

In the Select Members dialog box, select the members to use on the page axis, and then click OK.

## **Defining Special Types of Members**

You can use the Select Members dialog box to select the following types of members:

- Prompt—Acts like a variable that asks you to select members when you run a report.
  You determine the dimension and defaults at design time, and you select the members
  when you generate the report. Prompt also enables the report writer to filter the
  dimension members that are available to select when running the report.
- Same As—Creates a column or row member selection with the same member selection setting as another column or row.
- Current Point of View—Acts as a variable that employs the point of view to specify the member of a dimension when the report is run.
- **User Point of View**—Can be selected as a member in the book point of view. The parameters can be modified by the end user.

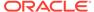

### Setting Up Report Prompts

A prompt is a way of assigning members to a dimension. The prompt is set up during design time. As a report designer, you can limit the type of data to assign to a dimension. You can also specify whether the Respond to Prompts dialog box displays member names, descriptions or aliases, or both member names and descriptions or aliases.

For example, you could create a report that enables the user to select from lines of products. The report designer selects Prompt as a member of Product, and then selects specific product lines. The person who runs the report then selects from those product lines.

To set up a report prompt for members:

- Open a report and select a grid.
- 2. Double-click the dimension cell for which you want to assign a prompt.
- 3. In the Select Members dialog box, on the Members tab, select Prompt for <dimension name>, and then click to select it.
- 4. Click OK.
- 5. In the **Define Prompts** dialog box, enter the following information:
  - Title—Enter the title for the prompt.
     For example, for a "Measures" dimension, you could say "Enter Measures".
  - Default Member—Enter the member to use as the default member, or click

to select the default member. If you specify multiple members as the default, separate the members by commas.

If you leave **Default Member** blank, the **Respond to Prompts** dialog box does not display a default member when you run the report or create a batch.

- Choices List—Click to select the member or members available as choices when responding to the prompt. If you specify multiple members in the choices list, separate the members by commas.
- Select which labels to display in the **Respond to Prompts** dialog box when you run the report (**Member Name**, **Alias**, or **Member Name and Alias**).
- 6. Click OK.

### Setting Up Same As References

Using a Same As reference, you can select a member from another row or column. The following characteristics apply to a Same As reference:

- In a report, members referred to by Same As are always from the same dimension, type of database connection, and grid.
- Members referred to by Same As are only available for member selection in rows and columns in a grid. Same As cannot be used as member selection in:
  - Page Axis

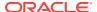

- Grid POV
- User POV
- Book POV
- Batches POV
- Default member selection for a prompt
- Response to a prompt
- Member function member parameter, such as range
- Member selection in the book editor
- Same As can reference a row or column that gets its member selection from a prompt or Current POV.
- Same As cannot reference another Same As reference.
- Same As is not supported within row and column templates.
- Same As must be used alone and cannot be combined with any other member selections.

To set up a Same As reference:

- 1. Open a report and select a grid.
- 2. Double-click a dimension cell.
- 3. In the Select Members dialog box, on the Members tab, expand Same As Member Selection in, then select Same As Column Name or Row Name, and then click to add the column or row to the area selected in the grid.
- 4. Click OK.

## Setting Up a Current Point of View

A current point of view enables you to obtain a member for a row, column, or page from the user point of view.

To set up a current point of view:

- 1. Open a report and select a grid.
- 2. Double-click the dimension cell for which you want to set up a current point of view.
- 3. In the Select Members dialog box, on the Members tab, select Current Point of View for <dimension name>, and then click to select it.
- 4. Click OK.

## **Assigning Members Using Functions**

You can use functions to select members dynamically. After you select a function, you can edit its parameters.

To assign members using functions:

- Open a report and select a grid.
- 2. Double-click a dimension cell.

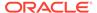

- 3. In the **Select Members** dialog box, select the **Functions** tab.
- 4. Highlight one or more functions, and then click You cannot select functions that do not require parameter values, such as BottomofHierarchy, TopofHierarchy, AllMembers, and SuppressSharedMembers.
- 5. Select a function, and then click  $^{\triangleright}$  .
- 6. Click , and the select the members to add to the function.

## Functions Available Through Member Selection and the Formula Bar

The functions listed in Table 1 can be selected from the **Functions** tab in the **Select Member** dialog box, and they can be entered dynamically in the formula bar.

Table 6-1 Functions Available Through Member Selection and the Formula Bar

| Function          | Parameters Needed                                    | Description                                                                                                    |
|-------------------|------------------------------------------------------|----------------------------------------------------------------------------------------------------|
| AllMembers        | All Members in Hierarchy dimension                   | Members of the specified dimension                                                                                                    |
| Ancestors         | Ancestors of member (Inclusive)                      | Members at all levels above the specified member                                                                                                    |
| Base              | Base members of Hierarchy dimension                  | The base or level 0 members of a hierarchy. Base Member function is only available for Oracle Hyperion Financial Management, and is not supported for Oracle Essbase and Oracle Hyperion Planning. For Essbase and Planning, use BottomOfHierarchy AND Descendants functions. |
| BottomOfHierarchy | Bottom of Hierarchy dimension                        | All Level 0 members                                                                                                    |
| TopOfHierarchy    | Top of Hierarchy dimension                           | Top-level member of hierarchy                                                                                                    |
| Children          | Children of member (Inclusive)                       | Members one level below the specified parent                                                                                                    |
| Descendants       | Descendants of <i>member</i> (Inclusive)             | Members at all levels below the specified parent                                                                                                    |
| Parent            | Parent of member (Inclusive)                         | Member one level above the specified member                                                                                                    |
| Siblings          | Siblings of member (Inclusive)                       | Members with the same parent as the specified member                                                                                                    |
| Member            | member                                               | The specified member                                                                                                    |
| Members           | N/A                                                  | Members of the current dimension                                                                                                    |
| OfSameGeneration  | Same generation as member                            | Members of the same dimension and generation as the specified member                                                                                                    |
| OnSameLevelAs     | Same level as member                                 | Members from the same dimension and on the same level as the specified member  Note: In Planning, OnSameLevelAs only works with level 0 members.                                                                                                    |
| SameLevelAs       | N/A                                                  | Members of the same level                                                                                                    |
| SystemMemberList  | System-defined Member List Lev(n), dimension         | Members in a specified system-defined member list                                                                                                    |
| UserDefined1      | All members where user defined is selected attribute | Financial Management only. All entities and custom dimensions can be used with the following exceptions: View, ICP, Year, Period, Scenario. The members of selected attribute                                                                                                 |

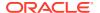

Table 6-1 (Cont.) Functions Available Through Member Selection and the Formula Bar

| Function     | Parameters Needed                                    | Description                                                                                                    |
|--------------|------------------------------------------------------|----------------------------------------------------------------------------------------------------|
| UserDefined2 | All members where user defined is selected attribute | Financial Management only. All entities and custom dimensions can be used with the following exceptions: View, ICP, Year, Period, Scenario. The members of selected attribute |
| UserDefined3 | All members where user defined is selected attribute | Financial Management only. All entities and custom dimensions can be used with the following exceptions: View, ICP, Year, Period, Scenario. The members of selected attribute |

## Functions Available Only Through Member Selection

The functions listed in Table 1 can be selected from the **Functions** tab in the **Select Member** dialog box. They cannot be entered dynamically in the formula bar.

Table 6-2 Functions Available Only Through Member Selection

| Function       | Description |                                                                                        |  |
|----------------|-------------|----------------------------------------------------------------------------------------|--|
| CommonChildren |             | ancial Management only. This function is<br>ty dimension only. For example, with the f |  |
|                |             | ChildA                                                                                 |  |
|                |             | ChildB                                                                                 |  |
|                |             | ChildC                                                                                 |  |
|                | Parent2     |                                                                                        |  |
|                |             | ChildA                                                                                 |  |
|                |             | ChildB                                                                                 |  |
|                |             | ChildD                                                                                 |  |

The common children function replaces the Member with the Parent. In this example, the Member is Parent1 and the Parent is Parent2. Therefore, the result of using the CommonChildren function in this example would be the following output:

Parent2.ChildA

Parent2.ChildB

Parent2.ChildC

This is the children of Parent1 with Parent2 now substituted as the parent. In this example, since ChildA and ChildB are children of Parent2 the result for these two would be valid. However, the result for Parent2.ChildC is not really valid and would return nothing.

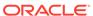

Table 6-2 (Cont.) Functions Available Only Through Member Selection

### Function

### Description

### DynamicMember List

Financial Management database connection only. This function enables you to select a member list that is defined to support dynamic POV on the Entity dimension. DynamicMemberList is based on a POV, and takes Entity and Parent (optional) as parameters, If the Parent parameter is specified, the Parent name is used for all entities returned from the enumeration of the list. If the Parent parameter is not specified, then no substitution is done.

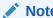

The enhanced Financial Management DynamicMemberList functionality is not available in Oracle Hyperion Financial Reporting.

Entity is based on the Scenario, Year, and Period defined at the POV level. Therefore, the system will not use Scenario, Year, and Period on the grid. If you place Scenario, Year, or Period on the grid, the following message is displayed: "5200: Error executing query: Scenario, year, and period must be specified on the point of view for a dynamic member list"

### Note:

The DynamicMemberList can be executed from the Lists tab or Functions tab. On the Lists tab, you begin by selecting a (dynamic) list, then adding the Entity and Parent parameters. On the Functions tab, you begin by selecting the DynamicMemberList function, then selecting a dynamic list (DynamicNamedGroup), Entity, and Parent.

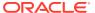

Table 6-2 (Cont.) Functions Available Only Through Member Selection

### Function

### Description

## DynamicTimeSeri esMembers

The following Dynamic Time Series members can be defined within Oracle Essbase. Only Dynamic Time Series members that are defined in the Essbase database are displayed in the Functions tab of the Select Members dialog box in Financial Reporting.

- H-T-D History-to-date
- Y-T-D Year-to-date
- S-T-D Season-to-date
- P-T-D Period-to-date
- Q-T-D Quarter-to-date
- M-T-D Month-to-date
- W-T-D Week-to-date
- D-T-D Day-to-date

These members provide up to eight levels of period-to-date reporting. How many members you use, and which members, depends on your data and database outline.

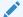

### Note:

These members are used only with time-based dimensions and the lowest-level data. You can view H-T-D, Q-T-D, and M-T-D Dynamic Time Series members on the Functions tab if you select the Year dimension for the Sample application and Basic database.

For more information on Dynamic Time Series members, see the *Oracle Essbase Database Administrator's Guide*, Volume 1.

Match

Extracts members that match a specified pattern or set of characters.

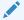

#### Note:

When using the asterisk (\*) wildcard, the pattern can contain only one asterisk and it can only appear as the last character.

MatchEx

Essbase only. Performs wildcard member selection. Essbase searches for member names that match the pattern you specify, and returns the member names it finds.

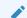

### Note:

See "MATCHEX" in the *Oracle Essbase Technical Reference* for detailed information on this function. Financial Reporting only allows matching on the  $ALT \mid MBR \mid BOTH$  option.

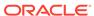

Table 6-2 (Cont.) Functions Available Only Through Member Selection

# Function Description PeriodOffset Financial Management database connection only. This function enables you to perform arithmetic offset on only the Period dimension.

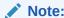

Arithmetic offset is the distance to move forward or backward from a specified level.

For example, to list this data:

### **Current Qtr Next Month**

you set the parameters as follows:

Member = Current POV

Offset = +1

Hierarchy = Dim

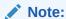

PeriodOffset always spans the period and year combination. Therefore, if you select Jan offset -2 (assuming the year is 2002), the answer (member shown) would be Nov 2001.

Property

Extracts members with the specified property value.

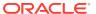

Table 6-2 (Cont.) Functions Available Only Through Member Selection

### **Function** Description

### RelativeMember

Perform arithmetic offset. Arithmetic offset is the distance to move forward or backward on a specified level.

For example, using this data:

### **Current Qtr Next Month**

You could set the parameters as follows:

Member = Current Point Of View
Offset = 1
Hierarchy = Year
RelativeMemberList = Lev0, Year
UseFirstDescendant = checked

In this example, UseFirstDescendant = checked starts from the first descendant of Qtr1, which is Jan. The offset is +1, which makes the Next Month = Feb.

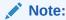

When using a time dimension, keep the offset in the same calendar year as the specified level. For example, if you start with June, you can offset back to January or forward to December.

### Substitution Variables

Stored in a directory for the selected dimension in the Select Members dialog box, substitution variables serve as placeholders for information that changes regularly. A variable value can be changed at any time by the Essbase administrator. These are useful for reports that depend on reporting periods. With a substitution variable, such as CurMnth, set on the server, you can change the assigned value each month to the time period.

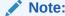

The list of available Essbase substitution variables displayed in the Member Selection dialog is obtained when you start the Financial Reporting Report Client. If you add a new substitution variable using the Essbase Application Manager, you must restart the Report Client to see the addition. Anytime you run a report, the latest values for all Essbase substitution variables are used. You can view a CurrMonth substitution variable member on the Members tab if you select the Year dimension for the Sample application and Basic database. A substitution variable is preceded by a green square.

For more information on substitution variables, see the *Oracle Essbase Database Administrator's Guide* Volume 1.

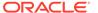

Table 6-2 (Cont.) Functions Available Only Through Member Selection

# Function SuppressShared Member For Essbase and Oracle Hyperion Planning only, suppress the display of duplicate members. This function is only valid with the following functions: DIMBOTTOM, OFSAMEGEN, or ONSAMELEVELAS.

### Note

Use UNION and not AND to work correctly.

### Range

For Essbase, and Planning database connections, you can specify a range of members by selecting a start member and an end member of the range. For example, you can use the Year dimension to specify all months in the first quarter by selecting January as the start member of the range and March as the end member.

For Financial Management, the Range function applies only to the Period dimension. For example, to list this data:

### **Beginning Period Ending Period**

for a range of members in the current quarter, you set the parameters as follows:

Start Member = July

End Member = September

Years to Iterate Over = 0

The number of iterations you specify determines the number of times you pass through the Period dimension. For example, if you specify 1 for the Years to Iterate Over parameter, the report spans July to September of the following year.

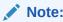

Do not use a Prompt and a Range function in the same grid when the Range function also includes Prompts.

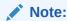

The PeriodOffset function cannot be used as a parameter in the Range function.

| SortHierarchy | For Oracle Hyperion Web Analysis only, sort members in outline order, by hierarchy. It is translated into Essbase report script command <sorthierarchy. details.<="" documentation="" essbase="" for="" see="" th=""></sorthierarchy.> |
|---------------|----------------------------------------------------------------------------------------------------|
|               |                                                                                                    |

UserMemberList Essbase only. The members in a specified user-defined member list.

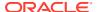

## **Searching For Members**

You can perform searches for members to edit.

You can search using a text string or by property (that is, name and description). You can also use a blank space as a separator to perform simultaneous searches. If you enclose a string of characters in quotation marks, the system searches for an exact match, including the blank spaces between the characters.

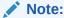

For Oracle Hyperion Financial Management, when you search for an entity, you must search on parent.entity (for example. D62VIELO.D62475LO). When you search just the entity, you must precede the entity with a wildcard, (for example, \*D62475LO).

To search for a member:

- Open a report and select a grid.
- 2. Double-click a dimension cell.
- In the Select Members dialog box, next to Find, click the drop-down to select an option, and then enter the text for which to you want to search.
- 4. Click

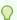

### Tip:

**Use Wildcards** is automatically enabled during member selection. When using wildcards, use ? to represent a single character search, and use \* for a multiple character search.

If the search criteria has a space in it, enclose the search phrase in double quotes. For example, \*IC Offset\* should be "\*IC Offset\*".

## **Sorting Members**

You can sort members within member selection. By default, the members are displayed in the sort order of the database connection.

You can sort selectable members in a preferred order, and you can sort the members that are selected to match the row or column order of data in your report. The order in which selected items are displayed in member selection is the order in which they are evaluated and displayed in the report.

You sort the members by property and display them in ascending or descending order. By default, the system sorts the list numerically, then alphabetically.

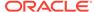

You can enable the system to sort the list whenever the view changes, or you can sort the list manually.

To enable the system to sort the list whenever the view changes:

To sort members manually:

- 1. Open a report and select a grid.
- 2. Double-click a dimension cell.
- 3. In the **Select Members** dialog box, select the **Lists** tab.
- 4. In the Lists tab, click View, and then select Sort.
- 5. In **Sort (dimension) Items**, select the property for the primary sort, then click <u></u>
- 6. Click OK twice.

## **Selecting Members**

Use the Select Members dialog box to select the members for your report.

To select the members for a report:

- 1. Open a report and select a grid.
- 2. Double-click a dimension cell.
- In the Select Members dialog box, in the Members tab, select a member or members, and then click the right arrow button

   (
   ).
- 4. Select whether you wish to Place selections into separate columns.
- Click **OK** to save your selections.

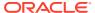

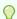

### Tip:

If you have a report or a book with several members and wish to update the report or book and remove all of the members; instead of selecting each member individually, click the Select All check box, and then click the left arrow ( ) to remove all the members from the report or the book.

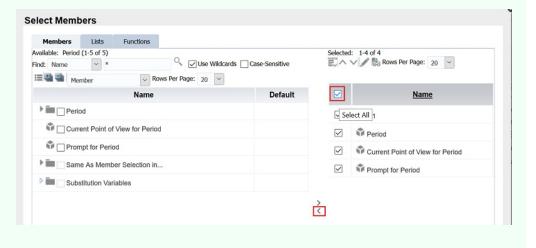

## **Selecting Multiple Members**

You can select members dynamically based on criteria that you specify.

You define criteria by creating expressions of members, boolean operations, and commands.

Boolean operators enable you to specify precise member combinations for the report, which is useful for dealing with large volumes of data. Use the AND, OR, UNION, and NOT boolean operators, combined with expression commands, to refine your member selections.

To select multiple members based on criteria:

- 1. Open a report and select a grid.
- 2. Double-click a dimension cell.
- 3. In the **Select Members** dialog box, in the **Members** tab, select at least two members, and then click ...

You must select at least two members before you can create criteria.

- 4. In the Selected area of the dialog box, build expressions by using one or more of the following operators and symbols:
  - Select **Not** to add the Boolean operator NOT to the expression. NOT is the inverse of the selected condition.
  - Enter a left parenthesis, (, to add an opening character to the expression.
  - Enter a right parenthesis, ), to add a closing character to the expression.
  - In the Operator column, select And, Or, or Union.

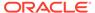

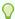

### Tip:

If you are using three members, use two pairs of parentheses. For example, if you select descendants of Market and you want to exclude East, West, and South, your advanced member selection query should be as follows:

Descendants of Market AND NOT (East AND NOT (West AND NOT SOUTH))

## **Previewing Selected Members**

You can preview members or member lists selected for your report before you run it. The members that you view result from an evaluated member list or function.

To preview members:

- Open a report and select a grid.
- Double-click a dimension cell.
- 3. In the Select Members dialog box, in the Selected area, click 🕮.

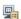

## Copying Members Names From a Text Application

You can copy members names from a text application, such as an Excel spreadsheet, and paste them as new members in the corresponding dimension in Oracle Hyperion Financial Reporting Web Studio.

For example, you could copy the members names in the "Year" dimension in an Excel spreadsheet to a grid in Financial Reporting Web Studio that contains the "Year" dimension.

To copy members names from an application to Financial Reporting Web Studio:

- Open the source application and select the members to copy.
- In Financial Reporting Web Studio, open a report and select a grid.
- Select the dimension cell to which you want to copy members.
- In the formula bar, clear the content, then right-click, and then select **Paste**.
- Edit the text in the formula bar by adding commas between members.
- 6. Click to verify the member names.

## **Removing Members**

You can remove members from a dimension. Removing members changes the output of a report, giving you more control over its content.

To remove members that are contained in a single cell:

- Select the cell containing the members.
- Do one of the following:

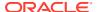

- Double-click the dimension name to display the **Select Members** dialog box, select the member or members to remove, and then click the left arrow ( ) to remove the member or members from the Selected area of the dialog box. To remove all the members, click the Select All check box, and then click the left arrow.
- Select the dimension in the grid, and then remove the member from the formula bar.

To remove members that are in separate rows or columns:

- 1. Right-click the row or column.
- Select Delete.

## Filtering Members

Define filters to view only members that meet your criteria. You can then select from the filtered list for your report.

For example, you can display Regions in the United States division only. Filters are useful for reducing the number of members that are displayed.

To define filters:

- 1. Open a report and select a grid.
- 2. Double-click a dimension cell.
- 3. In the **Select Members** dialog box, in the **Members** tab, right-click inside the **Available** area and make one of the following selections:
  - Select **Filter**, and then **Custom**, highlight the lists of available functions, then click the **Add** button, , to move them to the **Selected** area.
  - Select Filter, and then Predefined, then highlight the desired list.
- Click OK.
- 5. Click **OK** to return to your report.

## **Defining and Editing Member Lists**

Member lists are user-defined saved queries or system-defined lists of members.

System-defined lists are typically created by the database administrator. Member lists can include members, other member lists, and functions.

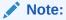

User-defined lists can be created only with Oracle Essbase as a database connection. The size of a member list cannot exceed 4K.

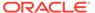

## **Defining Member Lists**

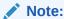

You can only define and save member lists for Oracle Essbase reports.

To define a member list:

- 1. Open an Essbase report and select a grid.
- Double-click a dimension cell.
- 3. In the Select Members dialog box, select the Members, Lists, or Functions tab.
- 4. Select the members, lists, or functions to include in the member list, and then click the Add to Selected button

8

) to move them to the **Selected** area in the dialog box.

5. Click the Save List button

H

) to save the members, lists, or functions to the member list.

6. Enter a name and description for the member list, and then click **OK**.

Do not use quotation marks ( " " ) when defining a member list. If you do, Oracle Hyperion Financial Reporting Web Studio saves the name with the quotation marks, but you cannot select the name later.

7. Click **OK** to close the Member Selector and return to your report.

When you re-launch the Member Selector, the new list is displayed in the Lists

## **Editing Member Lists**

To edit a member list:

- 1. Open a report and select a grid.
- Double-click a dimension cell.
- 3. In the **Select Members** dialog box, select the **Lists** tab.
- 4. Double-click a member list.
- 5. In the Edit...List dialog box, add and remove members as desired, and then click OK.

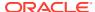

## Access Privileges for Members in the Planning Database Source

Oracle Hyperion Financial Reporting Web Studio gives you access privileges on members.

Access privileges are available on members in the following dimensions:

- Accounts
- Entities
- Scenarios
- Versions

In the **Select Member** dialog box, all members for the Oracle Hyperion Planning database connection are listed regardless of access privileges. Therefore, you can place members on a grid that are not returned when the report is run. The members you choose affect the output of the report. For example, if you select a member to which the user cannot access in the Point of View or Page Axis, an error message is returned.

The following four scenarios describe what values are returned on a grid that contains valid and invalid dimensions or members. These scenarios assume that you are reporting against a Planning database connection and have access privileges to the following dimensions and members:

Accounts: Sales, Profit

Versions: 1st Draft, 3rd Draft, Final Version

Entities: North, Canada

Scenarios: Budget

### Scenario 1

You run a report based on the following grid:

### Page: Budget

|         | 1st Draft | 2nd Draft | 3rd Draft |      |
|---------|-----------|-----------|-----------|------|
| North   | #.##      | #.##      | #.##      | 0.00 |
| Central | #.##      | #.##      | #.##      |      |
| South   | #.##      | #.##      | #.##      |      |

Because you do not have access to Central, South, and 2nd Draft, the report returns the following results:

### Page: Budget

|       | 1st Draft | 3rd Draft |  |
|-------|-----------|-----------|--|
| North | 23.89     | 12.90     |  |

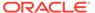

### Scenario 2

You run a report based on the following grid:

Page: Actual

|         | 1st Draft | 2nd Draft | 3rd Draft |  |
|---------|-----------|-----------|-----------|--|
| North   | #.##      | #.##      | #.##      |  |
| Central | #.##      | #.##      | #.##      |  |
| South   | #.##      | #.##      | #.##      |  |

Because you do not have access to the Scenario dimension in the Pages axis of the grid, the member Actual is in the Scenario dimension, no page is displayed and an error message describing your access privileges is returned.

### Scenario 3

You run a report based on the following grid:

Page: Budget

|          | 1st Draft | 2nd Draft | 3rd Draft |
|----------|-----------|-----------|-----------|
| London   | #.##      | #.##      | #.##      |
| Paris    | #.##      | #.##      | #.##      |
| New York | #.##      | #.##      | #.##      |

Because you do not have access to the entities on the rows, no page is displayed and an error message describing your access privileges is returned.

### Scenario 4

You run a report based on the following grid:

Page: Budget

|                         | Descendants of Versions |  |
|-------------------------|-------------------------|--|
| Descendents of Entities | #.##                    |  |

The report returns the following data:

Page: Budget

|        | 1st Draft | 3rd Draft | Final Version |
|--------|-----------|-----------|---------------|
| North  | 23.89     | 12.90     | 67.12         |
| Canada | 2.67      | 8.90      | 54.78         |

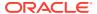

7

## Formatting Reports

### **Related Topics**

About Formatting Reports

Format reports to specify how report components, such as text boxes, grids, images, and charts are displayed.

Formatting Best Practices

There are several things to keep in mind when formatting a report.

Changing the Page Setup

You can alter page settings that control how reports are printed or viewed.

Using Conditional Formatting

Use conditional formatting to apply specific formatting to cells in a grid.

Using Conditional Suppression

Use conditional suppression to suppress the display of rows, columns, or grids.

## **About Formatting Reports**

Format reports to specify how report components, such as text boxes, grids, images, and charts are displayed.

For example, you can specify fonts and add borders. When you format a report, you define the properties of the components. The formatting you apply affects the printed and online report presentation.

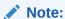

Each object has default formatting properties. You can use the default format properties if you do not want to format your report.

## Formatting Best Practices

There are several things to keep in mind when formatting a report.

- Cell formatting has precedence over row and column formatting and grid formatting.
- Cell formatting allows you to make exceptions to row and column formatting and grid formatting.
- Row/column formatting has precedence over grid formatting.
- Row/column formatting allows you to make exceptions to grid formatting.
- Conditional formatting takes precedence over all other formatting and replaces formatting
  previously set at the grid, row and column, or cell level. For example, if you use
  conditional formatting to change cell colors, and want to retain a specific number of

decimal places applied with regular formatting, you must specify both formats using conditional formatting.

- The correct sequence in formatting a report is:
  - **1.** Format the grid.
  - 2. Apply different formatting to rows and columns.
  - 3. Apply specific cell formatting.

## Changing the Page Setup

You can alter page settings that control how reports are printed or viewed.

You can change the paper size, page orientation, heading display settings, default width and length for the report, and create a custom size for the work area. You can also specify whether cell documents print with consecutive page numbers or print the page settings on each document.

To change the page setup:

- 1. Open a report and select File, and then Page Setup.
- 2. Define information in the tabs in the Page Setup dialog box, and then click OK.

### Note:

When you print a report with cell document attachments enabled (see Attaching Cell Documents in a Report), the file attachment page numbers can be renumbered to reflect the page numbers of the report. For example, a nine page report with a five page Word document attached can renumber the Word document output to reflect the page number 10 to 15.

To print consecutive page numbers on cell documents, in the **Page Setup** dialog box on the **Page** tab, select **Consecutive Page Numbers**. To print the page numbers as specified on each cell document, clear **Consecutive Page Numbers**.

## **Using Conditional Formatting**

Use conditional formatting to apply specific formatting to cells in a grid.

### **Related Topics**

- About Conditional Formatting
- Applying Conditional Formatting
- Changing the Order of Conditional Formats
- Deleting Conditional Formats
- Deleting Conditions
- Conditional Formatting Example

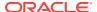

## **About Conditional Formatting**

Use conditional formatting to apply specific formatting to cells in a grid. For example, assume you define "current cell value = 0" and then define a format to change the color of the cell font to blue if the criteria is met. If the data returned for the cell has a value of 0, then the font color is changed to blue.

Conditional formatting takes precedence over all other formatting and replaces formatting previously set at the grid, row or column, or cell level. For example, if you use conditional formatting to change cell colors, yet want to retain a specific number of decimal places applied with regular formatting, you must specify both formats using conditional formatting.

You can apply conditional formatting to enhance your reports. For example, you could underline any values greater than 1000. You can also set up more complex conditional formatting. For example, if the account type equals expense and the current cell value is greater than 1000, you could apply bold to the cell. In addition, if the value of a product cell is less than 1000, you could set the background color of the cell to green.

The manner in which you use conditional formatting can impact performance depending on the size of the report. Performance is also contingent on the criteria used and the frequency of use. All of these factors combined can affect performance. Criteria such as Data Value, Member Name, and Member Alias/Description are faster because they are part of the metadata or data query. Data Value comparisons are the fastest. Avoid criteria such as Generation, Level, Account Type, and Attribute Value whenever possible, as performance is slower because those criteria are not part of the regular metadata or data query.

## **Applying Conditional Formatting**

When you apply conditional formatting to cells in grids, you establish a condition for the selected cells, and then you specify formatting for values that meet that condition.

In a grid, each cell with conditional formatting contains a colored dash indicating that a conditional format is applied to the cell.

You can specify conditionally formatting for related content on any grid object cell. For example, if the Market member name is "East" link to "ReportA", if the Market member is "West", link to "ReportB". In the Format Cells dialog box, you can specify the related content links

To apply conditional formatting:

- 1. In a grid, select a cell or cells, and then do one of the following:
  - Click
  - Right-click a cell, and then select Conditional Format.
- 2. In the **Conditional Format** dialog box, define the condition.
  - **a.** For **Condition1: If**, select a property value from the drop-down.
  - b. Depending on the property value you select, you may be able to enter a reference value.

You can type in a value, or click the drop-down to change the value if desired. For example, if you select "Cell Value," then the reference value is automatically populated with "A,1." At this point, you can keep this value or type in a new value. If you select "Generation." then the reference value is automatically populated with

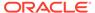

"Period." At this point, you can keep this value, or click the drop-down to select a new value.

- **c.** Select a comparison operator:
  - = (equal to)
  - <> (less than or greater than)
  - > (greater than)
  - > (greater than)
  - > = (greater than or equal to)
  - < = (less than or equal to)</li>
  - equals (is equal to)
  - not equals (is not equal to)
  - starts with
  - · ends with
  - contains
  - is
- d. Select a comparison option:
  - Value—Enables the assignment of a certain value to a cell.
  - Cell Value—Returns the cell location; for example, A, 3.
  - Row Value—Returns the number of the row.
  - **Column Value**—Returns the letter of the column.
  - Zero—Assigns a zero value for the condition.
  - No Data/#MISSING—Indicates no data value for the selection.
  - Error—Assigns the condition as an error.
  - String—Enables the definition of a string for the condition.
  - **0, 1, 2**—Indicates the number of levels or generations in the selected dimension.

**Note:** The options in the drop-down list depend on your property selection.

 Depending on the comparison option you select, you may be able to enter a reference value.

You can type in a value, or click the drop-down to change the value if desired. For example, if you select "Cell Value, "then the reference value is automatically populated with "A, 1." At this point, you can keep this value or type in a new value. If you select "Generation," then the reference value is automatically populated with "Period." At this point, you can keep this value, or click the drop-down to select a new value.

- 3. Click Format Cells to assign a format to the condition.
- 4. Optional. Click Add Format 2 to add additional formats.

You add up to seven formats. For each format, you can create up to seven conditions.

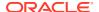

Additional formats enable the application of multiple formats when different conditions are met. After a condition is formatted, you can add another format that is tied to the cell.

For example, you can create one format that contains row and column numerical conditions to apply to the selected cell. Then, you can create another format that specifies text color, shading, or alignment.

5. Optional. Click Add Condition 2 to add additional conditions.

You can add up to seven conditions.

If you add additional conditions, select **And** to combine a condition with the next condition, or select **Or** to distinguish a condition from the next condition.

- 6. Use the Allow Not and Allow Parentheses check boxes to establish logic for conditions:
  - Allow Not—Negate a condition.
  - **Allow Parentheses**—Define precedence, or order of consideration for conditions, and specify the set of conditions as intended.
- 7. Click **OK** to return to the grid.

# Changing the Order of Conditional Formats

After you add multiple formats, you can change the order in which the conditions are evaluated and formats are applied to the selected cells. For example, assume you specify a blue format for cells with a value of zero. In the second format, you specify a column value equal to the cell value and a row value equal to a specific number. Then, you specify a third format for the selected cell.

Using the arrows in the upper right corner of **Conditional Format** dialog box, you can change the order in which the formats are applied to a selected cell. The format order is significant, because formats are absolute. The conditions created in the first format take precedence over the other formats and conditions.

To change the order of conditional formats:

- 1. In a grid, select a cell or cells, and then click or, right-click a cell, then select **Format**, and then **Conditional Format**.
- 2. In the **Conditional Format**, dialog box, select a format tab, and then do one of the following:
  - Click to move a formatted tab to the right.
  - Click 

    to move a formatted tab to the left.
- 3. Click **OK** to return to the grid.

# **Deleting Conditional Formats**

You can delete a format when the conditions it contains are no longer applicable. For example, if a format contains six conditions and you delete the format, you delete all six conditions contained in that one format.

To delete a format:

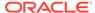

- 1. In a grid, select a cell or cells, and then click or, right-click a cell, then select Format, and then Conditional Format.
- 2. In the Conditional Format, dialog box, click
- 3. If there is more than one format, from the drop-down list, select the format to delete.
- 4. Click **OK** to return to the grid.

### **Deleting Conditions**

You can delete a condition if it is no longer applicable to the grid, cell, row, or column. This functionality enables you to delete a single condition rather than an entire format, which can hold as many as seven conditions.

To delete a condition:

- 1. In a grid, select a cell or cells, and then do one of the following:
  - Click
  - Right-click a cell, then select Format, and then Conditional Format.
- 2. In the Conditional Format dialog box, click Delete Condition
- If there is more than one condition, from the drop-down list, select the condition to delete.
- 4. Click **OK** to return to the grid.

# Conditional Formatting Example

From the Conditional Format dialog box, select Account Type in Condition 1: If.

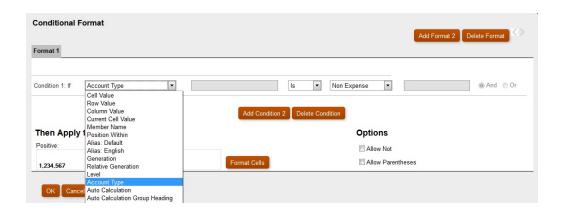

Select **Expense**, and then click Format Cells to apply bold formatting to the selected cell. (Leave all other font properties unchanged.)

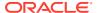

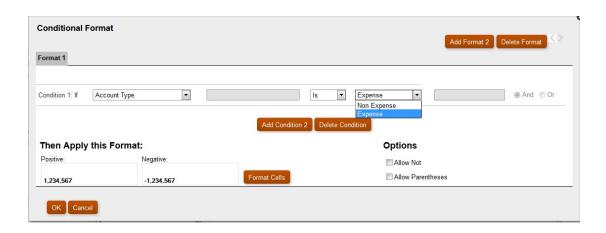

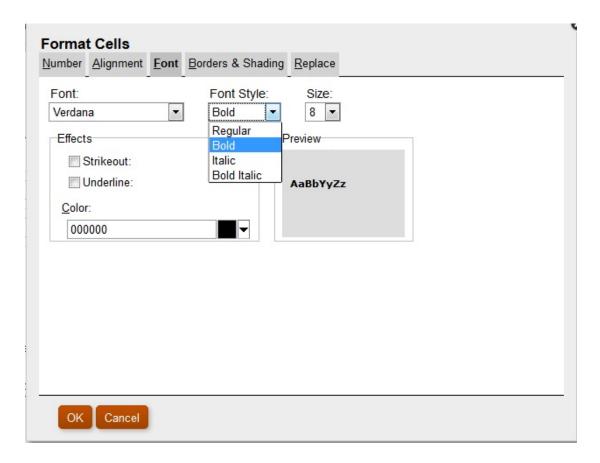

Click Add Condition 2 to add a second condition. Set the Condition 2: If statement to Current Cell Value. Set the operator value to > (greater than), leave the comparison value set to Value, and set the numeric value to 1000.

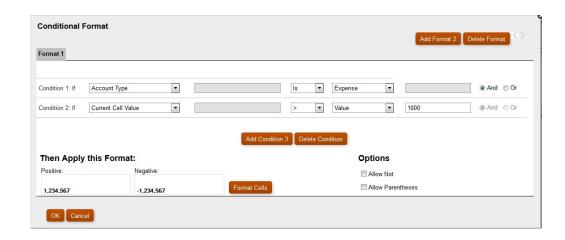

Click Add Condition 3 to add another condition, and then click to set the background color to green when a Cola cell has a value < 1000.

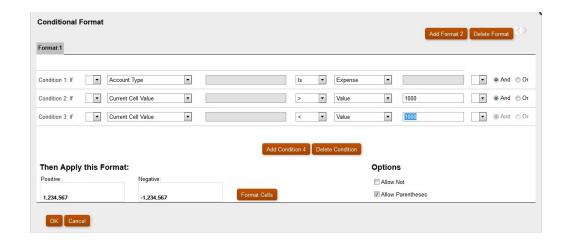

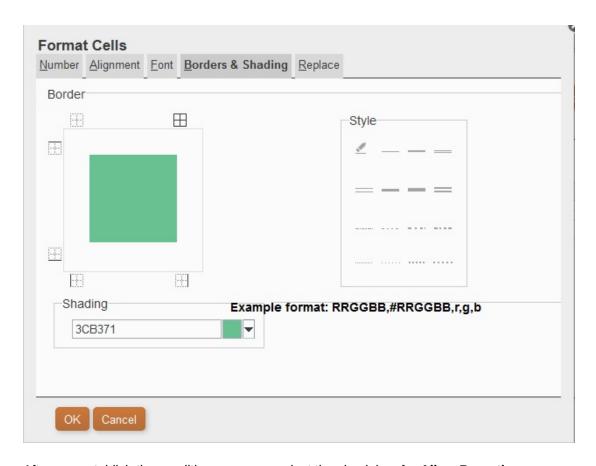

After you establish the conditions, you can select the check box for **Allow Parentheses**.

#### In the following scenario:

Condition 1 and Condition 3

or

Condition 2 and Condition 3

If a cell has the label Cola associated with it and the cell value < 1000, the background is set to green. If a Member Name contains Cola and the cell value is < 1000, the background is set to green.

# **Using Conditional Suppression**

Use conditional suppression to suppress the display of rows, columns, or grids.

#### **Related Topics**

- About Conditional Suppression
- Conditional Suppression Behavior
- Defining Basic Conditional Suppression
- Defining Advanced Conditional Suppression

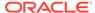

Deleting Conditional Suppression

### **About Conditional Suppression**

You can suppress the display of rows, columns, or grids using the following methods:

- Basic—Suppresses rows, columns, or grids based on "If Zero," "If Missing," and "If Error". See Defining Basic Conditional Suppression.
- Advanced—Suppresses rows, columns, or grids based on several attributes. For
  example, you can specify that if a row contains cells with values below 100, the
  entire row is suppressed. See Defining Advanced Conditional Suppression.

### **Conditional Suppression Behavior**

- If an entire row or column meets the criteria specified for conditional suppression, the entire row or column is hidden; if only some of the cells in a row or column meet the criteria specified for conditional suppression, the row or column is not hidden.
- Suppressed data is not included in calculations. For example, if you suppress rows 23 and 24 and then calculate a sum for rows 10 through 30, the sum does not include the values in rows 23 and 24.
- Conditional evaluation based on data values uses the underlying data value retrieved from the data source, not a formatted data value that may appear differently in the report.

For example if decimal places are not displayed in the report (for example 1,234), the evaluation is based on the underlying data value (for example, 1,234.5678).

- When evaluating suppression, you can include or ignore the values and
  calculations in hidden rows and columns. This option is enabled only when Hide
  Always is selected for the row or column. Regardless of the setting selected, you
  can evaluate suppression based on hidden cells when you specifically reference
  the cells using the Advanced Option method for conditional suppression.
- Hidden cells are ignored when evaluating the suppression of a row or column unless they are specifically referenced. The output of the report is based on the condition used.

The following example is a report with hidden columns.

|   |           | А       | (Hidden Bolumn) | С       |
|---|-----------|---------|-----------------|---------|
|   |           | East    | West            | South   |
| 1 | Cola      | Missing | Missing         | Missing |
| 2 | Root Beer | Missing | 61              | Missing |
| 3 | Diet      | 61      | Missina         | Missina |

This report is used to describe the following conditional suppression scenarios.

In the following examples, column B is hidden, and rows 1, 2, and 3 are selected for conditional suppression.

The first example shows the results when specifying suppression based on missing data. Since the condition does not reference the hidden column or a specific cell in the hidden column, the hidden column is ignored:

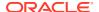

Suppress Row If: Data Values in Current Row = No Data

|      | :  | South   |
|------|----|---------|
| Diet | 61 | Missing |

The second example shows the results when specifying suppression based on the data cells in the hidden column B. Since the condition specifies the hidden column B, Root Beer is not suppressed because cell B2 contains data:

Suppress Row If: Data Values in Column B = No Data

|           | East    | South   |
|-----------|---------|---------|
| Root Beer | Missing | Missing |
| Diet      | 61      | Missing |

When you use conditional suppression based on attributes, you can suppress formula
rows or columns based on the suppression status of other data rows or columns, and you
can suppress text rows or columns based on the suppression status of other rows and
columns. (You cannot suppress data rows or columns based on the values of formula
rows or columns.)

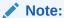

When suppressing text rows or columns based on the suppression status of other rows or columns, in the text row or column properties, deselect **Basic Options** suppression and select **Advanced Options Setup** to define conditional suppression for the text row or column.

The following table describes whether suppression is valid when referencing another suppressed data, formula, or text row or column.

| If the Row / Column<br>Type you are<br>suppressing = | And if suppression is | based on Row / Colum | n of Type =   |
|------------------------------------------------------|-----------------------|----------------------|---------------|
| <row blank="" intentionally="" left=""></row>        | Data                  | Formula              | Text          |
| Data                                                 | Available             | Available            | Not Available |
| Formula                                              | Available             | Not Available        | Not Available |
| Text                                                 | Available             | Available            | Not Available |

# **Defining Basic Conditional Suppression**

Use basic conditional suppression to suppress data in rows or columns based on "If Zero," "If Missing," and "If Error". You can combine basic conditional suppression with advanced suppression options. See Defining Advanced Conditional Suppression.

To suppress data:

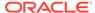

- 1. In a grid, select the rows or columns to suppress, or select the entire grid.
- 2. In Properties, under Suppression, select Basic Options, and the select one or more of the following options:
  - If Zero, Suppress—Hide rows or columns where all cell values equal zero.
  - If Missing, Suppress—Hide rows or columns where all cells are empty.
  - If Error, Suppress—Hide rows or columns where data cannot be retrieved or calculated because of errors.

To replace #ZERO, #MISSING, or #ERROR values in rows or columns that cannot be suppressed:

- 1. Select an entire grid by clicking in the upper left cell.
- 2. In **Properties**, expand **Suppression**, and then do one of the following.
  - To replace zero (#ZERO) values in cells, enter a value in the Zero Values text box.
  - To replace no data (#MISSING) in cells, enter a value in the **No Data** text box.
  - To replace erroneous data (#ERROR) in cells, enter a value in the Error text box.

# **Defining Advanced Conditional Suppression**

Use advanced conditional suppression to suppress rows or columns in a grid based on specified attributes or values. Conditional suppression can be simple or complex, and can contain a maximum of seven conditions. You can combine advanced conditional suppression with basic suppression options. See Defining Basic Conditional Suppression.

When you define conditions, you can include the Not operator to suppress rows or columns that do not meet the condition (that result in false), and parenthesis to enclose and separate conditions from other conditions. Conditional suppression may be based on data or formula values.

To suppress data:

- 1. In a grid, select the rows or columns to suppress, or select the entire grid.
- In Properties, under Suppression, select Advanced Options, and then click Setup...
- 3. In the **Conditional Suppression**, dialog box, define what to suppress:
  - a. For **Suppress Row/Column:** If, select a property value from the drop-down.
  - **b.** Depending on the property value you select, you may be able to enter a reference value.

For example, if you select "Generation," then you can click the drop-down to select a reference value of "Period," "Version," "Account," "Entity," "Product," "Year,", "HSP\_View," or "Scenario." If you select "Value in Cell,", then A, 1 is automatically filled in. You can change this value if desired.

- c. Select a comparison operator.
  - = (equal to)

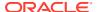

- <> (less than or greater than)
- > (greater than)
- > (greater than)
- > = (greater than or equal to)
- < = (less than or equal to)</p>
- equals (is equal to)
- not equals (is not equal to)
- starts with
- ends with
- contains
- is
- d. Select a comparison option.
  - Value—Returns the cell location; for example, A, 3.
  - Cell Value—Returns the cell location; for example, A, 3.
  - Row Value—Returns the number of the row.
  - Column Value—Returns the letter of the column.
  - Zero—Assigns zero value for condition.
  - No Data/#MISSING—Indicates no data value for selection.
  - Error—Assigns the condition as an error.
  - String—Enables the definition of a string for the condition.
  - **0, 1, 2**—Indicates the number of levels or generations in the selected dimension.

Note: The options in the drop-down list depend on the property value you selected.

**e.** Depending on the comparison option you select, a reference value may be filled in. You can type in a value, or click the drop-down to change the value if desired.

You can type in a value, or click the drop-down to change the value if desired. For example, if you select "Cell Value, "then the reference value is automatically populated with "A, 1." At this point, you can keep this value or type in a new value. If you select "Generation," then the reference value is automatically populated with "Period." At this point, you can keep this value, or click the drop-down to select a new value.

- **4. Optional.** In the **Options** area, add one of the following logic options to your condition:
  - Allow Not—Allow suppression only if the condition is not met.
  - Allow Parentheses—Define precedence, or order of consideration for conditions, and specify the set of conditions as intended.
- 5. Optional. Click Add Condition 2 to add additional conditions.

You can add up to seven conditions.

If you add additional conditions, select **And** to combine a condition with the next condition, or select **Or** to distinguish a condition from the next condition.

6. Click **OK** to return to the grid.

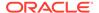

Note that the **Conditional Suppression** dialog box displays one of the following labels above the suppression options:

- Basic Options:None—Basic options not selected with Advanced options.
- If Zero, Suppress OR—If Zero is selected with Advanced options.
- If Zero OR Missing, Suppress OR—If Zero and If Missing are selected with Advanced options.
- If Zero OR Error, Suppress OR—If Zero and If Error are selected with Advanced options.
- If Zero OR Missing OR Error, Suppress OR—If Zero, If Missing and If Error are selected with Advanced options.
- If Missing, Suppress OR—If Missing is selected with Advanced options.
- **If Missing OR Error, Suppress OR**—If Missing and If Error are selected with Advanced options.
- If Error, Suppress OR—If Error is selected with Advanced options.

# **Deleting Conditional Suppression**

You can delete conditional suppression if it is no longer applicable. This functionality enables you to delete one condition at a time, which can hold as many as seven conditions.

To delete conditional suppression:

- 1. In a grid, select the rows columns to which conditional suppression is applied.
- 2. In **Properties**, under **Suppression**, click
- 3. In the **Conditional Suppression** dialog box, click Delete Condition, and then select the condition to delete.
- 4. Delete additional conditions if desired, and then click **OK**.

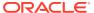

8

# Providing For Detailed Data and Documents in Reports

#### **Related Topics**

- Setting Up Expansions to Access Detailed Data in Reports
   You can design a report to display detail rows and columns of a grid at the request of a
   user.
- Positioning Expansion Rows and Columns
   You can specify whether expanded items are displayed before or after the dimension's
   summary-level row or column.
- Working With Related Content
   Related content allows designers to set up links to Oracle Hyperion Financial Reporting documents and custom URL links.
- Attaching Cell Documents in a Report
   Cell documents that are attached at the data source can be accessed in reports.
- Printing Cell Documents
- Printing a List of Attached Cell Documents
   Use the ListofCellDocuments text function to print a list of all cell documents and
   attributes, such as description and start page number, that are retrieved in the report.
- Using Smart View
   Oracle Smart View for Office provides a common Microsoft Office interface for Oracle
   Hyperion Financial Reporting.

# Setting Up Expansions to Access Detailed Data in Reports

You can design a report to display detail rows and columns of a grid at the request of a user.

You do this by enabling the expansion of a dimension that has parent-child relationships among its members. For example, if you enable the Time dimension to expand, users can expand a row that displays quarters into months.

You access detail rows and columns by selecting summary rows and columns from reports that are displayed.

To set up expansions to access detailed data in a report:

- 1. Open a report and select a grid.
- 2. Select the row or column headings for which you want to enable expansion.
- 3. In Heading Row Properties or Heading Column Properties, select Allow Expansion.

#### Note:

When Hybrid Data is available for a base-level member in Oracle Essbase, an expansion arrow is displayed next to the base-level member and you can expand into Hybrid Data. Expansions are not allowed on rows with line-item-detail or supporting detail, or on columns containing a row with line-item-detail.

# Positioning Expansion Rows and Columns

You can specify whether expanded items are displayed before or after the dimension's summary-level row or column.

To position expansion rows and columns:

- Open a report and select a grid.
- 2. In Grid Properties, expand Position.
- **3.** In **Position of Expansions**, select an option:
  - Before Parent—Displays expansions before the summary-level row or column
  - After Parent—Displays expansions after the summary-level row or column.
     (This is the default.)

# Working With Related Content

Related content allows designers to set up links to Oracle Hyperion Financial Reporting documents and custom URL links.

#### **Related Topics**

- About Related Content
- Creating a Link to Related Content
- Modifying the Properties For Related Content
- Specifying Related Content Link Descriptions
- Examples of Related Content Results When Specified in Grid Cells
- Removing Access to Related Content
- Changing the Related Content Server for Multiple Reports or Grids in the Repository

### **About Related Content**

Related content allows designers to set up links to Oracle Hyperion Financial Reporting documents, as well as Oracle Hyperion Interactive Reporting and Oracle Hyperion Web Analysis documents, and custom URL links. A user, when viewing a report in HTML in the Explore Repository, can drill into a related content link and execute the linked report or URL. Related Content is supported in dynamic and snapshot reports and books.

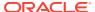

When applying related content, keep in mind these points:

• To apply related content to Oracle Hyperion Financial Data Quality Management, you must create a Financial Reporting report that connects to an Oracle Hyperion Financial Management, Oracle Essbase, or Oracle Hyperion Planning data source where the data in those data sources was loaded via ERP (Integration Adapter for Oracle Applications) from the FDM source data. Then in the Financial Reporting report, you create a related content link on a data cell/row/column that drills to the source data in FDM. When you run the report in the Explore Repository, the HTML Viewer displays the related content cells with an underline, if you click the link, then youdrill down to the FDM Landing page where you can view the source data.

**Note:** Related content drill-down works the same using FDM and Oracle Hyperion Financial Data Quality Management, Enterprise Edition.

- The Retrieve Cell Documents feature supports document attachments from the data source, Financial Management and Essbase.
- When you create a Planning data source where the data is loaded via ERP (Integration Adapter for Oracle Applications) from the FDM source data, then in a Financial Reporting report, you can create a related content link on a data cell/row/column that drills to the source data in FDM.
- You can design a report that provides access to another report or a URL through a hyperlink. You can create numerous links through a data cell, text cell, formula cell or heading cell in the report design. Links can be created to reports through Reporting and Analysis servers, if they are registered through Oracle Hyperion Shared Services or on the RelatedContentURLS property that you can set in the JConsole.exe file. For information on JConsole, see the *Oracle Hyperion Financial Reporting Administrator's Guide*. End users can click a cell in HTML preview of a Financial Reporting report in the Explore Reposiotyr with related content links, then select a linked report from a Related Content menu.
- When you run a report in the Explore Repository, the HTML Viewer displays the related content cells with an underline. If you click the link, a Related Content dialog box is displayed where you can select the desired target object to launch.
- You can specify related content for any cell within a grid object (data cells, text cells, formula cells, heading cells), text object, image object or chart object. When related content is any cell except a text cell, the point of view (POV) included in the related content link is limited to the unambiguous members for that cell. For examples of related content results in a grid, see Examples of Related Content Results When Specified in Grid Cells.
- You can specify related content conditionally in the Conditional Format dialog box on any
  grid object cell. On the Replace tab of the Format Cells dialog box, you can specify
  related content links. For example you can enter a condition: if Market member name is
  "East", link to ReportABC; if Market member name is "West", link to ReportXYZ. See
  Applying Conditional Formatting.
- You can specify related content on Image, Chart and Text objects. The link is applied to
  the entire object. You can click Chart and Image objects with related content to point to
  the related content link. For Text objects with related content, the entire textual content is
  marked as a hyperlink. When clicked, the related content link is followed.
- When a data cell has a related content link because of a cell document, if that cell is referenced through the <<GetCell()>> or <<CellText()>> function, the <<GetCell()>> or <<CellText()>> value also has the related content link. The behavior of a related content link in a cell document is the same as a related content link designed in a Financial Reporting report. For more information about <<CellText()>>, see CellText.

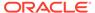

URL strings in Text objects and Grid object text cells are replaced with a "[Link]" hyperlink to that URL. URLs must begin with "http", "https", or "ftp" in order for a URL to be converted. For example, if you type " This is a link to Google http://www.google.com " the result is " This is a link to Google [Link] ".

Text object and Grid object text cells are evaluated after any <<CellText()>> and <<Annotation()>> functions are evaluated. So if cell text or annotation function contains URLs, they are processed into hyperlinks as appropriate.

- When you select related content for a grid, you can also specify dimension descriptions for the related content link dimensions. The textual information is displayed in the book Table of Contents and navigation path (breadcrumb). The description is defined using the <<Value()>> function in the Add Related Content dialog box. See Modifying the Properties For Related Content.
- When using related content in a report, the point of view (POV) of the report is set
  to that of the selected cell. For example, if you select the Gross Margin row of the
  Canada column, the POV for the account is set to Gross Margin, and the POV for
  the entity is set to Canada before the linked report is displayed. The POV context
  is not passed when you link to books through related content.
- You can define related content for data cells within a row or column. You can specify the same report for a group of cells by selecting the desired cells in the grid and then defining the related content. Based on the type of related content selected, you can modify properties, such as their label and URL and default display options.
- Object-level security is not enforced when you select related content, which enables you to select any report among the entire contents of each repository. However, object-level security is enforced when the report is requested for viewing.

# Creating a Link to Related Content

To create a link to related content:

- 1. In a grid, select the desired rows, columns, cell object, grid, chart, image or text object.
- 2. From the Property sheet, select the Add Related Content check box, and then

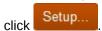

Each Reporting and Analysis server repository is listed as a node in a tree view. The remote servers are obtained from the RelatedContentURLS property that you can set in the JConsole.exe file. For information on JConsole, see the *Oracle Hyperion Financial Reporting Administrator's Guide*, or Application Management.

- 3. In the Add Related Content dialog box, click under the Oracle Hyperion Reporting and Analysis node to expand the available folders.
- 4. Select the folders and reports to which you want to create links:
  - Select folders to enable end users to select from the complete contents of the folder.

To select a folder, select the folder, and then click to move the folder to the list of selected folders and reports.

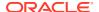

- To select an individual report, expand the folder that contains the report, then select the report, and then click to move the report to the list of selected folders and reports.
- **5. Optional.** Modify the properties of the folders and reports selected for related content.

You can modify the properties of folders and reports in one of the following ways:

 Select the check box next to Show Properties dialog when adding content from Oracle Hyperion Reporting and Analysis data sources check box.

After you select a folder or report to link and click the **Related Content**Properties dialog box is displayed.

Highlight the folder or report in the list of selected folders and reports, and then click
 Properties to display the Related Content Properties dialog box.

See Modifying the Properties For Related Content.

Optional. Select Show all object types to see all repository object types in the Add Related Content dialog box.

When this option is not selected, only Oracle Hyperion Financial Reporting objects are shown.

Showing all object types simplifies book functionality

7. Click OK.

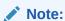

When related content has been added to a cell, image, chart, or text, a red indicator is displayed in the top right corner of the cell to indicate that it has related content.

# Modifying the Properties For Related Content

You can modify properties of a selected report object. Based on the type of report object selected, you can modify such properties such as its label or URL, and you can set default display options.

To modify properties for related content:

- In a grid, select the rows, columns, or data cells that contain the related content item to edit.
- From the Property sheet, select the Add Related Content check box, and then click Setup...
- In the Add Related Content dialog box, select a report object selected for related content, and then click Properties
- 4. In the **Related Content Properties** dialog box, edit the desired properties:

The items that are displayed depend on the report type selected. For example, for Oracle Hyperion Financial Reporting, all display options are provided for a report, snapshot,

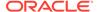

book, and snapshot book. However, for a custom link, only the label and a URL fields are available.

Depending on the report type, the following items are available to edit:

- Label— Name of the report object link. You can apply the <<Value()>>> text
  function to specify descriptions of the dimension values for the related content
  link. See Specifying Related Content Link Descriptions.
- URL Tabs—URL of the linked object.
- Display Options—For Provide, for Financial Reporting, select the formats
  that can be viewed by the end user (HTML and PDF). ForOracle Hyperion
  Web Analysis, select whether the report can go to the Java Client, Oracle
  Hyperion Enterprise Performance Management Workspace, or both. For
  Default, select the format to link with the report name as the primary
  selection. The format not selected is listed as the secondary selection.

#### 5. Click OK.

# Specifying Related Content Link Descriptions

In HTML output of a book, you may want to see the description of the related content results in the table of contents and navigation path (breadcrumb). In the Label field of the **Related Content Properties** dialog box , you can include a text function, <<Value()>> , to specify the related content result you want shown. Using the image below as an example, where you have Measure and Market on the POV, Product on the rows (showing aliases), Year (with custom heading text) on the first column, and Scenario on the second column of a report result, if the description of the related content link is rc900 <<Value(Product)>><Value(Year)>><Value(Market)>> the following will show in related content results of the book's table of contents and navigation path:

| navigation path: |               |               |                |                   |
|------------------|---------------|---------------|----------------|-------------------|
| Measures:Mar     | ket:          |               |                |                   |
| Profit East      |               |               |                |                   |
|                  |               |               |                |                   |
|                  | First Qtr     | Second Qtr    | Formula B - A  |                   |
|                  |               |               | TOITIGIA D - A |                   |
|                  | <u>Actual</u> | <u>Actual</u> |                |                   |
| <u>Colas</u>     | 2,747         | 3,352         | <u>605</u>     | Click to Show PDF |
| Root Beer        | <u>562</u>    | <u>610</u>    | <u>48</u>      |                   |
| Cream Soda       | <u>591</u>    | 922           | <u>331</u>     |                   |
| Fruit Soda       | <u>1,480</u>  | <u>1,615</u>  | <u>135</u>     |                   |
|                  |               |               |                | Link to rc900     |
|                  |               |               |                |                   |

- If you click on cell 3,B (value of 922), the text displayed is:rc900 CreamSoda,
   Second Qtr, East.
- If you click on cell 1,A (value of 2,747), the text displayed is: rc900 Colas, First Qtr, East.
- If you click on the "Fruit Soda" heading cell, the text displayed is: rc900 Fruit Soda, East (Year is not included since it is ambiguous).

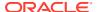

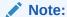

The heading value of the appropriate dimension is shown, not necessarily the member name. For example, "Cola" is shown rather than "100", and "First Qtr" is shown rather than "Qtr1".

#### Note:

If the dimension specified in the <<Value()>> function is not included in the POV of the related content link, the <<Value()>> text is replaced with an empty string (" ").

# Examples of Related Content Results When Specified in Grid Cells

The following report image has related content on all cells. Measure and Market are on the point of view (POV), Product aliases are on the rows, Year and Scenario are on column 1 and 2. Column 3 is a formula column and column 4 is a text column.

| Measures:Mar<br>Profit East |               |                    |                     |                   |
|-----------------------------|---------------|--------------------|---------------------|-------------------|
|                             |               |                    |                     |                   |
|                             | First Qtr     | Second Qtr         | Formula B - A       |                   |
|                             | <u>Actual</u> | <u>Actual</u>      |                     |                   |
| Colas                       | 2,74          | 7 3,35             | 2 <u>605</u>        | Click to Show PDF |
| Root Beer                   | <u>56</u>     | <u>2</u> <u>61</u> | <u>0</u> 48         |                   |
| Cream Soda                  | <u>59</u>     | <u>1</u> 92        | <u>2</u> <u>331</u> |                   |
| Fruit Soda                  | <u>1,48</u>   | <u>0 1,61</u>      | <u>5</u> <u>135</u> |                   |
|                             |               |                    |                     | Link to rc900     |
|                             |               |                    |                     |                   |

- If you execute related content on the row headings (Colas, Root Beer, Cream Soda, and Fruit Soda), the POV included in the related content link includes all the dimensions except Year and Scenario. You cannot specify a Year or Scenario member when clicking on the row heading since it is ambiguous which member you want.
- If you execute related content from the formula cells, Product, Measures and Market are included; Year and Scenario are not included.
- If you execute related content from the formula heading cell (Formula B-A), only Measure and Market from the POV are included.
- If you execute related content from the "Link to rc900" text cell, only Measure and Market from the POV are included.
- If you execute related content from the "Click to Show PDF" text cell, Product, Measures, and Market are included; Year and Scenario are not included.

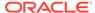

### Removing Access to Related Content

To remove access to a linked report:

- Select a report that contains links to related content.
- Select the rows, columns, or data cells from which you want to remove a related content link.
- From the Property sheet, select the Add Related Content check box, and then click Setup...
- 4. In the **Add Related Content** dialog box, highlight the report object to remove, and then click then click.
- 5. Click OK.

# Changing the Related Content Server for Multiple Reports or Grids in the Repository

After moving content from another server, you can use Oracle Hyperion Enterprise Performance Management Workspace to change the server for selected reports, grids, or both in the repository by specifying a new URL or a substitution variable. You may want to change the related content servers; for example, you might do this when moving your reports and grids from a development server to a production server.

For instructions on changing the related content server in the repository, see the Oracle Hyperion Enterprise Performance Management Workspace User's Guide.

# Attaching Cell Documents in a Report

Cell documents that are attached at the data source can be accessed in reports.

#### **Related Topics**

- About Attaching Cell Documents in a Report
- Supported Microsoft Office File Types
- Viewing Reports Containing Cell Documents
- Displaying a List of Cell Document

# About Attaching Cell Documents in a Report

Cell documents that are attached at the data source can be accessed in reports. The attached documents appear as hyperlinks at the end of a PDF or snapshot report. The documents are accessed in the HTML client when drilling into a cell. In addition, you can insert footnotes into a text object or text cell of the report that lists information about the attached cell documents by selecting the ListofCellDocuments text function. All cell documents have a point of view associated with the data cell to which they are attached.

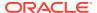

A data cell can contain multiple cell documents. If a data cell contains cell documents in the data source, a designer can extract those documents, based on the given cell's POV. Cell documents can be attached to reports contained in books and snapshot books.

To attach cell documents:

- Select a data type cell in a grid.
- 2. In Cell Properties, select Retrieve Cell Documents.

For optimum retrieval performance, select **Retrieve Cell Documents** only for cells with attachments to include in the report. If cell documents exist for the selected cell, they are appended to the report when printed.

When you attach cell documents in a report, consider the following points:

- Include the correct supported extensions for files.
- Files which are corrupt or improperly uploaded to the ADM provider will not print.
- Documents containing file extensions that are not properly registered to print will fail.
- Oracle Hyperion Financial Reporting Web Studio does not support Microsoft files
  containing macros or that trigger UI components requiring user input. Some Microsoft
  files with macros perform operations when the file is opened which include the launching
  of dialogs requiring user input. Files that display dialogs or UI components requiring user
  input may not be available to print.

This may also hold up the completion of the PDF generation process. The server's administrator may need to stop the application through Task Manager to resume printing activities. Because the application is launched under the SYSTEM account, it may not be visible since the process was not initiated by the login account.

### Supported Microsoft Office File Types

- Microsoft Word files (\*.doc, \*.docx, \*.rtf)
- Microsoft Excel files (\*.xls, \*.xlsx)
- Microsoft PowerPoint files (\*.ppt, \*.pptx)
- PDF files (\*.pdf)
- Text files (\*.txt)

# Viewing Reports Containing Cell Documents

In Oracle Hyperion Enterprise Performance Management Workspace, you can view reports containing cell documents in PDF or HTML output.

#### **PDF Output**

- Hyperlinks to all files are included in the bottom of the document output, after the Oracle Hyperion Financial Reporting report content. Click a hyperlink to launch the document.
- The function returns the file name and description parameters for all cell documents. The page number parameter is only displayed for the supported Microsoft Office documents.

#### **HTML Output**

All cell documents in HTML preview are hyperlinks.

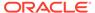

- Depending on the user settings in the browser, the cell document may be opened automatically in a new browser window.
- The ListofCellDocuments function returns the file name and description parameters, but not the page number parameter.

# Displaying a List of Cell Document

Use the ListofCellDocuments text function to display a list of all cell documents and attributes such as description and start page number that are retrieved in the report. You can enter the function in a text object, text cell, or text cell heading.

# **Printing Cell Documents**

Use the **Page** tab in the **Page Setup** dialog box to print cell documents with consecutive page numbers. The starting page of the first cell document is determined by the length of the report. Each document prints on a new page. If you do not select to print consecutive numbers in your cell documents, the page numbering reverts to the setting of each document.

For information on setting print options for cell documents, see Changing the Page Setup.

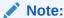

Text files are inserted into a Word template before the actual printing occurs.

#### Note:

In Oracle Hyperion Financial Management, when you upload files for attachments to cell, the file name truncates to 20 characters. You can change the document's name. Make sure to retain the file name extension (.doc, .xls).

# Printing a List of Attached Cell Documents

Use the ListofCellDocuments text function to print a list of all cell documents and attributes, such as description and start page number, that are retrieved in the report.

You can enter the ListofCellDocuments into a text object, text cell, or text cell heading.

# **Using Smart View**

Oracle Smart View for Office provides a common Microsoft Office interface for Oracle Hyperion Financial Reporting.

The centralized interface enables simultaneous use of multiple Oracle products, and improves integration with Microsoft Office. The Smart View implementation provides the following functionality:

- Exports the current page of the current data object to Excel, Word, or PowerPoint
- Exposes Oracle Hyperion Financial Management and Oracle Essbase functions in Excel, Word, and PowerPoint content
- Notifies you when you can upgrade to new releases of Smart View.

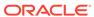

9

# Previewing and Printing Reports

#### **Related Topics**

Previewing Reports
 You can preview reports in a web browser.

Responding to Prompts When Previewing
 If a report is designed with prompts, those prompts are displayed when you preview the report.

Printing Tips for Designers
 When printing reports consider positioning and alignment, how to print text boxes and grids, printing page dimension headings, and printing headers and footers.

# **Previewing Reports**

You can preview reports in a web browser.

- 1. Open a report in the Report Designer.
- 2. Do one of the following:
  - Click or
  - Select File, and then either HTML Preview or PDF Preview.

### Note:

A popup blocker warning may be displayed after previewing the report several times. Click the popup blocker warning dialog box and choose to allow the popups to continue previewing the report.

### Note:

When previewing Oracle Hyperion Financial Reporting reports or books in Chrome, complete the following steps:

- 1. Click and then select **Settings**.
- 2. Scroll down and open Advanced settings.
- 3. Expand Content Settings.
- 4. Expand PDF documents.
- 5. Enable the **Download PDF files instead of automatically opening them in Chrome** setting.

# Responding to Prompts When Previewing

If a report is designed with prompts, those prompts are displayed when you preview the report.

You must respond to the prompt and provide the requested information by selecting members from the prompt list. You can also edit the prompts manually. If the prompts contain alias names, you can edit the alias names by converting to member names. See Setting Up Report Prompts.

To respond to a prompt when previewing a report:

- With a report open in the Report Designer, select File, and then either HTML Preview or PDF Preview.
- In the Respond to Prompts dialog box, under the Selection column, do one of the following:
  - If the member is known, enter the member name in the text box for the respective prompt.

If the text box is disabled, the prompt contains alias names. To edit the text box, select **Edit Member Names**. If multiple members are provided for the prompt, separate the members with commas.

Selecting **Edit Member Names** displays member names in the text box, not alias names. You can edit the member name associated with an alias.

In the **Select Members** dialog box, the default member is listed in the Selected area. Click and to move members between the panels. For more information on defining members, see Defining Members,

3. Select OK, and then click Run.

**Note:** After running a report multiple times in succession, you may see a pop up blocker warning in the browser. If this occurs, click on the warning and choose to allow the pop ups.

# **Printing Tips for Designers**

When printing reports consider positioning and alignment, how to print text boxes and grids, printing page dimension headings, and printing headers and footers.

#### **Related Topics**

- Positioning and Alignment
- Printing Text Boxes
- Printing Grids
- Printing Page Dimension Headings
- Printing Headers and Footers

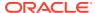

# Positioning and Alignment

Setting relative positioning on auto-sized report objects gives you precise control over how report objects are positioned relative to one another. If none of the report objects in your report is auto-sized, then the relative positioning is ignored.

If you set the position of a report object to relative, all report objects within the design shift so that the distance between the auto-sized report object and fixed report objects remain the same.

For example, if Grid A is auto-sized and has horizontal positioning set to "center", then Grid A is printed in the center of the page. If Chart A is linked to Grid A and has its vertical position set to "relative," then Chart A is printed one inch (25.4 mm) from the bottom edge of Grid A.

If the alignment for Chart A is not set to relative, it is printed on the absolute coordinates in the layout of the grid, so it might overwrite Grid A.

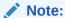

Vertical and horizontal positioning are not maintained after changes are made to the report.

#### Note:

When printing reports containing overlapping objects, objects may not print as displayed in the designer, requiring you to rearrange the objects in your report.

### **Printing Text Boxes**

If you set the auto-size property for a text box:

- when you print a report, the height of a text box increases or decreases to accommodate all the text in the text box.
- The width of the text box does not change.

If the auto-size property is not set when you print a report:

- The text box is printed at the height and width of the grid.
- Text that does not fit in the text box is truncated.

# **Printing Grids**

If you set the auto-size property for a grid and then print the grid, the height and width of the grid increases or decreases to accommodate all data in the grid.

When the auto-size property is not set, the grid prints at the height and width specified. If a row or column does not fit on a page, it prints on subsequent pages. The columns printfirst using as many pages as needed, followed by the rows.

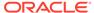

You use the positioning properties of the grid to align the grid on the page. Manually positioning the grid to the right or bottom of the page does not ensure that the grid will print on the right or bottom of the report.

When a grid is set to auto-size, and does not fit on one page, it prints on subsequent pages. The columns print first, starting on the left margin of the next page, followed by the rows, which print starting at the top of the next page.

# **Printing Page Dimension Headings**

You can specify a page dimension heading for a grid in **Page Properties**. When you print a report, the page dimension heading prints every time the page member changes.

Page dimension headings print as follows:

- The text is left justified at the left edge of the grid.
- The text is auto-sized vertically, and the width is set to the width of the grid.
- The heading prints above the first row in the grid each time the page member changes.

A page dimension heading prints the member name every time the page member changes. Members on the page dimension can have their own custom heading.

To define a page dimension heading:

- Open a report and select a grid.
- 2. Select the **Pages** list box on the grid.
- 3. In Page Properties, under Page Printing Positioning, select an option for the heading.
  - **New Page Top**—Prints a new page at the top of the next page.
    - Use this option when a chart is linked to a grid and you want to ensure that the chart and grid print next to each other every time the page member changes.
  - New Page Same—Prints a new page at the specified grid location.

Use this option in the following situations:

- The grid has horizontal or vertical alignment properties set, and you want the grid to print in the same position on each page. For example, if you set the grid position to Center/Middle, it prints in the center of each page.
- When a chart is linked to a grid, and you want to ensure that the chart and grid print next to each other whenever the page member changes.
- Same Page—Prints the new page immediately after the data from the previous page.

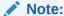

If a chart is linked to a grid, the chart prints once; not every time the page member changes.

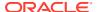

# Printing Headers and Footers

When printing header and footers, keep in mind the following points:

- You can place an auto-sized text box in the header; however, if the text box height expands beyond the header, it prints beyond the header boundary.
- You can place an auto-sized text box in the footer; however, if the text box height expands beyond the footer, the text is truncated.
- If you place an object near the top or bottom of the page, it might overlap the header or the footer.

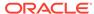

10

# Saving Reports

To save a report to the repository:

- 1. With the report displayed in the layout area, select **File**, and then **Save**.
- 2. In the **Save Report** dialog box, select a folder or create a new folder in which to save the report.
- 3. In **Name**, enter the report name. You can use upper and lowercase letters, spaces and numbers. You cannot use the following characters: %,?,+,<,>,|,@,#,\$,^,&,\*.
- **4.** In **Description**, enter a description of the report.
- 5. In Type, select either Reports or Snapshot Reports. When you save a report as a snapshot report, the report is converted to a snapshot containing static data for that period of time. Any time a snapshot report is viewed, datalevel security does not apply. Data-level security is applied when the snapshot report is created and is based upon the data level security that is set up for the user who saved the snapshot report.
- 6. Click Save.

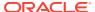

11

# **Using Functions**

#### **Related Topics**

- Mathematical Functions
   Mathematical functions perform calculations on numeric values or data from a grid.
- Text Functions

Text functions return report information, such as the report name or the report description.

Conditional Functions
 When creating an If, Then, If conditional function, you can use conditional operators and complex conditions.

Financial Functions
Financial functions include Rank, Variance/Var, and VariancePercent/VarPercent.

### **Mathematical Functions**

Mathematical functions perform calculations on numeric values or data from a grid.

#### **Related Topics**

- About Mathematical Functions
- Abs
- Average
- AverageA
- Count
- CountA
- Difference
- Eval
- Max
- Min
- PercentofTotal
- Product
- Round
- Sum
- Truncate/Truc

### **About Mathematical Functions**

Mathematical functions perform calculations on numeric values or data from a grid. Mathematical functions, formulas, and their syntax are not case-sensitive.

#### The syntax for a mathematical function is:

FunctionName(arguments)

#### where:

FunctionName is the name of the mathematical function.

<code>arguments</code> are a numeric value, a row, column, or cell reference, or an embedded function.

### **Arguments in Mathematical Functions**

#### **Related Topics**

- Numeric Arguments
- Row, Column, or Cell Reference Arguments
- Aggregate Property Arguments
- Reference Property Arguments
- Embedded Functions as Arguments

### **Numeric Arguments**

The syntax for a numeric argument is:

```
(numeral1, numeral2,...numeraln)
```

where numerals 1 through n are any numbers including decimals and negative values. For example, the expression Average(10, 20, 30) returns the value 20.

### Row, Column, or Cell Reference Arguments

The syntax for a row, column, or cell argument is:

FunctionName(GridName.GridElement[segment(range)].Property)

**Table 11-1** Argument Components

| Argument | Description                                                                                                 |
|----------|----------------------------------------------------------------------------------------------------|
| GridName | (Optional) Name of a grid.                                                                                  |
|          | For example, Difference (grid1.row[5], grid2.row[5]) returns the difference of two rows on grid1 and grid2. |
|          | If GridName is not specified, the default is the current grid where the formula is entered.                 |

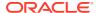

Table 11-1 (Cont.) Argument Components

| Argument    | Description                                                                                                    |
|-------------|----------------------------------------------------------------------------------------------------|
| GridElement | (Optional) One of the following keywords: row, col, column, or cell.                                                                                                    |
|             | For example, Max(row[1], row[2], row[3]) returns the maximum value of three rows. (The keyword row and column or col is optional.)                                                                                                    |
|             | You must specify row and column segment IDs. For example, $cell[2, A]$ refers to the cell that is the intersection between row 2 and column A.                                                                                                    |
|             | The keyword cell is optional. For example, [5,B] refers to the cell that is the intersection between row 5 and column B. Cell references can use [row, col] syntax or [col, row] syntax.                                                                 |
|             | If $GridElement$ is specified, letters represent columns and numbers represent rows; for example, Max ([1,A], [2,A], [3,A])                                                                                                    |
| segment     | (Required) Row, column, or cell reference number of a grid. For an expanded row or column, you must specify the segment. For example, row [2] addresses row segment 2. Segments are enclosed in square brackets [].                                      |
| range       | (Optional) Rows, columns, or cells that are expanded from the specified segment. If $range$ is specified, the formula is calculated using only the specified range. For example, $row[2(3:5)]$ uses only the 3rd through 5th rows of expanded segment 2. |
|             | When range is not provided, all expanded cells are used.                                                                                                    |
|             | Note:                                                                                                    |
|             | If a segment expands to only one row or column, do not use the range argument.                                                                                                    |
| property    | (Optional) One of the following keywords: average, averageA, count, countA, max, min, product, or sum. Property is used to aggregate the expanded rows, columns, or cells specified.                                                                     |
|             | Do not specify property when a reference is an argument. By not specifying property, the function calculates the reference in the most appropriate way. For example, the following expression returns the average of the cells within rows 1 and 2:      |
|             | Average(row[1], row[2])                                                                                                    |
|             | Whereas the following example first calculates the average of $row[1]$ , then the average of $row[2]$ , adds these two results, then divides by 2:                                                                                                    |
|             | Average(row[1].average, row[2].average)                                                                                                    |
|             | The default property for a row, column, or cell reference that is <i>not</i> used as a function argument is the sum property. For example, the following expression's default property is sum:                                                           |
|             | row[2]                                                                                                    |
|             | See Aggregate Property Arguments and Reference Property Arguments.                                                                                                    |

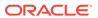

Because *segment* is the only required part of a reference, the following references are the same:

```
Grid1.row[1].sum
[1]
```

AverageA and CountA include #missing and #error cells in the calculation. For example, if row 1 is a segment row that expands to Qtr1 = 100, Qtr2 = 200, Qtr3 = #missing, and Qtr4 = 400, the following function returns the value four (4):

```
row[1].CountA
```

All other functions exclude #missing data or #error cells. For example, the previous example of row 1 that expands to Qtr1 = 100, Qtr2 = 200, Qtr3 = #missing, and Qtr4 = 400, returns three in this example:

```
row[1].Count
```

### Aggregate Property Arguments

An aggregate row, column, or cell contains multiple rows, columns, or cells, respectively. The aggregate property argument is the last argument in the following mathematical function syntax:

FunctionName(GridName.Gridelement[segment(range)].property)

You apply aggregate properties to a row, column, or cell reference. Aggregate properties include:

- Average
- AverageA
- CountA
- Max
- Min
- Product
- Sum

When used as a mathematical function argument, the default for property is the same as the function. In the following example the default property is Average:

Average(row[2])

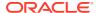

When not used as a mathematical function argument, the default for property is sum. In the following example the default property is the sum of an aggregate row:

row[2]

### Reference Property Arguments

A reference property argument specifies how to treat formula reference results and is used in conjunction with the other properties.

There is one reference property argument: IfNonNumber/IFFN.

IfNonNumber specifies a replacement for #Missing and #Error values with a specific numeric value.

The syntax is:

AXIS[segment(range)].IfNonNumber(arg).AggregateProperty

**Table 11-2 Argument Components** 

| Argument          | Description                                                                                      |
|-------------------|--------------------------------------------------------------------------------------------------|
| AXIS              | (Optional) A row, column, or cell keyword.                                                       |
| Segment(range)    | Any axis reference, such as a row number or column letter.                                       |
| IfNonNumber       | How to treat missing or error data within the ${\tt AxisRef.}$                                   |
| (arg)             | What number to use if missing or error data is encountered within the AxisRef.                   |
| AggregateProperty | (Optional) The aggregate function used for aggregate segments. See Aggregate Property Arguments. |

For example:

If cell[1,A] = 3 and cell[1,B] = #Missing,

The following expression returns #Error:

cell[1,A] / cell[1,B]

The following expression replaces cell[1,B] with 1 and returns 3:

cell[1,A] / cell[1,B].ifNonnumber(1)

Note:

If you use suppression for #Missing or #Error in a grid, and the grid contains a formula row or column that uses the IfNonNumber property, #Missing and #Error remain suppressed.

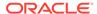

#### Note:

When using a Oracle Hyperion Financial Management database connection, and the MissingValuesAreZeroInFormulas (formerly MissingValuesAreZeroInFormulasInHFM) option in JConsole is set to one (1), the #Missing value is zero regardless of the setting of the IfNonNumber property. However, if the file is set to zero, the IfNonNumber property behaves as described. (For information on JConsole, see the Oracle Hyperion Financial Reporting Administrator's Guide.

### **Embedded Functions as Arguments**

You can embed functions as arguments within a function. In the following example, the function Average is embedded in the function Sum:

sum(row[3:5], avg(row[4:6], 40, 50), row[7; 9], 70, 80)

- Row segments 3, 4 and 5
- The average of row segments 4, 5 and 6, with the numbers 40 and 50
- Row segments 7 and 9
- The numbers 70 and 80

### **Mathematical Operators in Expressions**

Operators are symbols that perform arithmetical tasks or comparisons, or refer to ranges of columns, rows, or cells. Use operators in formulas that perform calculations on data rows or columns.

Table 11-3 Operators in Standard Formulas

| Туре         | Operator | Description | Example                                       |
|--------------|----------|-------------|-----------------------------------------------|
| Arithmetical | +        | Add         | Add the values in rows 4 and 5.               |
|              |          |             | [4] + [5]                                     |
|              |          |             | A space is needed after + .                   |
|              |          |             | <ul><li>Incorrect: 5+4</li></ul>              |
|              |          |             | <ul><li>Correct: 5+ 4</li></ul>               |
|              |          |             | <ul> <li>Correct: 5+ -4</li> </ul>            |
| Arithmetical | -        | Subtract    | Subtract 3 from the values in row 4.          |
|              |          |             | [4]- 3.                                       |
|              |          |             | A space is needed after                       |
|              |          |             | <ul><li>Incorrect: 5-4</li></ul>              |
|              |          |             | <ul> <li>Correct: 5 - 4</li> </ul>            |
|              |          |             | <ul> <li>Correct: 54</li> </ul>               |
| Arithmetical | *        | Multiply    | Multiply the absolute values in row 4 by 150. |
|              |          |             | Abs([4])* 150                                 |

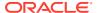

Table 11-3 (Cont.) Operators in Standard Formulas

| Туре         | Operator | Description                                             | Example                                                                            |
|--------------|----------|---------------------------------------------------------|------------------------------------------------------------------------------------|
| Arithmetical | /        | Divide                                                  | Divide the values in row 4 by the values in row 5.                                 |
|              |          |                                                         | [4] / [5]                                                                          |
| Arithmetical | %        | Percentage                                              | Add the values in row 4 and multiply it by 10.                                     |
|              |          |                                                         | row[4].Sum*10%                                                                     |
| Arithmetical | ۸        | Exponential                                             | Return the sixth exponent of row 4.                                                |
|              |          |                                                         | [4]^6                                                                              |
| Arithmetical | Decimal  | Decimal number                                          | Multiply the values in row 4 by 5.67.                                              |
|              |          |                                                         | [4] * 5.67                                                                         |
| Reference    | 0        | Specifies a row, column, or cell in a grid. Use numbers | Add the values in rows 4 and 12.                                                   |
|              |          | for rows and letters for columns.                       | Sum ([4],[12])                                                                     |
| Unary minus  | -        | Changes the sign of a value                             | Divide the values in column 4 by 12 and change the sign of the result.  ([4] / 12) |

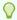

### Tip:

Use the Eval function to perform arithmetic operations as part of a function parameter. See Eval.

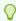

### Tip:

Natural precedence determines the order to carry out operations in expressions with multiple operators. See Natural Precedence.

# Mathematical Operands in Expressions

Operands specify the values that an operator uses to produce a result.

Table 11-4 Operands Supported in Financial Reporting Web Studio

| Operand                        | Examples                   |
|--------------------------------|----------------------------|
| Literal                        | 3, 0.0, 27.5, 65.334, -841 |
| Row or column reference number | [1], [4], [8], [A], [C:D]  |

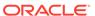

Table 11-4 (Cont.) Operands Supported in Financial Reporting Web Studio

| Operand               | Examples       |
|-----------------------|----------------|
| Cell reference number | [2, E], [E, 2] |
|                       |                |

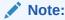

This cell reference addresses row 2 column E.

| Functions | Average, Min, Max |
|-----------|-------------------|
| Scoping   | Grid1.row[3]      |

In the following row formula, which multiplies the values in row 3 by 100, the row reference [3] and 100 are both operands:

[3] \* 100

### **Natural Precedence**

If a standard formula has two or more operators, the system performs the operations in the order of the operators' natural precedence.

The order of natural precedence to perform operations in an expression that has multiple operators is:

- Unary minus (-# where # is any number)
   Do not add a space after the unary minus operator.
- 2. Multiplication (\*) and division (/)
- Subtraction (- #) and addition (+ # where # is any number)Add a space after the subtraction and addition operator.

For example, if row 10 has a value of 8, the following expression produces a value of 20 for that column by calculating 3 \* 4 + 8 = 20, following the order of natural precedence:

[10] + 3 \* 4

### Ahs

Abs is a mathematical function that returns the absolute value of a numeric value, row, column, or cell. The absolute value of a number is that number without a negative sign. A negative number becomes positive, while a positive number remains positive.

#### Syntax:

Abs(argument)

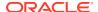

where argument is one of the following values:

| Argument                          | Description                                                                                                    |  |
|-----------------------------------|----------------------------------------------------------------------------------------------------|--|
| numeric                           | A numeric value. For example, Abs (-20) returns the value 20.                                                                                                    |  |
|                                   | Numeric values can include decimals and negative values. See Numeric Arguments.                                                                                          |  |
| row, column, or cell<br>reference | A pointer to a row, column, or cell within a grid.                                                                                                    |  |
|                                   | You can specify references in several ways. The reference syntax is:<br>GridName.GridElement[segment(range)].Property . See Row,<br>Column, or Cell Reference Arguments. |  |
| function                          | An embedded function.                                                                                                    |  |
|                                   | See Mathematical Functions.                                                                                                    |  |

#### **Examples:**

Return the value 30:

Abs(-30)

Return the absolute value of the value in row 1:

Abs(row[1])

Calculate the absolute value of the sum of column E:

Abs(column[E].sum)

Point to expanded rows 1 through 3 within design segment 3 of Grid1:

Abs(Grid1.row[3(1:3)])

# Average

Average is a mathematical function that returns the average of a group of numeric values, rows, columns, or cells. Average excludes #missing and #error cells when obtaining the average.

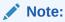

The calculation does not include missing values regardless of whether they are suppressed.

#### Syntax:

Average(arguments)

or

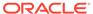

Avg(arguments)

where arguments is one or more of the following values:

| Argument                       | Description                                                                                                    |  |
|--------------------------------|----------------------------------------------------------------------------------------------------|--|
| numeric                        | A numeric value. For example, Average (10, 20, 30) returns the value 20.                                                                                                 |  |
|                                | Numeric values can include decimals and negative values. See Numeric Arguments.                                                                                          |  |
| row, column, or cell reference | A pointer to a row, column, or cell within a grid. For example Avg (Grid1.row[4(3:5)]) returns the average of grid1, row segment 4, range 3 through 5.                   |  |
|                                | You can specify references in several ways. The reference syntax is:<br>GridName.GridElement[segment(range)].Property . See<br>Row, Column, or Cell Reference Arguments. |  |
| function                       | An embedded function. See Mathematical Functions.                                                                                                    |  |

#### **Examples:**

Return the value 20:

Avg(10,30,20)

Return the average of all numbers that are part of three aggregate rows:

Average(row[1],row[6],row[8])

Calculate the average of three aggregate columns; E, G, and I. (The calculation produces three numbers, then calculates the average of the three numbers.)

Avg(column[E]avg,column[G]avg,column[I.avg)

Calculate the average of two columns; E on the current grid and E on grid2. (The calculation includes all expanded columns.)

Avg(column[E],grid2column[E])

Calculate the average of aggregate row 3 and divide the average by 100:

Avg(row[3])/100

# AverageA

AverageA is a mathematical function that returns the average of a group of numeric values, rows, columns, or cells. AverageA includes #missing and #error cells, which are treated as zero values when obtaining the average.

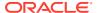

Note:

#missing and #error are included only for rows or columns that are not suppressed.

#### Syntax:

AverageA(arguments)

or

AvgA(arguments)

where <code>arguments</code> is one or more of the following values:

| Argument             | Description                                                                                                    |  |  |
|----------------------|----------------------------------------------------------------------------------------------------|--|--|
| numeric              | A numeric value. For example, AverageA (10, 20, 30) returns the value 20.                                                                                                |  |  |
|                      | Numeric values can include decimals and negative values. See Numeric Arguments.                                                                                          |  |  |
| row, column, or cell | A pointer to a row, column, or cell within a grid.                                                                                                    |  |  |
| reference            | You can specify references in several ways. The reference syntax is:<br>GridName.GridElement[segment(range)].Property . See Row,<br>Column, or Cell Reference Arguments. |  |  |
|                      | For example, AvgA (Grid1.row[4 (3:5)] returns the average of grid1, row segment 4, range 3 through 5.                                                                    |  |  |
| function             | An embedded function.                                                                                                    |  |  |
|                      | See Mathematical Functions.                                                                                                    |  |  |

### **Example:**

If a grid has four rows with the values 10, 20, 30, and #error, the following formula in the 5th row returns the value 15:

AverageA([1:4])

# Count

Count is a mathematical function that returns the number of values in a group of numeric values, rows, columns, or cells. Count excludes #missing and #error when obtaining the count.

### Syntax:

Count (arguments)

where <code>arguments</code> is one or more of the following values:

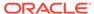

| Argument                          | Description                                                                                                    |  |  |
|-----------------------------------|----------------------------------------------------------------------------------------------------|--|--|
| numeric                           | A numeric value. For example, Count (10, 20, 30) returns the value 3.                                                                                                    |  |  |
|                                   | Numeric values can include decimals and negative values. See Numeric Arguments.                                                                                           |  |  |
| row, column, or cell<br>reference | A pointer to a row, column, or cell within a grid.                                                                                                    |  |  |
|                                   | You can specify references in several ways. The reference syntax is: Count(GridName.GridElement[segment(range)].property .  See Row, Column, or Cell Reference Arguments. |  |  |
| function                          | An embedded function.                                                                                                    |  |  |
|                                   | See Mathematical Functions.                                                                                                    |  |  |

#### **Examples:**

Return the count of three rows: 1, 6, and 8:

Count(row[1], row[6], row[8])

Return the count of 3 columns:

Count( column[E], column[G], column[I])

Calculate the count of two columns located on different grids:

Count( grid1.column[E], grid2.column[E])

Calculate the count of the cell located at row 4, column D:

Count(cell[D, 4])

Calculate the count of aggregate row 3 in grid 5:

Count(grid5.row[3])

# CountA

 $\mathtt{CountA}$  is a mathematical function that returns the number of values in a group of numeric values, rows, columns, or cells.  $\mathtt{CountA}$  includes #missing and #error cells when obtaining the count only for rows or columns that are not suppressed.

#### Syntax:

CountA(arguments)

where arguments is one or more of the following values:

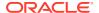

| Argument                          | Description                                                                                                    |  |
|-----------------------------------|----------------------------------------------------------------------------------------------------|--|
| numeric                           | A numeric value. For example, CountA(10, 20, 30, 50) returns the value 4.                                                                                                 |  |
|                                   | Numeric values can include decimals and negative values. See Numeric Arguments.                                                                                           |  |
| row, column, or cell<br>reference | A pointer to a row, column, or cell within a grid.                                                                                                    |  |
|                                   | You can specify references in several ways. The reference syntax is: CountA(GridName.GridElement[segment(range)].property . See Row, Column, or Cell Reference Arguments. |  |
| function                          | An embedded function.                                                                                                    |  |
|                                   | See Mathematical Functions.                                                                                                    |  |

### **Examples:**

If a grid has four rows with the values 10, 20, 30, and #error, the following formula in the 5th row returns the count of four rows:

CountA([1:4])

#### Return the count of four rows:

CountA(row[1], row[6], row[8] row[where data yields #error])

# Difference

Difference is a mathematical function that returns the absolute value of the difference of a numeric value, row, or column subtracted from another numeric value, row, or column.

### Syntax:

Difference(arg1, arg2)

where arg2 is subtracted from arg1 and is one or more of the following values:

| Argument                     | Description                                                                                                    |  |
|------------------------------|----------------------------------------------------------------------------------------------------|--|
| numeric                      | A numeric value. For example, Difference (3,5) returns the absolute value 2.                                                                                             |  |
|                              | Numeric values can include decimals and negative values. See Numeric Arguments.                                                                                          |  |
| row, column, or<br>reference | A pointer to a row, column, or cell within a grid.                                                                                                    |  |
|                              | You can specify references in several ways. The reference syntax is:<br>GridName.GridElement[segment(range)].Property . See Row,<br>Column, or Cell Reference Arguments. |  |
|                              | The following example returns the difference of two rows on grid1 and grid2:                                                                                             |  |
|                              | <pre>Difference(grid1.row[1], grid2.row[6])</pre>                                                                                                    |  |
| function                     | An embedded function.                                                                                                    |  |
|                              | See Mathematical Functions.                                                                                                    |  |

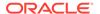

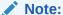

Difference returns the absolute value of arg2 subtracted from arg1, whereas the minus sign in subtraction negates a number.

#### **Examples:**

Return the absolute value of 8:

Difference (3, -5)

Calculate the difference of two aggregate columns:

Difference(column[E], column[G])

Calculate the difference of two columns that are located on different grids, grid1 and grid2:

Difference(grid1.column[E], grid2.column[E])

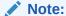

You can type the text label "Difference" or "Variance".

# Eval

 ${\tt Eval}$  is a mathematical function that evaluates an expression. Use  ${\tt Eval}$  as an embedded function argument to consolidate multiple expressions into one expression.

#### Syntax:

Eval ( expression)

where *expression* is one or more of the following values:

| Argument                  | Description                                                                                                    |
|---------------------------|----------------------------------------------------------------------------------------------------|
| numeric                   | A numeric value.                                                                                                    |
|                           | Numeric values can include decimals and negative values. See Numeric Arguments.                                                                                           |
| row, column, or reference | A pointer to a row, column, or cell within a grid.                                                                                                    |
|                           | References can be specified in several ways. The reference syntax is:<br>GridName.GridElement[segment(range)].Property . See Row,<br>Column, or Cell Reference Arguments. |
| function                  | An embedded function.                                                                                                    |
|                           | See Mathematical Functions.                                                                                                    |
| operators                 | Any of the supported arithmetic operators (+, -, *, /, ^, %).                                                                                                    |

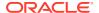

#### Example:

Divide row 1 by row 2, and then round the data to four places:

Round (Eval ([1]/[2]), 4)

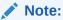

In this example, you must use EVAL to get the desired result. The following does not work: Round (([1]/[2]), 4).

# Max

 $exttt{Max}$  is a mathematical function that returns the maximum value in a group of numeric values, rows, columns, or cells.

### Syntax:

Max(arguments)

where arguments is one or more of the following values:

| Argument                          | Description                                                                                                    |
|-----------------------------------|----------------------------------------------------------------------------------------------------|
| numeric                           | A numeric value. For example, Max (10, 20, 30) returns the value 30.                                                                                                    |
|                                   | Numeric values can include decimals and negative values. See Numeric Arguments.                                                                                          |
| row, column, or cell<br>reference | A pointer to a row, column, or cell within a grid.                                                                                                    |
|                                   | You can specify references in several ways. The reference syntax is:<br>GridName.GridElement[segment(range)].Property . See Row, Column,<br>or Cell Reference Arguments. |
| function                          | An embedded function.                                                                                                    |
|                                   | See Mathematical Functions.                                                                                                    |

### **Examples:**

Return the maximum value in rows 1, 6, and 8:

Max(row[1], row[6], row[8])

Calculate the maximum of the sums of aggregate rows:

Max(row[1].sum, row[2].sum, row[3].sum)

# Min

Min is a mathematical function that returns the minimum value in a group of numeric values, rows, columns, or cells.

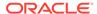

#### Syntax:

Min(arguments)

where arguments is one or more of the following values:

| Argument Description |                                                                                                    |  |
|----------------------|----------------------------------------------------------------------------------------------------|--|
| numeric              | A numeric value. For example, Min (10, 20, 30) returns the value 10.                                                                                                  |  |
|                      | Numeric values can include decimals and negative values. See Numeric Arguments.                                                                                       |  |
| row, column, or cell | A pointer to a row, column, or cell within a grid.                                                                                                    |  |
| reference            | You can specify references in several ways. The reference syntax is:<br>GridName.GridElement[segment(range)].Property . See Row, Column, or Cell Reference Arguments. |  |
| function             | An embedded function.                                                                                                    |  |
|                      | See Mathematical Functions.                                                                                                    |  |

#### **Examples:**

Return the minimum value in rows 1, 6, and 8:

Min (row[1], row[6], row[8])

Calculate the minimum of the sums of aggregate rows:

Min(row[1].sum, row[2].sum, row[3].sum)

# PercentofTotal

PercentOfTotal is a mathematical function that returns the result of a numeric value, row, column, or cell divided by another numeric value, row, column, or cell which is multiplied by 100.

#### Syntax:

PercentOfTotal (arg1, arg2)

#### where:

- arg1 is a component of the running total (arg2), usually a row or column reference.
- arg2 is the running total relative to arg1, usually a cell reference containing the grand total.
- arg1 is divided by arg2 with the result multiplied by 100. Arg1 and arg2 are one or more of the following values:

| Argument | Description                                                                     |
|----------|---------------------------------------------------------------------------------|
| numeric  | A numeric value. For example, PercentofTotal (100,20) returns the value 500.    |
|          | Numeric values can include decimals and negative values. See Numeric Arguments. |

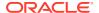

| Argument                          | Description                                                                                                    |  |
|-----------------------------------|----------------------------------------------------------------------------------------------------|--|
| row, column, or cell<br>reference | A pointer to a row, column, or cell within a grid.                                                                                                    |  |
|                                   | You can specify references in several ways. The reference syntax is: GridName.GridElement[segment(range)].Property .  See .Row, Column, or Cell Reference Arguments |  |
| function                          | An embedded function.                                                                                                    |  |
|                                   | See Mathematical Functions.                                                                                                    |  |

### **Examples:**

Return the value of 5 percent.

PercentofTotal(20,400)

Divide the value of each cell in column A by the total market value in cell A5, multiply the result by 100, and display the resulting PercentOfTotal in column B.

PercentOfTotal ([A],[A,5])

Using the above example, the following table shows the PercentOfTotal results in column B:

|   |           | Α     | В       |  |
|---|-----------|-------|---------|--|
| 1 |           | Sales | % Total |  |
| 2 | Mkt1      | 60    | 20%     |  |
| 3 | Mkt2      | 120   | 40%     |  |
| 4 | Mkt3      | 120   | 40%     |  |
| 5 | Total Mkt | 300   | 100%    |  |

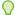

## Tip:

You enter the formula by clicking on the header for Column B and using the formula bar.

# **Product**

 ${\tt Product} \ \ \textbf{is a mathematical function that multiplies all numbers or references and returns the product.}$ 

#### Syntax:

Product( arguments )

where <code>arguments</code> is one or more of the following values:

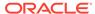

| Argument                          | Description                                                                                                    |
|-----------------------------------|----------------------------------------------------------------------------------------------------|
| numeric                           | A numeric value. For example, Product (2, 20) returns the value 40.                                                                                                   |
|                                   | Numeric values can include decimals and negative values. See Numeric Arguments.                                                                                       |
| row, column, or cell<br>reference | A pointer to a row, column, or cell within a grid.                                                                                                    |
|                                   | You can specify references in several ways. The reference syntax is:<br>GridName.GridElement[segment(range)].property . See Row, Column, or Cell Reference Arguments. |
| function                          | An embedded function.                                                                                                    |
|                                   | See Mathematical Functions.                                                                                                    |

### Example:

#### Return 40:

Product (2, 20)

# Round

 ${\tt Round}$  is a mathematical function that rounds a number up or down by the specified digits.

### Syntax:

Round (arg1, integer)

where <code>arg1</code> is one or more of the following values:

| Argument             | Description                                                                                                    |
|----------------------|----------------------------------------------------------------------------------------------------|
| numeric              | A numeric value. For example, Round (81.3987, 3) returns the value 81.399.                                                                                               |
|                      | Numeric values can include decimals and negative values. See Numeric Arguments.                                                                                          |
| row, column, or cell | A pointer to a row, column, or cell within a grid.                                                                                                    |
| reference            | You can specify references in several ways. The reference syntax is:<br>GridName.GridElement[segment(range)].property . See<br>Row, Column, or Cell Reference Arguments. |
| function             | An embedded function.                                                                                                    |
|                      | See Mathematical Functions.                                                                                                    |

Integer specifies the number of digits to round the number:

- If *integer* is greater than zero, the number is rounded to the specified number of decimal places.
- If integer is zero, the number is rounded to the nearest integer.
- If *integer* is less than zero, the number is rounded to the left of the decimal point.

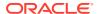

### **Examples:**

Round to 3 decimals:

Round (3594.5567, 3) = 3594.557

Round to the nearest integer:

Round (3594.5567, 0) = 3595

Round to the thousand, (also known as scaling):

Round (3594.5567, -3) = 4000

# Sum

 ${\tt Sum}$  is a mathematical function that returns the summation of a group of numeric values, rows, columns, or cells.

#### Syntax:

Sum(arguments)

where arguments is one or more of the following values:

| Argument                         | Description                                                                                                    |
|----------------------------------|----------------------------------------------------------------------------------------------------|
| numeric                          | A numeric value. For example, Sum (10, 20, 30) returns the value 60.                                                                                                    |
|                                  | Numeric values can include decimals and negative values. See Numeric Arguments.                                                                                          |
| row, column, or cell<br>referenc | A pointer to a row, column, or cell within a grid.                                                                                                    |
|                                  | You can specify references in several ways. The reference syntax is:<br>GridName.GridElement[segment(range)].property . See Row,<br>Column, or Cell Reference Arguments. |
| function                         | An embedded function.                                                                                                    |
|                                  | See Mathematical Functions.                                                                                                    |

#### **Examples:**

Return the value 30:

sum(10,20)

Return the sum of three rows:

sum(row[1], row[6], row[8])

Calculate the sum of three aggregate columns:

sum(column[E], column[G], column[I])

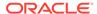

Calculate the sum of two columns that are located on different grids:

```
sum(grid1.col[E],grid2.colmn[E])
```

# Truncate/Truc

Truncate is a mathematical function that removes the specified number of digits from numeric values.

#### Syntax:

Trunc(arg1, integer)

where arg1 is one of the following values:

| Argument                          | Description                                                                                                    |
|-----------------------------------|----------------------------------------------------------------------------------------------------|
| numeric                           | A numeric value. For example, 234.567.  See Numeric Arguments.                                                                                                    |
| row, column, or cell<br>reference | A pointer to a row, column, or cell within a grid.  You can specify references in several ways. The reference syntax is: GridName.GridElement[segment(range)].property.  See Row, Column, or Cell Reference Arguments. |
| function                          | An embedded function. See Mathematical Functions.                                                                                                    |

Integer specifies the number of digits to remove:

- A positive integer determines the number of digits to the right of the decimal point.
- A zero (0) integer returns the integer located to the left of the decimal point.
- A negative integer indicates the number of digits to the left of the decimal point.

### **Examples:**

The following statement uses a positive integer of 2. The first two digits to the right of the decimal point remain, and the following digit is removed:

```
Trunc(234.567, 2) = 234.56
```

The following statement uses a zero (0) integer. All digits to the right of the decimal point are removed:

```
Trunc(234.567, 0) = 234
```

The following statement uses a negative integer of -2. All digits to the right of the decimal point are removed and the last 2 digits of the integer are truncated.

```
Trunc(234.567, -2) = 200
```

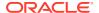

Note:

Any formatting previously applied to a cell, column, or row is maintained when you use the  ${\tt Trunc}$  function. The following example shows the results of a  ${\tt Trunc}$  function where the cell value was previously formatted to display three decimal places:

Trunc(234.567, 0) = 234.000

# **Text Functions**

Text functions return report information, such as the report name or the report description.

#### **Related Topics**

- About Text Functions
- Annotation
- CalcStatus
- CellText
- Date
- DataSource
- Footnote
- GetCell
- GetHeading
- GridDimension
- HFMCurrency
- ListofCellDocuments
- MemberAlias
- MemberDescription
- MemberName
- MemberProperty
- MemberQualifiedName
- Page
- PageCount
- PlanningAnnotations
- ProcessManagementStatus
- ReportAuthor
- ReportCreated
- ReportDesc
- ReportFolder
- ReportModified
- ReportModifiedBy

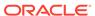

- ReportName
- ReportRunBy
- RetrieveValue

# **About Text Functions**

Text functions return report information, such as the report name or the report description. You use text functions in grids or in text objects.

## **Text Function Considerations**

Enclose text functions in braces:

```
<<TextFunction (arguments)>>
```

- You can use spaces between arguments.
- All arguments are enclosed in quotes, except for numeric arguments.

```
For example, the parameter "NYC, New York" in the function <<MemberName("Grid1", NYC, New York)>> should be restated as <<MemberName("Grid1", "NYC, New York")>>.
```

- Arguments related to date formatting are case-sensitive.
- To apply text functions to a grid, create a text row or column, or a heading cell, and then insert the text function.

# Using the Current/Cur Keyword in a Text Function

You can use the current keyword with certain text functions to make the formulas more dynamic, more useful, and less redundant. The current keyword can replace required parameters in text functions. Hard-coded parameters produce the same results, whereas the current keyword can produce dynamic values. For example, when you use current for the Page parameter in a multiple page grid, it produces the value for each page.

You can use any form of the current keyword; current, or cur. Current keywords are not case-sensitive.

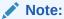

The current keyword is supported in a text object only when using the following text functions: MemberName, MemberAlias, and MemberDescription, where current specifies the Page dimension parameter. However, the Grid name, Row, and Column must be defined, where applicable, and cannot use the current keyword.

#### **Example 1:**

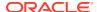

In the <code>GetCell</code> function, many of the parameters are or may be relative to the current cell in which the function is entered. Therefore, the <code>current</code> keyword can be applied to this function. The <code>GetCell</code> function uses the following syntax:

```
<<GetCell ("GridName", Row, Column, Page)>>
```

In the following example, the hard-coded parameters for <code>GetCell</code> return the same cell value of Grid 1, cell 1A, page 1 across multiple pages:

```
<<GetCell ("Grid1", 1, A, 1)>>
```

The next example uses the current keyword with the <code>GetCell</code> function. The cell where the function is entered displays different values for each page. Notice that the <code>current</code> keyword is also applied to the grid name. If the grid name is changed, the text formula is still correct.

```
<<GetCell ("current", 1, current, current)>>
```

#### Example 2

When you use the current keyword in a cell that expands, the results are relative to the expanded cell.

The following example uses <code>GetCell</code> functions in an expanded cell (Column A expands to columns Qtr1, Qtr2, Qtr3 and row 1 expands to rows East and West). Text Row 1 uses the <code>current</code> keyword for the Column parameter; Text Row 2 uses a hard-coded value for the Column parameter.

| Name       | Description                                                   |
|------------|---------------------------------------------------------------|
|            | Qtr1, Qtr2, Qtr3                                              |
| East, West | #                                                             |
| Text Row 1 | < <getcell(cur, 1,="" cur)="" cur,="">&gt;</getcell(cur,>     |
| Text Row 2 | < <getcell(current, 1)="" 1,="" a,="">&gt;</getcell(current,> |

The results are displayed in the following table.

| Name       | Quarter 1 | Quarter 2 | Quarter 3 |
|------------|-----------|-----------|-----------|
| East       | 5,120     | 4,502     | 7,304     |
| West       | 3,405     | 2,300     | 4,462     |
| Text Row 1 | 5,120     | 4,502     | 7,304     |
| Text Row 2 | 5,120     | 5,120     | 5,120     |

- Text Row 1 uses the current keyword for the Column parameter, which results in the update of the current column of each expanded cell (Qtr1, Qtr2, Qtr3). Also, because the current keyword is used for the Page parameter, the values in Text Row 1 update each page relative to the current page of the grid.
- Text Row 2 uses a hard-coded value for the Column parameter (A), which results in the same value of 5,120 for all quarters. A hard coded reference to a Column parameter returns the same top left value of the column and row.

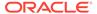

Table 11-5 Text Functions that Support the Current Keyword

| Text Function                                                                             | Example                                                          |
|-------------------------------------------------------------------------------------------|------------------------------------------------------------------|
| < <datasource("gridname.axis[id]",i nfotype)="">&gt;</datasource("gridname.axis[id]",i>   | < <datasource(current, "app")="">&gt;</datasource(current,>      |
| Parameters where applicable:  GridName: supported in all cells  InfoType: not applicable  | Note:  The current grid name is used.                            |
| < <getcell("gridname",row,col,page)>&gt;</getcell("gridname",row,col,page)>               | < <getcell(cur, 1,="" cur,="" current)="">&gt;</getcell(cur,>    |
| Parameters where applicable: GridName: supported in all cells Row: supported in all cells | < <getcell(cur, 1(3),="" cur,="" current)="">&gt;</getcell(cur,> |
| <ul><li>Col: supported in all cells</li><li>Page: supported in all cells</li></ul>        | Note:                                                            |
| J                                                                                         | The value from the third (expanded) row of row 1 is shown.       |
|                                                                                           | < <getcell(cur, a,="" cur,="" current)="">&gt;</getcell(cur,>    |
|                                                                                           | < <getcell(cur, a(b),="" cur,="" current)="">&gt;</getcell(cur,> |
|                                                                                           |                                                                  |

# Note:

The value from the second (expanded) column of column A would be shown.

Table 11-5 (Cont.) Text Functions that Support the Current Keyword

| Text Function                                                                                                 | Example                                                                                                    |
|----------------------------------------------------------------------------------------------------|----------------------------------------------------------------------------------------------------|
| Use the following in a data row or column heading:                                                            | < <membername(current)>&gt;</membername(current)>                                                                                                    |
| < <membername("dimname")>&gt;  Use the following in a non-data row or column heading:</membername("dimname")> | < <membername("current", "current")="" col="" page,="" row="">&gt;</membername("current",>                                                                                                    |
| < <membername("gridname",row col="" page,"dimname")="">&gt;</membername("gridname",row>                       | Note: Returns the                                                                                                    |
| Use the following parameter where applicable:  DimName: Heading cells only                                    | name of the member of the data row, column, or page that corresponds to the dimension where the heading cell is located. This can be used with the < <memberdimen sion="">&gt; function to create custom headings for a grid.</memberdimen> |

<<CalcStatus("GridName",Row,Col,Page)>>

<<CellText("GridName", Row,
Column, Page)>>

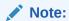

The parameters allowing the current keyword are highlighted in bold.

<<CellText("GridName", Row, Column, Page, MemberOverride)>>

Table 11-5 (Cont.) Text Functions that Support the Current Keyword

| Text Function                                                                         |                                                                             | Example                                                                 |
|---------------------------------------------------------------------------------------|-----------------------------------------------------------------------------|-------------------------------------------------------------------------|
| < <griddimension("gridname","axis", index)="">&gt;</griddimension("gridname","axis",> |                                                                             | < <memberalias("dimname")>&gt;</memberalias("dimname")>                 |
|                                                                                       | Note:  The parameters allowing the current keyword are highlighted in bold. | < <memberalias("gridname", "dimname")="">&gt;</memberalias("gridname",> |

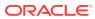

Table 11-5 (Cont.) Text Functions that Support the Current Keyword

| Text Function | Example                                                                                                    |
|---------------|----------------------------------------------------------------------------------------------------|
|               | < <memberalias("gridname", "dimname")="" page,="" row col ="">&gt;</memberalias("gridname",>                                     |
|               | < <memberdesc("dimname")>&gt;</memberdesc("dimname")>                                                                            |
|               | < <memberdesc("gridname", "dimname")="">&gt;</memberdesc("gridname",>                                                            |
|               | < <memberdesc("gridname", "dimname")="" page,="" row col ="">&gt;</memberdesc("gridname",>                                       |
|               | < <membername("dimname")>&gt;</membername("dimname")>                                                                            |
|               | < <membername("gridname", "dimname")="">&gt;</membername("gridname",>                                                            |
|               | <pre>&lt;<membername("gridname", "dimname")="" page,="" row col ="">&gt;</membername("gridname",></pre>                          |
|               | < <memberqualifiedname("dimname")>&gt;</memberqualifiedname("dimname")>                                                          |
|               | < <memberqualifiedname("gridname", "dimname")="">&gt;</memberqualifiedname("gridname",>                                          |
|               | < <memberqualifiedname("gridname", "dimname")="" row col page,="">&gt;</memberqualifiedname("gridname",>                         |
|               | < <memberproperty(dimensionname, property)="">&gt;</memberproperty(dimensionname,>                                               |
|               | < <memberproperty("gridname", dimensionname,="" property)="">&gt;</memberproperty("gridname",>                                   |
|               | <pre>&lt;<memberproperty("gridname", col page,="" dimensionname,="" property)="" row ="">&gt;</memberproperty("gridname",></pre> |

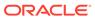

Table 11-5 (Cont.) Text Functions that Support the Current Keyword

#### Text Function Example

<<Pre>c<ProcessManagementStatus("GridNam
e",Row,Column,Page)>>

### Note:

The parameters allowing the current keyword are highlighted in bold.

<<ListOfCellDocuments("GridName",FileName)>>

## Note:

The parameters allowing the current keyword are highlighted in bold.

<<GridDimension("GridName","Axis",
Index)>>

<<GridDimension(cur,"Page",1)>>

## Parameters, where applicable:

GridName: supported in all cells

Axis: Heading cells only

Index: Heading cells only

<<GridDimension(cur,cur,cur)>>

## Note:

The dimension name corresponding to the heading cell is shown.

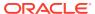

Table 11-5 (Cont.) Text Functions that Support the Current Keyword

#### **Text Function** Example <<GetHeading("GridName", Page, Ref, O <<GetHeading(cur, cur, A, " - ")>> ffset)>> <<GetHeading(cur, cur, 1, " - ")>> <<GetHeading("GridName", Page, Ref," Delim")>> Note: Parameters where applicable: GridName: supported in all cells In the above examples, all Page: supported in all cells headings in Ref: supported for in all cells, but should column A and not be used in heading cells\* row 1 are shown Offset: Heading cells only for the current Delim: not applicable page.

<<GetHeading(cur, cur, A, cur)>>

## Note:

The heading in column A is shown for the dimension that corresponds to where the heading cell with the formula is located.

<<GetHeading(cur, cur, cur, " - ")>>

## Note:

If used within a row text cell, the result is all of the headings in the current column separated by a " - ". This allows users to repeat

Table 11-5 (Cont.) Text Functions that Support the Current Keyword

Text Function Example

column headings after a manual page break.

\*Use of the current keyword for the parameter "reference" is limited. The current keyword cannot be used in the GetHeading function when it is entered as a "custom heading" in a row or column because circular reference is created. You can use the current keyword as the third parameter within a cell that is part of a text row or column which is not in the heading area of the grid. For example, if you add the following formula in cell A3 where row 3 is a text row: <<GetHeading (cur, cur, cur, 1)>>, the result is the first heading of column A. You can use the GetHeading function within a heading cell. However, the reference parameter should not use the current keyword. For example, when you enter in the heading cell of column B <<<GetHeading (cur, cur, A, cur)>>, the column A heading is returned.

# **Annotation**

Annotation returns the requested information about an annotation within a grid object. You can define what information to return.

#### Syntax:

- << Annotation ("GridName", Row, Col, Page, Attributes, Reference, Attachments)>>
- <<Annotation("GridName", Row, Col, Page)>>
- <<Annotation("GridName", Row, Col, Page, Attributes, Reference)>>
- <<Annotation("GridName", Row, Col, Page, Attributes, Attachments)>>
- <Annotation("GridName", AllRows, AllCols, Page, Attributes, Attachments)>>

#### where:

- GridName is the name of the grid containing the annotations. The "current" keyword is supported when Attribute is used in a grid's text cell or custom heading.
- Row is the row number on the grid. The "current" keyword is supported in when Attribute is used in a grid's text cell or custom heading.

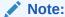

To select all rows, row can be replaced with the keyword AllRows.

Col is the column reference (letter) on the grid. The "current" keyword is supported when Attribute is used in a grid's text cell or custom heading.

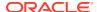

#### Note:

To select all Columns, Col can be replaced with the keyword AllCols.

- Page is a numeric value representing the index of member combinations on all page dimensions of the grid. The first page dimension combination in a grid has an index of 1, the second page dimension combination has an index of 2, and so on.
- Attributes identify the information to be returned from the annotation. They may include the keyword All (default value) or a combination of one or more of the following keywords: Title & Description & Author & Date & Category. Attribute keywords can be arranged in any order of output. Each attribute must be separated with an ampersand (&).
- Reference is a keyword noting which annotations will be returned, where:.
  - All (default) returns the initial annotation and all replies.
  - Top <n> returns the initial annotation and first <n> replies.
  - Bottom <n> returns the initial annotation and the last <n> replies. The initial annotation is always shown and the number <n> does not include the initial annotation.
  - BottomOnly <n> returns the last <n> replies. The initial annotation shown for 4 or less
     <n> replies; the initial annotation with 5 or more <n> replies is not shown.
  - First returns the initial annotation only.
  - Replies returns all replies. The initial annotation is not shown.
- Attachments is a boolean (true/false) value indicating whether attachments associated with the annotation should print with the report where:
  - True means that attachments will print at the end of the report.
  - False means that no attachments will print.

#### **Examples:**

```
<<Annotation("Grid1", cur, A, cur, All, All, true)>>
<<Annotation("Grid1", cur, A, cur, Title & Description & Author & Date &
Category, Top 10, true)>>
<<Annotation("Grid10", 284, AB, cur, Title & Description & Date & Category,
Bottom 10, false)>>
<<Annotation("Grid1", cur, A, cur, Title & Description & Author, BottomOnly 4,
false)>>
<<Annotation("Grid Name", 1, A, 1, All)>>
<<Annotation("Grid Name", "AllRows", "AllCols", 1, All)>>
<<Annotation("Grid Name", 1, A, 1, All, First)>>
<<Annotation("Grid Name", 1, cur, cur, All, Replies)>>
<<Annotation("Grid Name", 1, cur, cur, Desc, Replies)>>
<<Annotation("Grid Name", 1, cur, cur, Desc, Replies)>>
```

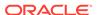

```
<<Annotation(cur, cur, A, cur, Desc)>>
<<Annotation(cur, 3, ABC, cur, title & Desc, true)>>
<<Annotation("folder1\folder2\Grid2", 3,A,cur, Title & Description,
true)>>
<<Annotation(current, 294, AB, cur, Title & Description, Top 19)>>
<<Annotation(current, 39, AB, cur, Title & Description & Author, Bottom
40)>>
```

#### **Behavior of Annotations in Text Boxes**

The behavior of annotations in grid text rows and text boxes when using the "cur" keyword is different.

- For text rows, you can use the "cur" keyword.
   For example, <<Annotation("Grid1", 1, A, cur, All, All, true)>>
- For text boxes, the "cur" keyword does not return anything. As a result, you would enter <<Annotation ("Grid1", 1, A, 1, All, All, true)>>

# **CalcStatus**

CalcStatus returns the calculation status of a cell for a Oracle Hyperion Financial Managementdatabase connection. You can use CalcStatus in report headers, rows, and columns.

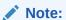

CalcStatus supports the current keyword.

#### Syntax:

<<CalcStatus("GridName", Row, Col, Page)>>

| Argument | Description                                                                                                    |
|----------|----------------------------------------------------------------------------------------------------|
| GridName | Name of a grid. This value must be enclosed in quotation marks                                                                                                    |
| Row      | Numeric value representing the row number of the grid. The first row in a grid has an index of 1, the second row has an index of 2, and so on.                                 |
| Col      | Letter representing the column ID of the grid. The first column ID is A, the second column ID is B, and so on.                                                                 |
| Page     | Numeric value representing the page dimension index of the grid. The first page dimension in a grid has an index of 1, the second page dimension has an index of 2, and so on. |

Oracle Fusion Forecast Management can return these calculation status values:

- OK
- OK No data

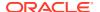

- OK System Changed
- Needs Subcalculate
- Needs Translation
- Needs Consolidation
- Needs Consolidation No Data
- Locked

### Example:

Display the calculation status of the cell that is in row 21, column B on page 1 of Grid1:

```
<<CalcStatus("Grid1",21,B,1)>>
```

# CellText

CellText is a text function that retrieves the textual content from the following database connections:

The row, column, and page arguments apply to the intersection in a grid that contains the linked text or note.

#### Syntax:

```
<<CellText("GridName", Row, Column, Page)>>
```

CellText can also provide an override of the grid's "natural" point of view (POV) to a member selection when a cell does not exist in a grid.

#### Syntax:

<<CellText("GridName", Row, Column, Page, MembeOverride)>>

See CellText Using MemberOverride for details.

| Argument        | Description                                                                                                    |
|-----------------|----------------------------------------------------------------------------------------------------|
| GridName        | Name of a grid. This value must be enclosed in quotation marks                                                                                                    |
| Row             | Numeric value representing the row number of the grid. The first row in a grid has an index of 1, the second row has an index of 2, and so on.                                 |
| Column          | Letter that represents the column of the grid. The first column in a grid has an index of A, the second column has an index of B, and so on.                                   |
| Page            | Numeric value representing the page dimension index of the grid. The first page dimension in a grid has an index of 1, the second page dimension has an index of 2, and so on. |
| MemberOverride  | String of dimensions and corresponding member selections that override the CellText POV. See CellText Using MemberOverride.                                                    |
| AllRows/AllCols | Keywords that allow for an all row or column reference. See CellText Using AllRows/AllCols.                                                                                    |

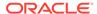

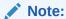

If the row or column parameters refer to a segment that expands, the top-left expanded cell is used. You can refer to any expanded cell using the "range" notation.

#### Example:

Create a report with linked text in the cell that is in row 21, column B of a grid and that is on the first page dimension.

<<CellText("mygrid",21,B,1)>>

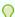

#### Tip:

To view result-time rows and columns, select **View**, then **Row & Column Headers in Web Preview**, and then preview the report by clicking **Web Preview**.

## Note:

CellText only supports the Current keyword when used in a grid cell; not in a text box object, header, or footer. See Using the Current/Cur Keyword in a Text Function.

### Note:

If no textual commentary exists for a cell intersection that the <code>CellText</code> function references, a URL for the first cell file attachment in the cell is displayed. To list the cell file attachments, use the <code>ListofCellDocuments</code> text function.

# CellText Using AllRows/AllCols

Table 11-6 CellText Examples Using AllRows/AllCols

| Example                                                                           | Description                                                                             |
|-----------------------------------------------------------------------------------|-----------------------------------------------------------------------------------------|
| < <celltext("grid1",3,allcols,1)>&gt;</celltext("grid1",3,allcols,1)>             | Includes cell text that occurs on any column of row 3, page 1.                          |
| < <celltext("grid1",curr,allcols,1)>&gt;</celltext("grid1",curr,allcols,1)>       | Includes cell text that occurs on any column of the current row ("Curr"), page 1.       |
| < <celltext("grid1",curr,allcols,curr)>&gt;</celltext("grid1",curr,allcols,curr)> | Includes cell text that occurs on any column of the current row ("Curr"), current page. |

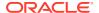

Table 11-6 (Cont.) CellText Examples Using AllRows/AllCols

| Example                                                                        | Description                                                                                                    |
|--------------------------------------------------------------------------------|----------------------------------------------------------------------------------------------------|
| < <celltext("grid1",allrows,c,1)>&gt;</celltext("grid1",allrows,c,1)>          | Includes cell text that occurs on any row of column C, page 1.                                                                                      |
| < <celltext("grid1", 2)="" allcols,="" allrows,="">&gt;</celltext("grid1",>    | Includes cell text that occurs on any cell on page 2. "Any cell" meaning any row/column since AllRows/AllCols is specified for both row and column. |
| < <celltext("grid1", allcols,="" allrows,="" curr)="">&gt;</celltext("grid1",> | Includes cell text that occurs on any cell on the current page.                                                                                     |

# CellText Using MemberOverride

MemberOverride can consist of one or more dimensions. It uses the following format:

DimensionName = MemberName, DimensionName = MemberName

#### where:

DimensionName is the name of an override dimension.

*MemberName* is the name of the override member for the dimension.

Follow these guidelines when you specify member overrides:

If you specify two or more member overrides, separate them with a comma (,) or a semicolon (;) and enclose each dimension and member name in quotation marks (" "), For example:

```
"Entity"="Acme", "Period"="Q1"
```

- If you specify only one member override, do not include the separator character.
- Enclose dimension names and member names in quotation marks (" ") if they contain any
  of the following characters: ; , = ( ) < >.
- For a single member override, the parameter may be enclosed in quotation marks (" ").
   For example, CellText is properly evaluated if you use the following member override statement:

Table 11-7 CellText Examples Using MemberOverride

| Example                                                                                                    | Description                                                            |
|----------------------------------------------------------------------------------------------------|------------------------------------------------------------------------|
| < <celltext(cur, a,="" cur)="" cur,="">&gt;</celltext(cur,>                                                       | Existing syntax with no dimension override                             |
| < <celltext(cur, a,="" cur,="" scenario="Budget)">&gt;</celltext(cur,>                                            | New syntax with one dimension override                                 |
| < <celltext("grid )="" 1,="" a,="" current,="" name",="" value="Entity Currency">&gt;</celltext("grid>            | One dimension override using quotation marks in the member name        |
| < <celltext("grid 1,="" a,="" cur,="" currency)="" name",="" value="Entity">&gt;</celltext("grid>                 | No quotation marks in the member name that contains a space            |
| < <celltext("grid "value='\$USD"' 1,="" =="" a,="" cur,="" currency)="" entity="" name",="">&gt;</celltext("grid> | Quotation marks surrounding dimension name that contains an equal sign |

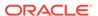

<sup>&</sup>quot;Scenario=Budget"

Table 11-7 (Cont.) CellText Examples Using MemberOverride

| Example                                                                                                    | Description                                                       |
|----------------------------------------------------------------------------------------------------|-------------------------------------------------------------------|
| < <celltext(grid1, 1,="" cur,="" currency,="" scenario="Actual)" value="Entity">&gt;</celltext(grid1,>                                                        | Two-dimension override that uses a comma separator                |
| < <celltext(grid1, 1,="" cur,="" currency;="" scenario="Actual)" value="Entity">&gt;</celltext(grid1,>                                                        | Two-dimension override that uses a semicolon separator            |
| < <celltext("current", "value"="Entity" 34,="" bb,="" cur,="" currency,="" period="Qtr3)" scenario="Actual;">&gt;</celltext("current",>                       | Three-dimension override that uses comma and semicolon separators |
| < <celltext(cur, "americas,="" \$usd);"="Entity Currency (USD)" ,="" 1(3),="" 300="ABC," a(b),="" cur,="" scenario="Actual)" value="(in">&gt;</celltext(cur,> | Four-dimension override                                           |

# LabeledCellText

 ${\tt LabeledCellText}\ \ \textbf{retrieves the textual content from a Oracle Hyperion Financial}\ \ \textbf{Management database connection through their ADM driver}.$ 

### Syntax:

LabledCellText(" GridName ", Row, Column, Page, " Label ", [Attachments], [MemberOverride])

| Argument       | Description                                                                                                    |
|----------------|----------------------------------------------------------------------------------------------------|
| GridName       | Name of a grid. This value must be enclosed in quotation marks.                                                                                                    |
| Row            | Numeric value representing the row number of the grid. The first row in a grid has an index of 1, the second row has an index of 2, and so on. The ALLROWS and CUR keywords are supported. |
| Column or Col  | Letter representing the column of the grid. The first column in a grid has an index of A, the second column has an index of B, and so on. The ALLCOLS and CUR keywords are supported.      |
| Page           | Numeric value representing the page dimension index of the grid. The first page dimension in a grid has an index of 1, the second page dimension has an index of 2, and so on.             |
| Label          | Identifies the Financial Management cell label to which the desired cell texts (and optionally attachments) correspond. This value must be enclosed in quotation marks.                    |
| Attachments    | (Optional) A true or false value that indicates whether attachments associated with the cell text should be retrieved.                                                                     |
| MemberOverride | (Optional) String of comma separated dimensions and corresponding member selections that override the active POV. See CellText Using MemberOverride.                                       |

## **Examples:**

LabeledCellText("Grid1", CUR, A, 1, "MATURITYDATE")
LabeledCellText("Grid1", 3, CUR, 1, "RATING", TRUE)

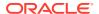

LabeledCellText("Grid1", 3, CUR, 1, "RATING", TRUE, Year=Quarter1)

# Date

Date is a text function that returns the date and time that an online report is populated with data, or the date and time that a snapshot report is saved. The date and time is retrieved from the report server and corresponds to the country in which the report server is located. You can use Date in a text box, text cell, or a row or column heading.

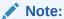

The date and time format vary by locale. The examples in this topic are examples for the US.

#### Syntax:

<<Date("format, TimeZoneId")>>

| Argument   | Description                                                                                                    |
|------------|----------------------------------------------------------------------------------------------------|
| format     | Defaults to the user preference for date/time. Valid values are those accepted by Java SimpleDateFormat, or "user" or empty ("user").                                                                                           |
|            | Date and time format characters are case-sensitive.                                                                                                    |
| TimeZoneId | Valid values are those accepted by Java <code>TimeZone.getTimeZone()</code> , or the server time zone. For example, for <code>TimeZone.getTimeZone()</code> to specify the east coast, enter: "America/New_York".               |
|            | When using <i>TimeZoneID</i> , enclose the <i>format</i> parameter within quotation marks. This applies only when <i>TimeZoneId</i> is indicated. You do not need to update reports prior to the <i>TimeZoneId</i> enhancement. |

Table 11-8 Date and Time Format Characters

| Format Characters | Meaning              | Data Type      | Example                                                                                            |
|-------------------|----------------------|----------------|----------------------------------------------------------------------------------------------------|
| G                 | era designator       | text           | AD                                                                                                 |
| M                 | month in year        | text or number | If the month is July: M<br>displays: 7 MM displays: 07<br>MMM displays: Jul MMMM<br>displays: July |
| d                 | day in month         | number         | 10                                                                                                 |
| h                 | hour in am/pm (1-12) | number         | 11                                                                                                 |
| Н                 | hour in day (0-23)   | number         | 22                                                                                                 |
| m                 | minute in hour       | number         | 30                                                                                                 |
| S                 | second in minute     | number         | 25                                                                                                 |
| S                 | millisecond          | number         | 978                                                                                                |
| Е                 | day in week          | text           | E: Tue EE: Tuesday                                                                                 |
| D                 | day in year          | number         | 189                                                                                                |

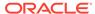

Table 11-8 (Cont.) Date and Time Format Characters

| Format Characters | Meaning              | Data Type | Example                                                                                         |
|-------------------|----------------------|-----------|-------------------------------------------------------------------------------------------------|
| F                 | day of week in month | number    | < <date("dd-mmm-yy 'is<br="">the' F 'th ' E 'of' 'MMM")&gt;&gt;<br/>displays:</date("dd-mmm-yy> |
|                   |                      |           | 24-Dec-02 is the 4th Tue of Dec                                                                 |
| W                 | week in year         | number    | 27                                                                                              |
| W                 | week in month        | number    | 2                                                                                               |
| а                 | am/pm marker         | text      | PM                                                                                              |
| k                 | hour in day (1-24)   | number    | 23                                                                                              |
| K                 | hour in am/pm (0-11) | number    | If the time is 3:37PM: 3                                                                        |
| Z                 | time zone            | text      | Pacific Standard Time                                                                           |
| у                 | year                 | number    | 2002,02                                                                                         |
| •                 | literal text         | text      | < <date(" 'yyyy")="" d'the="" day="" of="">&gt; displays:105th day of 2002</date(">             |

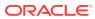

Table 11-8 (Cont.) Date and Time Format Characters

| Format Characters | Meaning                                       | Data Type | Example                                                                               |
|-------------------|-----------------------------------------------|-----------|---------------------------------------------------------------------------------------|
| 11                | two single quotes to produce one single quote | text      | < <date("k:mm 'o''clock'<br="">a")&gt;&gt; displays: 6:15<br/>O'Clock PM</date("k:mm> |

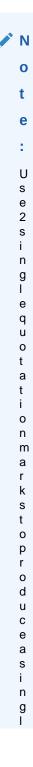

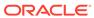

Table 11-8 (Cont.) Date and Time Format Characters

| Format Characters | Meaning | Data Type | Example |         |
|-------------------|---------|-----------|---------|---------|
|                   |         |           |         | е       |
|                   |         |           |         | q<br>u  |
|                   |         |           |         | o<br>t  |
|                   |         |           |         | e<br>o  |
|                   |         |           |         | r<br>a  |
|                   |         |           |         | n<br>a  |
|                   |         |           |         | p<br>o  |
|                   |         |           |         | s<br>t  |
|                   |         |           |         | r       |
|                   |         |           |         | p<br>h  |
|                   |         |           |         | е       |
|                   |         |           |         | a<br>s  |
|                   |         |           |         | i<br>n  |
|                   |         |           |         | O<br>'C |
|                   |         |           |         | l<br>0  |
|                   |         |           |         | c<br>k  |
|                   |         |           |         | (<br>O  |
|                   |         |           |         | ,<br>'C |
|                   |         |           |         | l<br>o  |
|                   |         |           |         | c<br>k  |
|                   |         |           |         | )       |

Considerations when using *format* characters:

- The number or count of *format* characters determines the format:
  - For text, less than four pattern letters means use a short or abbreviated form, if it exists.
  - Four or more pattern letters means use full form.
  - M or MM means use the month as a number.
  - MMM means use the three-letter abbreviation for the month.

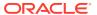

MMMM means use the full name of the month.

For example, if the date is April 24:

```
<<Date("dd-M-yy")>> displays 24-4-02
<<Date("dd-MM-yy)>> displays 24-04-02
<<Date("dd-MMM-yy")>> displays 24-Apr-02
<<Date("dd-MMM-yy")>> displays 24-April-02
```

• For numbers, the number of pattern letters is the minimum number of digits. Shorter numbers are padded with zeros. Year is a special case. If you use "yy", the last two digits of the year are displayed, but if you use "yyyy," the four-digit year is displayed.

For example, if the month is February:

```
<<Date("MM-yyyy")>> displays 02-2002
```

- All upper and lower case alphabet characters are considered patterns, regardless of whether they are designated format characters.
- Enclose literal text within single quotation marks. To use a single quotation mark in literal text, enclose the text within single quotes and use two single quotes for the apostrophe.

For example, the format to print 4 o'clock is:

```
<<Date("hh 'o''clock' ")>>
```

#### **Examples:**

| Date Format                                                                                    | Result                                                             |
|------------------------------------------------------------------------------------------------|--------------------------------------------------------------------|
| < <date("d m="" yy")="">&gt;</date("d>                                                         | 23/3/02                                                            |
| < <date("d-mmm-yy")>&gt;</date("d-mmm-yy")>                                                    | 23-Mar-02                                                          |
| < <date("eeee, dd,="" mmmm="" yyyy")="">&gt;</date("eeee,>                                     | Tuesday, March 23, 2002                                            |
| < <date("h:mm:ss a")="">&gt;</date("h:mm:ss>                                                   | 12:52:05 PM                                                        |
| < <date("h:mm:ss a="" zzzz")="">&gt;</date("h:mm:ss>                                           | 12:52:05 PM Eastern Standard Time                                  |
| < <date("eeee, 'time:'h:mm:ss="" a="" dd,="" g="" mmmm="" yyyy="" zzzz")="">&gt;</date("eeee,> | Tuesday, March 23, 2002 AD time: 12:52:05 PM Eastern Standard Time |
| < <date("hh 'o''clock'="" a,="" zzzz")="">&gt;</date("hh>                                      | 12:00 PM, Eastern Standard Time                                    |

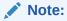

You must use two single quotation marks to produce one single quotation mark in the text of your formatted result.

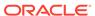

# **DataSource**

DataSource is a text function that returns the application name, database, or alias table name of a grid. Use DataSource in a text box, text cell, or a row or column heading.

### Syntax:

<<DataSource("GridName.Axis[ID],Info Type")>>

| Argument | Description                                                                                                    |  |
|----------|----------------------------------------------------------------------------------------------------|--|
| GridName | (Required) Any grid in a report, enclosed in quotes.                                                                                                    |  |
| Axis[]   | (Optional) A pointer to a design segment of the grid. Axis can be one of the following keywords: row, col, or column, and it is not case-sensitive.                                                                                                    |  |
|          | For example,                                                                                                    |  |
|          | < <datasource("grid1.row[1]",db)>&gt;</datasource("grid1.row[1]",db)>                                                                                                    |  |
|          | When ${\tt Axis}$ is not provided, the grid's default information is returned. Use ${\tt Axis}$ when a grid has multiple database connections.                                                                                                    |  |
| ID       | (Required if Axis is used) Indicates the design-time, row number, or column letter from which the database connection information is retrieved. If ID points to an invalid or nonexistent row or column ID, the grid default settings are used. In addition, if a grid does not have a secondary database connection, the grid default settings are used. |  |
|          | For example,                                                                                                    |  |
|          | < <datasource("grid1.col[a]",db)>&gt;</datasource("grid1.col[a]",db)>                                                                                                    |  |
| InfoType | (Required) One of the following keywords:                                                                                                    |  |
|          | <ul> <li>App returns the application name.</li> </ul>                                                                                                    |  |
|          | <ul> <li>DB returns the database name.</li> <li>Alias returns the alias table name. To return the alias, the grid must have the alias table enabled. By default, the alias table is disabled.</li> <li>Name returns the database connection name associated with the specified grid.</li> </ul>                                                           |  |
|          |                                                                                                    |  |
|          | Note:                                                                                                    |  |
|          | "Server" is not supported as an argument for<br>InfoType. for Oracle Hyperion Planning data                                                                                                    |  |

sources.

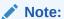

All arguments are case insensitive.

## Example 1:

Insert data source information in your report:

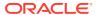

<<DataSource("Grid1", App)>>

#### **Example 2:**

Show the database name of the data source associated with the heading where the function was entered:

<<DataSource(cur, DB)>>

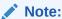

DataSource supports the current keyword. See Using the Current/Cur Keyword in a Text Function.

# **Footnote**

The Footnote text function, used in Text Objects only, returns the requested information about footnotes within a given report object. Footnote prints information about footnotes that occur in the object specified, or in all the objects in the report if the first parameter is set to "all". When a grid is referenced, all the footnotes on the grid are printed. The partial POV footnotes print first, followed by any full POV footnotes. The full POV footnotes print in order based on the location of the cell from top left to bottom right, page by page. More than one syntax is supported.

#### Syntax:

Footnote("ObjectName, Attributes, Reference, Attachments")
Footnote("ObjectName", Attributes)
Footnote("ObjectName", Attributes, Reference)
Footnote("ObjectName", Attributes, Attachments)

| Argument   | Description                                                                                                    |
|------------|----------------------------------------------------------------------------------------------------|
| ObjectName | Name of the report object containing the footnotes. If "all", the function returns all available footnotes from all objects in the report. The <i>ObjectName</i> parameter is updated when a grid object is renamed. |
| Attributes | Information returned from the footnote. This may include the following keywords:  All (default value)  A combination of one or more of these keywords; Title, Description                                            |
|            | (Desc), Author, Date, Category                                                                                                    |
|            | The Attributes keywords may be arranged in the preferred order of output. Separate each attribute with an ampersand (&).                                                                                             |

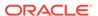

| Argument    | Description                                                                                                    |
|-------------|----------------------------------------------------------------------------------------------------|
| Reference   | Keyword denoting which annotations will be returned where:                                                                                                    |
|             | <ul> <li>All (default value)—The initial annotation and all replies.</li> </ul>                                                                                                    |
|             | <ul> <li>Top <n>—The initial annotation and first replies. (The initial annotation is<br/>always shown, and the number does not include the initial annotation.)</n></li> </ul>                                                                                                    |
|             | <ul> <li>Bottom—The initial annotation and the last number of replies specified in</li> </ul>                                                                                                    |
|             | <b>Bottom <n></n></b> . (The initial annotation is always shown, and the number does not include the initial annotation.)                                                                                                    |
|             | <ul> <li>BottomOnly <n>—The last replies. The initial annotation is not shown unless there are less replies than the BottomOnly <n> number. For example, BottomOnly 5 for an annotation with five replies does not show the initial annotation, but for an annotation with four replies, the initial annotation is shown.</n></n></li> <li>First—The initial annotation only.</li> </ul> |
|             | <ul> <li>Replies—All the replies except the initial annotation.</li> </ul>                                                                                                    |
| Attachments | Boolean (true/false) value indicating whether any attachments should be printed with the footnote.                                                                                                    |
|             | <ul> <li>True—Attachments print along with the report, at the end.</li> </ul>                                                                                                    |
|             | False (default value)—Attachments do not print.                                                                                                    |

#### **Examples:**

```
<<Footnote("Grid1", All, All, true)>>
<<Footnote(All, All, All, true)>>
<<Footnote(All, All, Bottom 2, true)>>
<<Footnote(All, All, BottomOnly 20, true)>>
<<Footnote(All, All, First, true)>>
<<Footnote(All, All, Replies, true)>>
<<Footnote("Grid1", Title & Description & Author & Date & Category, All,
true)>>
<<Footnote("Text1", Title & Description & Date & Category, Top 10,
false)>>
<<Footnote("Image1", Title & Description & Author, Bottom 4, false)>>
<<Footnote("Text1", Title&Description&Author, BottomOnly 12)>>
<<Footnote("Image1", Title&Description&Author, First)>>
<<Footnote("Grid2", Title&Description&Author, Replies)>>
<<Footnote("Grid Name")>>
<<Footnote(all, All)>>
<<Footnote(cur, Description)>>
<<Footnote(cur, title & Description, true)>>
<<Footnote(cur, title & Author & Description, false)>>
```

```
<<Footnote("folder1\folder 2\Grid1", title & Description&Category, Top20)>>
<<Footnote("folder1\folder 2\Grid1", title & Description&Category, Bottom 2)>>
<<Footnote("folder1\folder 2\Chart2", title & Description, Top 20, False)>>
<<Footnote("current", title & Description, All)>>
<<Footnote("current", title & Description, first)>>
<<Footnote(All, Title&Description&author, Top 40, true)>>
```

### **GetCell**

GetCell is a text function that returns a data value from a grid.

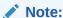

When referencing a cell containing Oracle Hyperion Planning or Oracle Hyperion Financial Management data, GetCell returns a string value instead of a number.

### Syntax:

<<GetCell("GridName", Row, Column, Page)>>

| Argument | Description                                                                                                    |
|----------|----------------------------------------------------------------------------------------------------|
| GridName | Name of a grid or the Current keyword.                                                                                                    |
| Row      | Numeric value representing the row number of the grid. The first row in a grid has an index of one, the second row has an index of two, and so on. The Current keyword can also be used. |
| Column   | Letter representing the column of the grid. The first column in a grid has an index of A, the second column has an index of B, and so on.                                                |
| Page     | Numeric value representing the page dimension index of the grid. The first page dimension in a grid has an index of one, the second page dimension has an index of two, and so on.       |

### Considerations when using GetCell:

- If the row or column parameters refer to a segment that expands, the top-left expanded cell is used. You can refer to any expanded cell using the "range" notation.
- GetCell only supports the Current keyword when used in a grid cell; not in a text box object, header, or footer. The Current keyword can be used in any of the parameters to make the function more dynamic. See Using the Current/Cur Keyword in a Text Function.

### **Example:**

Set up a grid to show the net income for several quarters, and display this value in a text box that contains an executive summary of the report.

```
The grand total for the period was <<GetCell("mygrid",21,B,1)>>
```

The report is created with the value in the cell that is in row 21, column B of a grid, and is on the first page dimension.

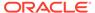

# GetHeading

GetHeading is a text function that obtains text headings from a specified grid.

### Syntax:

<<GetHeading("GridName", Page, Reference, Offset)>>

<<GetHeading("GridName", Page, Reference, "Delimiter")>>

| Argument    | Description                                                                                                    |
|-------------|----------------------------------------------------------------------------------------------------|
| GridName    | Name of a grid containing the heading to extract. The Current keyword can also be used.                                                                                                    |
| Reference   | View time reference of the heading to obtain. The Current keyword can also be used. See Row, Column, or Cell Reference Arguments.                                                                                                    |
| Offset      | Number that represents the dimension in a row or column heading with more than one dimension.                                                                                                    |
|             | A numeric offset returns a single dimension heading. For example, in a row heading with three dimensions, you can specify (starting from left to right) "1" to return the first dimension, "2" to return the second dimension, and "3" to return the third dimension. |
| "Delimiter" | Quoted string that separates all headings from the row or column. If you provide a delimiter, you obtain all headings in the reference, separated by the provided delimiter.                                                                                          |

### **Examples:**

Use  ${\tt GetHeading}$  to return the following column and row headings.

|      |         | A(A)   | A(B)   | A(C)   |  |
|------|---------|--------|--------|--------|--|
|      |         | Actual | Actual | Actual |  |
|      |         | Jan    | Feb    | Mar    |  |
| 1(1) | Georgia | 112    | 67     | 73     |  |
| 1(2) | East    | 5,864  | 3,322  | 3,789  |  |
| 1(3) | Market  | 15,904 | 9,277  | 10,640 |  |

Use the syntax below to return the data in the previous sample grid:

| GetHeading Example                       | Gets or Returns |
|------------------------------------------|-----------------|
| GetHeading("Grid1",1,A,2                 | Jan             |
| <pre>GetHeading("Grid1",1,A(B ),2)</pre> | Feb             |

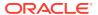

| GetHeading Example                       | Gets or Returns                              |
|------------------------------------------|----------------------------------------------|
| <pre>GetHeading("Grid1",1,A(C ),-)</pre> | Actual - Mar                                 |
| <pre>GetHeading("Grid1",1,1,1) )</pre>   | Georgia                                      |
| <pre>GetHeading("Grid1",1,1(2 ),1)</pre> | East                                         |
| <pre>GetHeading("Grid1",1,1(2 ),2</pre>  | <error> (it is an invalid reference)</error> |
| <pre>GetHeading("Grid1",1,1(3 ),-)</pre> | Market                                       |

### Note:

GetHeading only supports the Current keyword when used in a grid cell; not in a text box object, header, or footer. See Using the Current/Cur Keyword in a Text Function.

## GridDimension

GridDimension is a text function that returns the name of a dimension on a grid's page, column, or row axis.

### Syntax:

<<GridDimension("GridName", "Axis", index)>>

| Argument | Description                                                                                                    |
|----------|----------------------------------------------------------------------------------------------------|
| GridName | Name of a grid in the report enclosed in quotation marks. The Current keyword can also be used.                                                                                             |
| Axis     | Grid axis where the dimension is placed: page, row, or column. Keywords must be used. The Current keyword can also be used.                                                                 |
| index    | Numeric value representing the offset or index of the dimension on the named axis. The first dimension on an axis has an index of one, the second dimension has an index of two, and so on. |
|          | You can use the Current keyword on a heading cell only (page, row, or column).                                                                                                    |

### **Example:**

A shared grid, named *mygrid*, has several dimensions on each row, column, and page axes, and displays the name of the first dimension on the row axis in a text box. Because the dimension may change in the future, you use the <code>GridDimension</code> function in the text box. Type the following in the text box:

This report is based on the <<GridDimension("mygrid", "Row", 1)>> dimension.

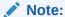

See Using the Current/Cur Keyword in a Text Function.

## **HFMCurrency**

HFMCurrency is a text function that returns the ID of the currency property for a cell in a Oracle Hyperion Financial Management database connection.

### Syntax:

<<HFMCurrency("GridName", Row, Col, Page)>>

| Argument | Description                                                                                                    |
|----------|----------------------------------------------------------------------------------------------------|
| GridName | Name of a Financial Management grid. This value must be enclosed in quotation marks                                                                                                    |
| Row      | Numeric value representing the row index of the grid. The first row in a grid has an index of 1, the second row has an index of 2, and so on.                                                                                         |
| Col      | Letter representing the column of the grid. The first column in a grid has an index of A, the second column has an index of B, and so on.                                                                                             |
| Page     | Numeric value representing the index of member combinations on all page dimensions of the grid. The first page dimension combination in a grid has an index of 1, the second page dimension combination has an index of 2, and so on. |

A designer can map the string returned from Financial Management to another string by way of a properties file change. The mappings are defined in the JConsole file. For example, a designer might add these lines to HFM Entity Currency section:

EntityCurrency USD=\$

EntityCurrency\_EUR=\_

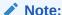

For information on JConsole, see the *Oracle Hyperion Financial Reporting Administrator's Guide* ..

If USD is returned from Financial Management, the U.S. dollar symbol (\$) is displayed; if EUR is returned from Financial Management, the European euro symbol (\_) is displayed. The properties file includes these and other examples as comments.

### **Example:**

Display the currency property for the cell that is in row 21, column B on page 1 of Grid1:

<<HFMCurrency("Grid1",21,B,1)>>

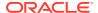

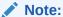

HFMCurrency only supports the Current keyword when used in a grid cell; not in a text box object, header, or footer. See Using the Current/Cur Keyword in a Text Function.

# ListofCellDocuments

ListofCellDocuments is a text function that returns a list of all cell documents and their file attributes selected to be retrieved from cells within a report. You can use this function in a text box, text cell, or text cell heading.

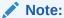

ListofCellDocuments supports the Current keyword. See Using the Current/Cur Keyword in a Text Function.

### Syntax:

ListofCellDocuments("GridName", FileName, Description)

| Argument    | Description                        |
|-------------|------------------------------------|
| GridName    | Name of a grid in the report.      |
| FileName    | Name of the cell document.         |
| Description | Description of each cell document. |

### Example:

Two grids in a report are selected to print cell document information. In Grid1, the file name and description of the extracted cell documents are requested. In Grid2 only the file name is requested.

```
<<ListOfCellDocuments ("Grid1",FileName,Description>>
<<ListOfCellDocuments ("Grid2",FileName)>>
```

The resulting list might look similar to the following, where Grid1 has two attached documents, and Grid2 has one attached document:

#### Attached Documents:

April Variance High Volume April Variance Low Volume May Variance

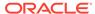

## **MemberAlias**

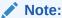

This function is available only with Oracle Essbase or Oracle Hyperion Planning as the database connection.

MemberAlias is a text function. Based on the syntax used, it returns the alias of the member assigned to a dimension in the row, column, page, or Point of View (POV).

• The following syntax returns the alias of a row heading, column heading, or page. The syntax can be deployed from any heading cell, text cell, or text box object and can reference any grid in a current report.

```
<<MemberAlias("GridName", Row/Col/Page, "DimName")>>
```

• The following syntax returns the alias in a row heading, column heading, or page. The syntax can be deployed from any row, column, or page heading in a grid that is designated as a custom heading. To designate a custom heading, click the page, row heading, or column heading, and then select Custom Heading on the property sheet. You can add the function in the space provided below the custom heading.

```
<<MemberAlias("DimName")>>
```

 The following syntax returns the alias of a grid or user POV. The syntax can be deployed from any text cell or text box object and can reference any grid and corresponding POV in a current report.

```
<<MemberAlias(" GridName, "POV DimName")>>
```

| Argument     | Description                                                                                                    |
|--------------|----------------------------------------------------------------------------------------------------|
| GridName     | Name of the grid                                                                                                    |
| Row/Col/Page | Numeric value representing the index of member combinations on all page dimensions of the grid. The first page dimension combination in a grid has an index of 1, the second page dimension combination has an index of 2, and so on. |
| DimName      | Name of a dimension in the grid row, column, or page.                                                                                                    |
| POV DimName  | Name of the dimension on the grid or user POV.                                                                                                    |

### **Examples:**

Yield the alias Diet Root Beer, which is the alias that is assigned to the Product dimension in Grid1, column A:

```
<<MemberAlias("Grid1", A, "Product")>> <<MemberAlias(current, A, "Product")>>
```

Yield the alias for the Year dimension. The syntax is placed on the grid's custom heading:

```
<<MemberAlias("Year")>>
```

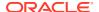

<<MemberAlias(current)>>

Yield the alias for the Scenario dimension for the POV associated with Grid1:

<<MemberAlias("Grid1", "Scenario")>>
<<MemberAlias(current, "Scenario")>>

### Note:

MemberAlias only supports the Current keyword when used in a grid cell or in a text box object when specifying the Page dimension parameter. Other parameters (Grid, Row, Column) are not supported in a text box object, header, or footer. See Using the Current/Cur Keyword in a Text Function.

### Note:

Using MemberAlias in cells that are not part of a row or column will not update when referenced with a Page dimension.

In the following example, MemberAlias is in the column header, above the row dimensions <<MemberAlias("Grid1", Current, "Entity")>>:

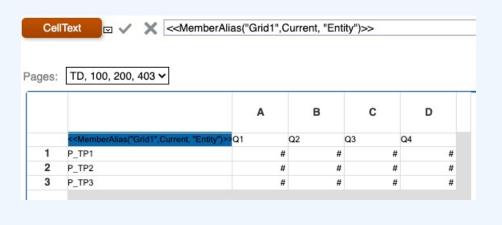

# MemberDescription

### Note:

MemberDescription is available only with Oracle Hyperion Financial Management as the database connection

MemberDescription is a text function. Based on the syntax used, it returns the description of the member assigned to a dimension in the row, column, page, or Point of View (POV).

 The following syntax returns the description of a row heading, column heading, or page. The syntax can be deployed from any heading cell, text cell or text box object and can reference any grid in a current report.

```
<<MemberDescription("GridName", Row/Col/Page, "DimName")>>
```

 The following syntax returns the description in a row heading, column heading, or page. The syntax can be deployed from any row, column, or page heading in a grid that is designated as a custom heading. To designate a custom heading, click the page, row heading or column heading, and then select Custom Heading on the property sheet. You can add the function in the space provided below the custom heading.

```
<<MemberDescription("DimName")>>
```

 The following syntax returns the description of a grid or user POV. The syntax can be deployed from any text cell or text box object and can reference any grid and corresponding POV in a current report.

```
<<MemberDescription("GridName", "POV DimName")>>
```

| Argument     | Description                                                                                                    |
|--------------|----------------------------------------------------------------------------------------------------|
| GridName     | Name of the grid.                                                                                                |
| Row/Col/Page | Numeric identifier of the row, the alphabetical identifier of the column, or the numeric identifier of the page. |
| DimName      | Name of a dimension in the grid row, column, or page.                                                            |
| POV DimName  | Name of the dimension on the grid or user POV.                                                                   |

### **Examples:**

Return the description assigned to the Product dimension in Grid1, column A:

```
<<MemberDescription("Grid1", A, "Product")>>
<<MemberDescription(current, A, "Product")>>
```

Return the description for the Year dimension. The syntax is placed on the grid's custom heading:

```
<< MemberDescription(" Year ")>>
```

<< MemberDescription(Current)>>

Return the description for the Scenario dimension for the POV associated with Grid1:

```
<< MemberDescription(" Grid1 ", " Scenario " )>>
```

<< MemberDescription (current, " Scenario")>>

### Note:

MemberDescription only supports the Current keyword when used in a grid cell or in a text box object when specifying the Page dimension parameter. Other parameters (Grid, Row, Column) are not supported in a text box object, header, or footer. See Using the Current/Cur Keyword in a Text Function.

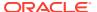

## MemberName

MemberName is a text function. Based on the syntax used, it returns the name of the member assigned to a dimension in the row, column, page, or Point of View (POV).

 The following syntax returns the name of a row heading, column heading, or page. The syntax can be deployed from any heading cell, text cell or text box object and can reference any grid in a current report.

```
<<MemberName("GridName", Row/Col/Page, "DimName")>>
```

The following syntax returns the name in a row heading, column heading, or page. The
syntax can be deployed from any row, column, or page heading in a grid that is
designated as a custom heading. To designate a custom heading, click the page, row
heading, or column heading, and then select Custom Heading on the property sheet. You
can add the function in the space provided below the custom heading.

```
<<MemberName("DimName")>>
```

 The following syntax returns the name of a grid or user POV. The syntax can be deployed from any text cell or text box object and can reference any grid and corresponding POV in a current report.

<<MemberName("GridName", "POV DimName")>>

| Argument     | Description                                                                                                    |
|--------------|----------------------------------------------------------------------------------------------------|
| GridName     | Name of the grid.                                                                                                |
| Row/Col/Page | Numeric identifier of the row, the alphabetical identifier of the column, or the numeric identifier of the page. |
| DimName      | Name of a dimension in the grid row, column, or page.                                                            |
| POV DimName  | Name of the dimension on the grid or user POV.                                                                   |

### **Examples:**

Return the name assigned to the Product dimension in Grid1, column A:

```
<<MemberName("Grid1", A, "Product")>>
<<MemberName(current, A, "Product")>>
```

Return the name for the Year dimension. The syntax is placed on the grid's custom heading:

```
<<MemberName("Year")>>
```

Return the name for the Scenario dimension for the POV associated with Grid1:

```
<<MemberName("Grid1", "Scenario")>>
<<MemberName(current, "Scenario")>>
```

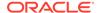

### Note:

MemberName only supports the Current keyword when used in a grid cell or in a text box object when specifying the Page dimension parameter. Other parameters (Grid, Row, Column) are not supported in a text box object, header, or footer. See Using the Current/Cur Keyword in a Text Function.

### Note:

Using MemberName in cells that are not part of a row or column will not update when referenced with a Page dimension.

## **MemberProperty**

### Note:

MemberProperty is applicable to Oracle Hyperion Planning details and Oracle Essbase database connections.

MemberProperty is a text function. Based on the syntax used, it returns the member property value of a dimension in the row, column, page, or Point of View (POV). You can use this function to display a member property in a text row or column.

- The following syntax returns the member property of a row heading, column heading, or page. The syntax can be deployed from any heading cell, text cell or text box object and can reference any grid in a current report.
  - <<MemberProperty( "GridName", Row/Col/Page, DimName, Property)>>
- The following syntax returns the member property in a row heading, column heading, or page. The syntax can be deployed from any row, column, or page heading in a grid that is designated as a custom heading. To designate a custom heading, click the page, row heading, or column heading, then select Custom Heading on the property sheet. You can add the function in the space provided below the custom heading.
  - <<MemberProperty("DimName", Property)>>
- The following syntax returns the member property of a grid or user POV. The syntax can be deployed from any text cell or text box object and can reference any grid and corresponding POV in a current report.
  - <<MemberProperty("GridName", POV DimName, Property)>>

| Argument | Description       |
|----------|-------------------|
| GridName | Name of the grid. |

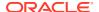

| Argument     | Description                                                                                                    |
|--------------|----------------------------------------------------------------------------------------------------|
| Row/Col/Page | Numeric identifier of the row, the alphabetical identifier of the column, or the numeric identifier of the page. |
| POV DimName  | Name of the dimension on the grid or user POV.                                                                   |
| Property     | Any custom property (attribute dimensions).                                                                      |

#### **Examples:**

Return the member property assigned to the Product dimension in Grid1, column A:

```
<<MemberProperty("Grid1", A, Product,Pkg Type)>>
<<MemberProperty(current, A, Product, Pkg Type)>>
```

Return the member property for the Market dimension. The syntax is placed on the grid's custom heading:

```
<<MemberProperty("Market", Population)>>
<<MemberProperty(current, Population)>>
```

Return the member property for the Market dimension for the POV associated with Grid1:

```
<< MemberProperty("Grid1", Market, CurrencyCategory) >>
<< MemberProperty(current, Market, CurrencyCategory)>>
```

Retrieve the Member Alias and Ounces property of a product in a custom heading. (To do this, select the heading, then on the Heading Row Properties sheet, select the Custom Heading option, and then click Functions).

```
<<MemberAlias(current, current, Product)>>:
<<MemberProperty(current, current, Product, Ounces)>>
```

The report output would resemble the following:

|                                | Qtr 1 |
|--------------------------------|-------|
| Cola: Ounces_12                | 5,096 |
| Diet Cola : Ounces_12          | 1,359 |
| Caffeine Free Cola : Ounces_16 | 593   |
|                                |       |

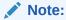

MemberProperty only supports the Current keyword when used in a grid cell, not in a text box object, header, or footer. See Using the Current/Cur Keyword in a Text Function.

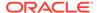

## MemberQualifiedName

MemberQualifiedName is a text function that, based on the syntax used, returns the qualified name of a non-unique member assigned to a dimension in the row, column, page, or Point of View (POV). A non-unique member is a child of multiple parents.

For example, if a member is named 100 and is a child of the Product1 member and the Product2 member, then 100 is a non-unique member name. MemberQualifiedName shows the qualified names in reports. The qualified member names in this example are [Product1].[100] and [Product2].[100].

The following syntax returns the name of a row heading, column heading or page.
 The syntax can be deployed from any heading cell, text cell or text box object and can reference any grid in a current report.

```
<<MemberQualifiedName("GridName", Row/Col/Page, "DimName")>>
```

The following syntax returns the qualified name in a row heading, column heading, or page. The syntax can be deployed from any row, column or page heading in a grid that is designated as a custom heading. To designate a custom heading, click the page, row heading or column heading, then select Custom Heading on the property sheet. You can add the function in the space provided below the custom heading.

```
<<MemberQualifiedName("DimName")>>
```

 The following syntax returns the name of a grid or user POV. The syntax can be deployed from any text cell or text box object and can reference any grid and corresponding POV in a current report.

```
<<MemberQualifiedName("GridName", "POV DimName")>>
```

| Argument     | Description                                                                                                    |
|--------------|----------------------------------------------------------------------------------------------------|
| GridName     | Name of the grid.                                                                                                |
| Row/Col/Page | Numeric identifier of the row, the alphabetical identifier of the column, or the numeric identifier of the page. |
| DimName      | Name of a dimension in the grid row, column, or page.                                                            |
| POV DimName  | Name of the dimension on the grid or user POV.                                                                   |

### **Examples:**

Return the qualified non-unique name assigned to the Product dimension in Grid1, column A:

```
<<MemberQualifiedName("Grid1", A, "Product")>>
</MemberOualifiedName(current, A, "Product")>>
```

Return the name for the Year dimension. The syntax is placed on the grid's custom heading:

```
<<MemberQualifiedName("Year")>>
```

Return the qualified non-unique name for the Scenario dimension for the POV associated with Grid1:

```
<<MemberQualifiedName("Grid1", "Scenario")>>
```

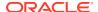

<<MemberQualifiedName(current, "Scenario")>>

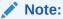

MemberQualifiedName only supports the Current keyword when used in a grid cell; not in a text box object, header, or footer. See Using the Current/Cur Keyword in a Text Function.

## Page

Page is a text function that returns the current page number of a printed report. Use this function in a text object.

### Syntax:

<< Page () >>

### **Example:**

If the current page is eight, yield: Page 8.

Page<<PAGE()>>

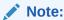

Page works for printed reports only. Online reports display [[PageCount()]] for the page number. The page axis on a grid is different from the page number in a printed report.

## **PageCount**

PageCount is a text function that returns the total number of pages in a printed report. Use this function in a text object.

### Syntax:

<<PageCount()>>

### **Example:**

If the current page count is 6, yields: "The total number of pages is: 6".

The total number of pages is: <<PageCount()>>

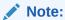

PageCount works for printed reports only. Online reports display [[PageCount()]] for the page number.

## **PlanningAnnotations**

PlanningAnnotations is a text function that retrieves the critical notes or comments associated with a cell's Planning Unit from the Oracle Hyperion Planning database connection. Planning Units are a combination of Scenario, Version, and Entity and are derived in Oracle Hyperion Financial Reporting through cell references in a grid.

### Syntax:

```
<<pre><<PlanningAnnotations("GridName", Row, Column, Page, Attributes, Range)>>
<<PlanningAnnotations("GridName", Row, Column, Page, Attributes)>>
```

| Argument   | Description                                                                                                    |  |
|------------|----------------------------------------------------------------------------------------------------|--|
| GridName   | (Required) Name of a grid.                                                                                                    |  |
| Row        | (Required) Numeric value representing the row number of the grid. The first row in a grid has an index of 1, the second row has an index of 2, and so on.                                                                                        |  |
| Column     | (Required) Letter that represents the column of the grid. The first column in a grid has an index of A, the second column has an index of B, and so on.                                                                                          |  |
| Page       | (Required) Numeric value representing the index of member combinations on all page dimensions of the grid. The first page dimension combination in a grid has an index of 1, the second page dimension combination has an index of 2, and so on. |  |
| Attributes | Any of the following values: All, Title, Author, Date, Text, PlanningUnit. (PlanningUnit is the combination of scenario, version, and entity and is derived from the <i>GridName</i> , <i>Row</i> , <i>Column</i> , and <i>Page</i> .)           |  |
|            | Arrange attributes in the preferred order of output, and separate each attribute with an ampersand (&).                                                                                                    |  |
| Range      | Use the keywords All, Top, or Bottom. to select the number of annotations from the top or bottom of an output, or all annotations.                                                                                                    |  |
|            | All returns all annotations                                                                                                    |  |
|            | <ul> <li>Top 5 returns the first five annotations</li> </ul>                                                                                                    |  |
|            | <ul> <li>Bottom 10 returns the last ten annotations</li> </ul>                                                                                                    |  |
|            | Bottom 1 returns the last annotation                                                                                                    |  |

### **Example 1:**

"All" is assumed for the *Range* parameter.

```
<<PlanningAnnotations("Grid Name", 1,a,1,All, All)>>
<<PlanningAnnotations("Grid Name", 100,AB,10,All, All)>>
<<PlanningAnnotations(cur, cur,a,cur,Text & Title & Author, Top 5)>>
<<PlanningAnnotations(cur, 315, AB, 255, Text&Title&Author, Top 5)>>
<<PlanningAnnotations(cur, cur A, Cur, PlanningUnit, Top 5)>>
<<PlanningAnnotations(cur, 123, ABC, 101, PlanningUnit, Top5)>>
<<PlanningAnnotations(Grid1, 1, current, cur, Title & Text, Bottom 10)>>
<<PlanningAnnotations(Grid1, 105, ABC, cur, Title & Text, Bottom 10)>>
<<PlanningAnnotations(Current, 34, BB, cur, All, Top 40)>>
<<PlanningAnnotations(cur, cur, A cur, Text & Title & Author, Top 5)>>
<<PlanningAnnotations(cur, cur, A, cur, Text&Title&Author, bottom15)>>
```

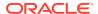

```
<<PlanningAnnotations(cur, 1(3), A(B), cur, Title&Author&Date&Text, All)>> <<PlanningAnnotations(cur, 1(3), A(B), cur, Title&Author&Date&Text, All)>>
```

#### **Example 2:**

Retrieve annotation text in row 1, column A, of a grid on the current page. Display the bottom three annotations and all attributes associated with the annotation (title, author, date, text, and planning unit).

Use this syntax in a text cell:

```
<<PlanningAnnotations (Current, 1, A, Current, All, Bottom 3)
```

Annotations are returned chronologically in descending order by date, with the most recent annotations on top and the oldest annotation on the bottom. The resulting annotation text resembles the following:

```
Title: Status - Under Review
Author: John Smith
Date: Mar 25, 2003 10:32:49 AM
Planning Unit: Budget, 1st Draft, East
Text: Please review and approve

Title: Status - Not Signed Off
Author: Mary Brown
Date: Mar 21, 2003 2:59:11 PM
Planning Unit: Budget, 1st Draft, West
Text: Sorry, Try Again

Title: Status - Under Review
Author: Admin
Date: Mar 21, 2003 2:54:16 PM
Planning Unit: Budget, 1st Draft, South
Text: Please review and approve budget for 1st draft
```

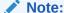

PlanningAnnotations only supports the Current keyword when used in a grid cell; not in a text box object, header, or footer. See Using the Current/Cur Keyword in a Text Function.

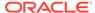

# ProcessManagementStatus

ProcessManagementStatus is a text function that returns the status of a cell in a Oracle Hyperion Financial Management database connection. Possible process levels are: Not Started, First Pass, Submitted, Approved, Published, Not Supported, Review Levels 1 through 10. Use ProcessManagementStatus in a text box, a text cell, or a text row or column heading. ProcessManagementStatus is available only with Financial Management as the database connection.

### Syntax:

<<Pre><<Pre>c<>ProcessManagementStatus("GridName", Row, Col, Page)>>

| Argument | Description                                                                                                    |
|----------|----------------------------------------------------------------------------------------------------|
| GridName | Name of a Financial Management grid. <i>GridName</i> must be enclosed in quotation marks.                                                                                      |
| Row      | Numeric value representing the ro index of the grid. The first row in a grid has an index of 1, the second row has an index of 2, and so on.                                   |
| Col      | Letter representing the column of the grid. The first column in a grid has an index of A, the second column has an index of B, and so on.                                      |
| Page     | Numeric value representing the page dimension index of the grid. The first page dimension in a grid has an index of 1, the second page dimension has an index of 2, and so on. |

### **Example 1:**

Status for the cell in row 21, column B on page 1 of Grid1:

```
<<Pre><<Pre>c<SmanagementStatus("Grid1",21,B,1)>>
```

<<Pre><<Pre>comparison <</pre>

### Example 2:

Display the status for all cells in column B, on page 1 of the current grid:

<< ProcessManagementStatus (Current, Current, B, 1) >>

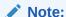

ProcessManagementStatus only supports the Current keyword when used in a grid cell; not in a text box object, header, or footer. See Using the Current/Cur Keyword in a Text Function.

# ReportAuthor

ReportAuthor is a text function that returns the user name of the person who created the report. Use this function in a text box, text cell, row, or column heading.

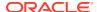

### Syntax:

<<ReportAuthor()>>

### Example:

Return the name of the report author:

```
<<ReportAuthor()>>
```

# ReportCreated

ReportCreated is a text function that returns the date a report was created. Use this function in a text box, text cell, row, or column heading.

### Syntax:

<<ReportCreated("format","TimeZoneId")>>

| Argument   | Description                                                                                                    |  |
|------------|----------------------------------------------------------------------------------------------------|--|
| format     | Characters, enclosed in quotation marks, that define the format of the date and tir<br>Format defaults to the user preference for date /time. Valid values are those acceptly Java SimpleDateFormat, "user", or empty ("user").  For a detailed description of date and time formats, see. Table 1. |  |
| TimeZoneId | •                                                                                                    |  |

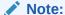

The date and time format is case-sensitive. ReportCreated returns a value only after the report is saved.

### **Example:**

Insert the report creation date in the body of a report:

```
<<ReportName()>> - Created on <<ReportCreated("d-MM-yy")>>
```

# ReportDesc

ReportDesc is a text function that returns the description of the current report. Use this function in a text box, text cell, row, or column heading.

### Syntax:

<<ReportDesc()>>

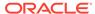

### **Example:**

Insert a report description in the body of a report:

<<ReportDesc()>>

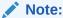

You can define a report description when you save the report. Afterward, you can change the description in the repository or when you save the report again with the Save As command.

## ReportFolder

ReportFolder is a text function that returns the path of the folder where the report is located. Use this function in a text box, text cell, row, or column heading.

### Syntax:

<<Reportfolder()>>

#### **Example:**

Insert the path of the folder where the report is located:

```
<<Reportfolder()>>
```

Considerations when using ReportFolder:

- The report must be located in a folder other than the root folder. The root folder is not considered a report folder and returns an empty string.
- The report must be saved to a folder in order to return the correct string. An unsaved report returns an empty string.
- If you open a report containing a ReportFolder function, save it to a new folder.
   When you use Print Preview to preview the report, the previous location of the
   folder is displayed. This is by design for performance reasons. To reevaluate the
   report, modify a grid or report object, then use Print Preview to see the new folder
   location.

## ReportModified

ReportModified is a text function that returns the date the current report was last modified. Use this function in a text box, text cell, row, or column heading.

### Syntax:

<<ReportModified("format", "TimeZoneId")>>

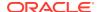

| Argument   | Description                                                                                                    |
|------------|----------------------------------------------------------------------------------------------------|
| format     | Characters, enclosed in quotation marks, that define the format of the date and time. Format defaults to the user preference for date /time. Valid values are those accepted by Java SimpleDateFormat, "user", or empty ("user"). For a detailed description of date and time formats, see Table 1. |
| TimeZoneId | Defaults to user preferences for the time zone. Valid values are those accepted by Java TimeZone.getTimeZone(), or the server time zone.  For example, for TimeZone.getTimeZone() to specify the east coast, enter:  America/New_York.                                                              |

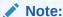

The date and time format is case-sensitive. ReportModified returns a value only after the report is saved.

### **Example:**

Insert the date Jan 19, 2013. (This is the date that the report was last modified.)

Report Modified: <<ReportModified("MMM dd, yyyy")>>

# ReportModifiedBy

ReportModifiedBy is a text function that returns the user name of the last user to save the report. Use this function in a text box, text cell, row, or column heading.

### Syntax:

<<ReportModifiedBy()>>

### **Example:**

Insert the name of the last user to save the report:

<<ReportModifiedBy()>>

# ReportName

ReportName is a text function that returns the name of the current report. Use this function in a text box, text cell, row, or column heading.

### Syntax:

<<ReportName()>>

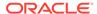

### **Example:**

Insert the report name:

```
<<ReportName()>>
```

## ReportRunBy

ReportRunBy is a text function that returns the user name of the user who is running the report. Use this function in a text box, text cell, row, or column heading.

### Syntax:

<<ReportRunBy()>>

### **Example:**

Insert the name of the user who is running the report:

```
<<ReportRunBy()>>
```

## **RetrieveValue**

RetrieveValue functions in existing reports are no longer supported and must be manually updated to use the GetCell function.

## **Conditional Functions**

When creating an If, Then, If conditional function, you can use conditional operators and complex conditions.

### **Related Topics**

- IFThen, If
- Conditional Operators
- Complex Conditions

## IFThen, If

IfThen is a conditional function that returns a value when the condition equals True, and another value when the condition equals False.

### Syntax:

IfThen (Condition, TrueParameter, FalseParameter)

- Condition is a logical expression that evaluates to true or false. Full conditional logic can be used as well as complex Boolean operators (And, Not, and Or). A condition can also test for #missing and #error values.
- TrueParameter and FalseParameter are expressions that are evaluated based on the outcome of the condition.

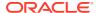

# **Conditional Operators**

When using conditional operators, consider the following:

- Expression can be any valid formula expression. The expression can be any combination of a constant (integer or real number), a reference, or another function.
- Reference can be any valid reference; thus the IFNN reference property can be utilized as part of the reference.
- Condition can be any valid condition applied to the complex conditions And, Not, and Or.
  These operators can have embedded conditions. (And, Not, and Or operators require
  surrounding parentheses.)
- When any expression within the condition returns an #error or #missing value, the If function returns #missing or #error. This does not apply when you use the IsMissing, IsError, or IsNonNumeric conditions.

Table 11-9 Conditional Operators

| Conditional Operator     | Syntax                   | Logic                                                                                               |
|--------------------------|--------------------------|----------------------------------------------------------------------------------------------------|
| Equal To                 | expression = expression  | Tests if the left expression is equal to the right expression.                                      |
|                          |                          | Example:<br>1=4                                                                                     |
|                          |                          | Returns false                                                                                       |
|                          |                          | <b>Note:</b> If rounding is required, use the Round function.                                       |
| Greater Than             | expression > expression  | Tests if the left expression is greater than the right expression.                                  |
|                          |                          | <b>Example:</b> 1 > 4                                                                               |
|                          |                          | Returns false                                                                                       |
| Greater Than or Equal To | expression >= expression | Tests if the left expression is greater than or equal to the right expression. <b>Example:</b> 1>=4 |
|                          |                          | Returns false                                                                                       |
|                          |                          | Note: The correct syntax is ">=". The syntax "=>" is not supported.                                 |
| Less Than                | expression < expression  | Tests if the left expression is less than the right expression.                                     |
|                          |                          | Example: 1<4                                                                                        |
|                          |                          | Returns true                                                                                        |

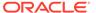

Table 11-9 (Cont.) Conditional Operators

| Conditional Operator     | Syntax                                               | Logic                                                                                                    |
|--------------------------|------------------------------------------------------|----------------------------------------------------------------------------------------------------|
| Less Than or<br>Equal To | expression <= expression                             | Tests if the left expression is less than or equal to the right expression. <b>Example:</b> 1<=4                                                                                                    |
|                          |                                                      | Returns true  Note: The correct syntax is "<=". The syntax "=<" is not supported.                                                                                                    |
| Not Equal To             | expression <> expression<br>expression != expression | Tests if the left expression is not equal to the right expression.  Example:  1<>4  Returns true  1!=4  Returns true  Note: If rounding is required, use the Round function.                                                                                                    |
| IsMissing                | <pre>IsMissing (reference) IsMiss (reference)</pre>  | Tests if the reference contains a #missing result.  Example:  IsMissing([1])  Returns true if row 1 has a #missing value.  Note: If the reference is an expanded row or column, then all resulting cells must be #missing in order for the condition to be true.                                         |
| IsError                  | <pre>IsError ( reference ) IsErr ( reference )</pre> | Tests if the reference contains an #error result.  Example:  IsError([2])  Returns true if row 2 has a #error value.  Note: If the reference is an expanded row or column, all resulting cells must be #error in order for the condition to be true. Only formula rows and columns can result in #error. |

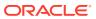

Table 11-9 (Cont.) Conditional Operators

| Conditional Operator | Syntax                              | Logic                                                                                                    |
|----------------------|-------------------------------------|----------------------------------------------------------------------------------------------------|
| IsNonNumeric         | IsNN ( reference )                  | Tests if the reference contains a                                                                                                    |
|                      | <pre>IsNonNumerid (reference)</pre> | #missing or #error results.                                                                                                    |
|                      | IfNN ( reference )                  | Example:                                                                                                    |
|                      | IfNonNumber ( reference )           | IsNN([3])                                                                                                    |
|                      | TINOINVAINDEL (101010100)           | Returns true if row 3 has a #missing or #error value.                                                                                                 |
|                      |                                     | <b>Note:</b> If the reference is an expanded row or column, all resulting cells must be #missing and/or #error in order for the condition to be true. |
| Parenthesis          | ( condition )                       | Groups a condition.                                                                                                    |
|                      |                                     | Example:                                                                                                    |
|                      |                                     | (1 > 4)                                                                                                    |
|                      |                                     | Returns false                                                                                                    |

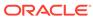

# **Complex Conditions**

**Table 11-10 Complex Conditions** 

| Complex Conditions | Syntax                                               | Logic                                                                       |
|--------------------|------------------------------------------------------|-----------------------------------------------------------------------------|
| And                | ( condition AND condition ) ( condition & condition) | Compares two conditions. Returns true if all conditions are true.  Example: |
|                    |                                                      | (<br>1<br>><br>4<br>A<br>N<br>D<br>5<br>><br>2                              |
|                    |                                                      | R e t u r n s f a l s e                                                     |

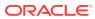

Table 11-10 (Cont.) Complex Conditions

| <b>Complex Conditions</b> | Syntax            | Logic                               |
|---------------------------|-------------------|-------------------------------------|
| Not                       | NOT ( condition ) | Negates the result by reversing the |
|                           | ! ( condition )   | result of the condition.            |
| - (                       | ,                 | Example:                            |
|                           |                   | Π <sub>ιτ</sub>                     |

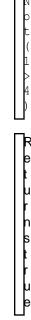

Table 11-10 (Cont.) Complex Conditions

| <b>Complex Conditions</b> | Syntax                     | Logic                                             |
|---------------------------|----------------------------|---------------------------------------------------|
| Or                        | ( condition OR condition ) | Compares two conditions. Returns                  |
|                           | ( condition   condition )  | true if any of the conditions are true.  Example: |
|                           |                            | (1<br>2<br>4<br>0<br>8<br>5<br>2                  |
|                           |                            | Returnstrue                                       |

Complex conditions And, Or, and Not are fully supported. However, they must be surrounded by parentheses.

### Valid example:

If 
$$(([A] > [B] \text{ and } [A] > 1000), [A], [B])$$

### Invalid example:

If 
$$([A] > [B] \text{ and } [A] > 1000, [A], [B])$$

# **Financial Functions**

Financial functions include Rank, Variance/Var, and VariancePercent/VarPercent.

### **Related Topics**

- Rank
- Variance/Var
- VariancePercent/VarPercent

### Rank

Rank is a financial function that provides a rank value for a value in a specified range. Rank is processed by Oracle Hyperion Financial Reporting and does not depend on the database connection.

#### Syntax:

Unique

parameter where:

be duplicated

before that of row 5.

Rank([Reference], Order)

Rank([Reference], Order, Unique)

### Description **Argument** Reference The range of cells, rows, or columns to rank, with letters identifying columns and numbers identifying rows. For example, specify [A,1:5] to rank the values for rows 1 through 5 in column A. You can use the .ifNN property with a range of cells to assign numbers to any cells with nonnumeric values so that those cells can be ranked. For example, you can use .ifNN(-1) to assign the value -1 to any cell with a missing value. Order Indicates the order by which the values are ranked. The lowest value ranked in ascending order receives a rank result of 1. The largest value ranked in descending order receives a rank result of 1. The order can be indicated by any of the following keywords or values: Ascending Descending Asc Des Desc 1 (the number 1 is the same as Ascending) 0 (zero is the same as Descending) The keywords are not case-sensitive. Note: Do not enclose the number or keyword indicating order in quotation marks.

(Optional) A Boolean keyword indicating how to treat equal values in the Reference

false (or omitted) — equal values receive the same ranking; ranked results may

**true** — equal values receive a unique ranking; there are no duplicate rankings. Values in the Reference parameter are ranked on a first come, first ranked basis. For example, if values in rows 2 and 5 are equal, the value in row 2 is ranked

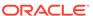

### **Examples:**

This formula in column B ranks the values in rows 1 through 5 in column A in descending order:

Rank([A,1:5], descending)

The result might be as follows:

|              | East    | Rank    |  |
|--------------|---------|---------|--|
| Cola         | 16      | 2       |  |
| Fruit Drinks | 23      | 1       |  |
| Beer         | 16      | 2       |  |
| Diet         | missing | missing |  |
| Root Beer    | 0       | 4       |  |

When two values are equal, they receive the same rank value. In the example above, Cola and Beer have the same value and therefore the same rank.

This formula in column B assigns the value of -1 to any nonnumeric value so it can be ranked:

Rank([A,1:5].ifNN(-1), descending)

In the following result, the missing value now has a rank of 5:

|              | East    | Rank |  |
|--------------|---------|------|--|
| Cola         | 16      | 2    |  |
| Fruit Drinks | 23      | 1    |  |
| Beer         | 16      | 2    |  |
| Diet         | missing | 5    |  |
| Root Beer    | 0       | 4    |  |

### **Example:**

The following example builds on the previous example explaining how the new "unique" parameter affects the results:

This formula in column B assigns the value of -1 to any nonnumeric value so it can be ranked, and also indicates that each ranking should be unique:

Rank([A,1:5].ifNN(-1), descending, true)

In the following result, the missing value now has a rank of 5, and Beer has a value of 3 (even though it has the same data value as Cola):

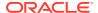

|              | East    | Rank |    |
|--------------|---------|------|----|
| Cola         | 16      | 2    | 30 |
| Fruit Drinks | 23      | 1    |    |
| Beer         | 16      | 3    |    |
| Diet         | missing | 5    |    |
| Root Beer    | 0       | 4    |    |
|              |         |      |    |

## Variance/Var

Variance/Var is a financial function that evaluates the difference between the specified values based on account type for the current account.

For Expense accounts, a positive result represents an unfavorable variance, so the result appears as a negative number. For Non-expense accounts, a positive result represents a favorable variance, so the result appears as a positive number.

Variance/Var is available for standard database connections.

### Syntax:

Var(reference1, reference2)

where reference1 and reference2 are references to a row, column, or cell that correspond to members of the same Account dimension whose variance results are to be calculated.

# **Expected Results**

Table 11-11 Expected Results When Using Variance/Var

| Column A    | Column B    | Var ([A] , [B])=0 | Var ([A] , [B])>0        | Var ([A] , [B])<0        |
|-------------|-------------|-------------------|--------------------------|--------------------------|
| Expense     | Expense     | 0                 | Returns a negative value | Returns a positive value |
| Non-Expense | Non-Expense | 0                 | Returns a positive value | Returns a negative value |

### Variance Behavior

Variance expects comparison of the same account type. When you compare two different account types, like Sales & Expense, Variance performs the math without applying the logic of the account type. For example:

| Sales | Expense | Result |
|-------|---------|--------|
| -400  | 100     | -500   |

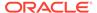

## **Examples**

Variance accepts cell, column, or row references only. For more information, see Row, Column, or Cell Reference Arguments.

| Syntax                              | Example                 |
|-------------------------------------|-------------------------|
| Sample syntax referencing a column: | Var ([A], [B])          |
| Sample syntax referencing a row:    | Var ([3], [4])          |
| Sample syntax referencing a cell:   | Var (Cell [3,A], [3,B]) |

In this example, the variance between column A (Actual) and column B (Budget) is calculated as:

Var([A],[B])

This example produces the following report:

|                | Year    | Product          | Market          |
|----------------|---------|------------------|-----------------|
|                | Actual  | Budget           | Variance        |
|                | ======  | ======           | ======          |
| Sales(Income)  | 400,855 | 373 <b>,</b> 080 | 27 <b>,</b> 775 |
| COGS (Expense) | 179,336 | 158,940          | -20,396         |

## VariancePercent/VarPercent

VariancePercent/VarPercent is a financial function that evaluates the difference, in percent, between the specified values based on account type for the current account.

For Expense accounts, a positive result represents an unfavorable variance, so the result appears as a negative number. For Non-expense accounts, a positive result represents a favorable variance, so the result appears as a positive number.

Variance/Var is available for standard database connections.

### Syntax:

VarPer(reference1, reference2)

where reference1 and reference2 are references to a row, column, or cell that correspond to members of the same Account dimension whose VariancePercent results are calculated.

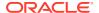

## **Expected Results**

Table 11-12 Expected Results When Using VariancePercent/VarPercent

| Col A       | Col B       | VarPer ([A] , [B])=0 | VarPer ([A] , [B])>0     | VaPer ([A] , [B])<0      |
|-------------|-------------|----------------------|--------------------------|--------------------------|
| Expense     | Expense     | 0                    | Returns a negative value | Returns a positive value |
| Non-Expense | Non-Expense | 0                    | Returns a positive value | Returns a negative value |

### VariancePercent Behavior

VariancePercent expects comparison of the same account type. When you compare two different account types, like Sales & Expense, the VariancePercent function performs the straight math without applying the logic of the account type. For example:

| Sales | Expense | Result |
|-------|---------|--------|
| -400  | 100     | -5.    |

- #missing is treated as zero (0), unless specified differently using ifnonnumber property.
- #error is results in #error, unless specified differently using ifnonnumber property.

## Examples

VariancePercent accepts, cell, column, or row references only. See Row, Column, or Cell Reference Arguments.

| Syntax                              | Example                    |
|-------------------------------------|----------------------------|
| Sample syntax referencing a column: | VarPer ([A], [B])          |
| Sample syntax referencing a row:    | VarPer ([3], [4])          |
| Sample syntax referencing a cell:   | VarPer (Cell [3,A], [3,B]) |

In this example, the VariancePercent between column A (Actual) and column B (Budget) is calculated as follows:

VarPer([A],[B])

### This example produces the following report:

Year Product Market

Actual Budget VariancePercent

Sales(Income) 400,855 373,080 7%

COGS (Expense) 179,336 158,940 -13%

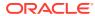

A

# **Property Information**

JConsole is the Java Monitoring and Management Console used to define and manage the various properties for Oracle Hyperion Financial Reporting and the applications that run with it, across multiple servers. The JConsole executable (Jconsole.exe) is located in the bin directory of the Java Development kit (JDK) — <install dir>/jdk. When you select Attributes on the MBeans tab, you can view and set properties and values.

You can run the Financial Reporting Configuration properties under the <code>Oracle Home\product\financialreporting\bin directory using FRConfig.cmd (or FRConfig.sh for platforms other than Microsoft Windows). Double-click the command to launch JConsole, and then connect to and modify the Financial Reporting MBean values.</code>

### Note the following:

- The command file is only available on the web application server.
- The web application does not need to be running.
- After making changes, restart all services.
- You do not need to restart all the services after changing print server and scheduler server.

**Table A-1** Properties

| Name                                       | Default<br>Value      | Description                                                                                                    |
|--------------------------------------------|-----------------------|----------------------------------------------------------------------------------------------------|
| AllowCellTextAsAnnotations                 | false                 | Display cell text for Oracle Hyperion Financial<br>Management and Oracle Hyperion Planning as<br>annotations in a report.                            |
| AllowDocumentAttachmentAs<br>Annotations   | false                 | Display LROs for Oracle Essbase, Cell Documents<br>for Financial Management, and Document<br>Attachments for Planning as annotations in a<br>report. |
| AllowPlanningUnitAnnotation sAsAnnotations | false                 | Display Planning Unit Annotations (PUA) for Planning as annotations in a report.                                                                     |
| AttachedFileMaxSize                        |                       |                                                                                                    |
| BaseConfigServlet                          | /browse/<br>configURL | Location of the main configuration servlet path                                                                                                    |
| BaseFRWebApp                               |                       | Display the base Financial Reporting web application in a report.                                                                                    |
| BaseWebApp                                 |                       | URL link to the EPM Workspace web application                                                                                                    |
| BaseWebContext                             | Workspace             | Context for the EPM Workspace web application                                                                                                    |
| BatchBurstingThreads                       | 10                    | Number of parallel threads that a scheduled job will spawn when a batch is burst                                                                     |

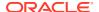

Table A-1 (Cont.) Properties

| Name                                 | Default<br>Value                                                                      | Description                                                                                                    |
|--------------------------------------|---------------------------------------------------------------------------------------|----------------------------------------------------------------------------------------------------|
| BookTOCPrintTemplate                 | BookTOCPrin<br>tTemplate=\$<br>{oracle.ins<br>tance}/bin/<br>toc-<br>template.rt<br>f | Location of the RTF template file used when generating the book Table of Contents using the print engine that uses BI Publisher's FO processor.                                                                                                    |
| CacheADMConnectionBasedO<br>nSession | true                                                                                  | Caches the ADM connection (for connecting to Essbase, Planning and Financial Management) in a connection pool for each user session.                                                                                                    |
| CachePDFForSnapshots                 | false                                                                                 | Whether snapshots and snapshot books produced by the scheduler generate and cache PDFs in EPM Workspace. This improves PDF retrieval times for snapshots for Web viewers. Notes:                                                                               |
|                                      |                                                                                       | <ul> <li>This requires additional space in Oracle<br/>Hyperion Enterprise Performance<br/>Management Workspace</li> </ul>                                                                                                    |
|                                      |                                                                                       | <ul> <li>Regardless of this setting, PDFs are cached<br/>in EPM Workspace after the first request for<br/>a snapshot or snapshot book in PDF format.</li> </ul>                                                                                                |
| Categories                           |                                                                                       | Annotation categories                                                                                                    |
| ChangeExtensions                     |                                                                                       | Change extensions of files attached to an email sent as a result of Scheduled Job execution. This is because some companies do not allow extensions for attachments to emails. The extension is changed to the value specified.                                |
|                                      |                                                                                       | Each property is separated by comma, and each property is specified as Prop1=value1, prop2=value2                                                                                                    |
| ChartPlottingIgnores                 |                                                                                       | How charts treat #MISSING, #ERROR and #ZERO values. Must be a comma-delimited list of the possible values which are "error", "missing" and "zero" in any order. The values are case-insensitive. If left blank, all values are treated as zeroes.              |
| ClassicPrintServerPrinterMask        | HRPrinter#                                                                            | Printer name mask (note that # is dynamically replaced by the print server). The install creates printers HRPrinter1-5 by default. To create printers with a different name, edit HRCreatePrinters.ini and run HRCreatePrinters.exe in financialreporting\bin. |
| ClassicPrintServerPrinterPool        | 5                                                                                     | Number of printers available for PDF output. By default, the install creates five printers. To create additional printers, edit HRCreatePrinters.ini and run HRCreatePrinters.exe in financialreporting\bin.                                                   |

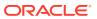

Table A-1 (Cont.) Properties

| Name                                                   | Default<br>Value             | Description                                                                                                    |
|--------------------------------------------------------|------------------------------|----------------------------------------------------------------------------------------------------|
| CleanUpThreadDelay                                     | 300000                       | Frequency (in milliseconds) at which the MinimumConnectionInactiveTime cleanup thread runs. The default is to check for inactive connections every 300000 milliseconds (5 minutes). |
| ClientSystemProperties                                 |                              | The syntax should be: FolderLabel1=FolderPath1,FolderLabel2=Folder Path2, and so on.                                                                                                |
|                                                        |                              | Each property is separated by comma, and each property is specified as Prop1=value1, prop2=value2                                                                                   |
| com.hyperion.pbm.general.Col orTheme                   | null                         | Color theme across the product                                                                                                    |
| com.hyperion.reporting.HRPre fs.Units                  | inches                       | Value for ruler (inches or centimeters)                                                                                                    |
| com.hyperion.reporting.HPref s.colorcontrast           | false                        | High-contrast color mode for accessibility.<br>Supported only on the same platforms on which<br>screen readers are supported.                                                       |
| com.hyperion.reporting.HPref s.country                 | US                           | ISO country code for supported country                                                                                                    |
| com.hyperion.reporting.HRPre fs.dateformat             | null                         | Date format across the product                                                                                                    |
| com.hyperion.reporting.HRPre fs.decimalsymbol          | ,                            | Value for a decimal symbol. Value can be comma (,). or underscore (_).                                                                                                    |
| com.hyperion.reporting.HRPre fs.digitgroup             | ,                            | Value for digit grouping. Value can be comma ( , ). or underscore ( _ ).                                                                                                    |
| com.hyperion.reporting.HRPre fs.footnote_param         |                              | In Annotations, default print options such as title, category, author, descriptions and attachment.                                                                                 |
|                                                        | Attachments<br>& Replies:All |                                                                                                    |
| com.hyperion.reporting.HRPre fs.filter_by_security     | =                            | Filters member selection based on Oracle<br>Hyperion Planning security                                                                                                    |
| com.hyperion.reporting.HRPre                           | #000000                      | Grid line color                                                                                                    |
| fs.glcolor                                             |                              | Enter the value in the format of #RRGGBB where RR is hex value for red, GG is hex value for green, and BB is blue as specified by HTML.                                             |
| com.hyperion.reporting.HRPre fs.glsnap                 | true                         | Whether to enable grid line snapping                                                                                                    |
| com.hyperion.reporting.HRPre fs.glspacing              | null                         | Background spacing between guidelines in Oracle Hyperion Financial Reporting Studio                                                                                                 |
| com.hyperion.reporting.HRPre fs.glstyle                | dot                          | Grid line style. Value can be either line or dot.                                                                                                    |
| com.hyperion.reporting.HRPre<br>fs.HelpUserTrainingUri |                              | Read Only. Administrative setting in EPM Workspace to enable UPK (User Productivity Kit).                                                                                           |

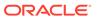

Table A-1 (Cont.) Properties

| Name                                                | Default<br>Value  | Description                                                                                                    |
|-----------------------------------------------------|-------------------|----------------------------------------------------------------------------------------------------|
| com.hyperion.reporting.HRPre fs.language            | EN                | User language. Can be any ISO language code for supported languages.                                                                                                    |
| com.hyperion.reporting.HRPre fs.locationuserpov     | above             | Location of the User POV bar. Value can be either "above " or "viewpane."                                                                                                    |
| com.hyperion.reporting.HRPre fs.merge_equal_prompts | true              | Default behavior for users who have not explicitly set the "Merge Equivalent Prompts" setting in Web User preferences.                                                                                                    |
|                                                     |                   | "True" means that equivalent prompts are merged," false" means equivalent prompts are not merged.                                                                                                    |
| com.hyperion.reporting.HRPre fs.previewuserpov      | false             | Whether to show the Preview User POV dialog box                                                                                                    |
| com.hyperion.reporting.HRPre fs.viewtype            | HTML              | View type ("html" or "pdf")                                                                                                    |
| DbConnRetryInterval                                 |                   | In Annotations, if you have a database rack and failover happens, how long, in milliseconds, do you want to wait for a successful attempt to the database.                                                                                                    |
| DbMaxConnectAttempts                                |                   | In Annotations, if you have a database rack and failover happens, how many retries to connect should be made.                                                                                                    |
| DiscManMappingToolWSDL                              |                   | Read only. Identifies the WSDL path for Disclosure Management                                                                                                    |
| DiscManSessionWSDL                                  |                   | Read only. Identifies the WSDL path for<br>Disclosure Management                                                                                                    |
| DisplayDatasourceInFlatList                         | false             | Displays all data sources used in a report or book in a flat list in the Preview User POV dialog box                                                                                                    |
| DisplayFilterBySecurity                             | true              | Changes the FilterBySecurity settings in the web. When set to "false", users cannot change the FilterBySecurity options, and cannot see members to which they lack access. When set to "true", users can change the FilterBySecurity settings on the web and can see members to which they lack access. |
| ${\bf Enable SMTP Server Authenticat} \\ ion$       | false             | Uses the SMTP server to authenticate sending emails from the Scheduler.                                                                                                    |
| EntityCurrency                                      | USD=\$,Euro=<br>€ | Financial Management entity currency. You can specify a value to be used instead of an Entity Currency code when shown by the HFMCurrency text function in a report. For example: if the HFMCurrency function returns "USD", you can specify that it show the symbol "\$".                              |
|                                                     |                   | Notes:                                                                                                    |
|                                                     |                   | <ul> <li>Non-ASCII characters must be specified as<br/>unicode encoded strings (\u20ac).</li> </ul>                                                                                                    |
|                                                     |                   | <ul> <li>Each property is separated by comma, and<br/>each property is specified as Prop1=value1,<br/>prop2=value2</li> </ul>                                                                                                    |

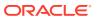

Table A-1 (Cont.) Properties

| Name                                      | Default<br>Value | Description                                                                                                    |
|-------------------------------------------|------------------|----------------------------------------------------------------------------------------------------|
| EssbaseJAPIServer                         | Localhost        | APS Server machine name when using 3 Tier APS mode to access Oracle Essbase.                                                                                                    |
| EssbaseUseMDX                             | true             | Ensures that the query language to access<br>Analytic Services (Essbase Analytic and/or<br>Enterprise Analytic) is MDX.                                                                                       |
| ExportExcelUseRawNumbers<br>ExportFolders | false            | Exports to Microsoft Excel without scaling Folder locations when exporting and deploying a book as HTML.                                                                                                    |
|                                           |                  | The syntax should be: FolderLabel1=FolderPath1, FolderLabel2=FolderPath2                                                                                                    |
|                                           |                  | For example:                                                                                                    |
|                                           |                  | <pre>export1=e:\\exportfolder1,export2=e:\ \exportfolder2</pre>                                                                                                    |
| FollowedUrlPrefixList                     |                  | Semicolon-delimited list of URLs from where HTML content is fetched and included in the Budget Book if it refers to it.                                                                                       |
| GsmServers                                |                  | Foundation server for annotations                                                                                                    |
| HRWebHtmlLocation                         |                  | Location where the Financial Reporting web application stores temporary interactive web files. The default location for Oracle Enterprise Performance Management System is \$ {EPM ORACLE INSTANCE}/products/ |
|                                           |                  | financialreporting/ temp/","java.lang.String"                                                                                                    |
| HRWebKeepAliveInterval                    | 1                | Frequency, in minutes, at which the web application server sends replies back to the browser client. This is useful if HTTP traffic passes through a proxy server that imposes timeouts.                      |
| HRWebStaticHTMLLocation                   |                  | Location where the Financial Reporting web application temporarily stores static HTML files The default location for EPM System is \$                                                                         |
|                                           |                  | <pre>{EPM_ORACLE_INSTANCE}/products/ financialreporting/ temp/","java.lang.String</pre>                                                                                                    |
| HTTDD:://www.Hog*                         |                  |                                                                                                    |
| HTTPProxyHost                             |                  | Proxy server host name for HTTP connections required by Financial Reporting books                                                                                                    |
| HTTPProxyPort                             |                  | Proxy server port number for HTTP connection required by Financial Reporting books                                                                                                    |
| HasEntityCurrencyMappings                 | false            | Oracle Hyperion Financial Management entity currency. Set to true to define entity currency "mappings".                                                                                                    |
| HssLocation                               |                  | Read Only. Oracle Enterprise Performance<br>Management System only:                                                                                                    |
|                                           |                  | Location of the Application Management Server                                                                                                    |

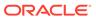

Table A-1 (Cont.) Properties

| Name                                         | Default<br>Value                  | Description                                                                                                    |
|----------------------------------------------|-----------------------------------|----------------------------------------------------------------------------------------------------|
| HtmlFormat                                   | 0                                 | HTML format the scheduler generates:  • 0—Generic HTML with images in a subdirectory                                                                                                    |
|                                              |                                   | <ul> <li>2—Chrome or Firefox compatible single file with embedded images</li> </ul>                                                                                                    |
| InstalledDir                                 | <pre>\$ {home.repor ts.lib}</pre> | Where the Financial Reportingscheduler server persists its state in scheduler.xml                                                                                                    |
| IsDoubleRoundingRequiredForZeroDecimalPlaces | false                             | Double-rounds data values where number formatting decimal places is set to zero.                                                                                                    |
|                                              |                                   | When set to <i>true</i> Financial Reporting tries to double round the value for decimal places = 0. For example, 0.49999999 is displayed as 1.                                                                                                    |
|                                              |                                   | When set to <i>false</i> , Financial Reporting tries to single round the value for decimal places = 0. For example, 0.49999999 is displayed as 0.                                                                                                    |
| MaxEmailAttachmentSize                       | 0                                 | Maximum attachment size for emails. Values or 0 or less means no limit for attachments. Specify the value in kilobytes.                                                                                                    |
|                                              |                                   | The following example sets maximum attachment size to 128 KB:                                                                                                    |
|                                              |                                   | AttachmentSize = 128                                                                                                    |
| MaxExpandAllCount                            |                                   | In Member Selection, the maximum items to display when clicking "Expand All"                                                                                                    |
| MaxImportFileSize                            | 0                                 | Maximum file size for files imported to Financial Reporting. By default, there is no limit on import file size.                                                                                                    |
|                                              |                                   | For example, if MaxImportFileSize is set to 1000, the import file size is limited to 1 MB. This means, importing any file, including .zip files, larger than 1 MB fails. This restriction also applies to files within a .zip file. If the .zip file size is less than 1 MB, but the actual size of a compressed file in the .zip file is more than 1 MB, the import fails. |
| MaxPortUsage                                 | 0                                 | Upper threshold for number of ports used by the windows system after which report queries will start queuing up until some get released. A value of "0" means that no limit is imposed.                                                                                                    |
| MaxSearchResult                              | 50                                | Maximum number of members that will be returned as a result of a member selection search query.                                                                                                    |

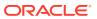

Table A-1 (Cont.) Properties

| Name                                        | Default<br>Value | Description                                                                                                    |
|---------------------------------------------|------------------|----------------------------------------------------------------------------------------------------|
| MaximumCalculationIteration s               | 5                | Report Server Calculation Setting. Specifies the maximum number of calculation iterations for all grids and cells.  During the calculation process of a grid, it may be necessary to evaluate a cell multiple times due to reference precedence. This mostly occurs in grids with references to other grids. If there are no circular references and calculation cells are retuning Error, increasing the value may resolve the problem.  Note: A high number may degrade grid execution performance. |
| MemberSelectionDoInitialSear<br>ch          | false            | If set to true, the member selector searches for the member that was previously selected and expands the tree to where it is located.                                                                                                    |
| MemberSelectionRowsPerPage                  | 20               | Number of rows returned per page as a result of the member selection search query.                                                                                                    |
|                                             |                  | Only standard values of 5, 10, 20, 50, 100, 250, and 500 are recommended to be used for this property under MBeans.                                                                                                    |
| MinimumConnectionInactiveT ime              | 300000           | Connection Manager Setting. The Connection Manager is a subcomponent of the Report Server, Web Application and Financial Reporting Studio.  Minimum time (in milliseconds) before an inactive data source connection is closed. The default is to close connections that have remained inactive for 300000 milliseconds (5 minutes).                                                                                                    |
| MissingValuesAreZeroInForm<br>ulasInHFM     | true             | <ul> <li>Report Server calculation setting. For Financial Management data sources, whether to treat missing values as zero in formula calculations.</li> <li>False means that missing values are not the same as zero values in formula calculations,</li> <li>True means that missing values are treated as a value of zero in formula calculations</li> <li>Note: This property is only effective for Oracle Hyperion Financial Management data sources.</li> </ul>                                 |
| NumberDecimalPlacesForZero                  | 2                | How many decimal places a number must have before it is considered a zero (0)                                                                                                    |
| NumberDecimalPlacesForZero<br>InSuppression | 5                | How many digits to the right of the decimal place are evaluated when determining if a numeric value is zero in conditional suppression and conditional formatting.  When you do conditional suppression/format against a 'Value' of '0', the comparison is to compare the value to absolute zero (0).  For example, using the default property of 5, a value of 0.00001 is considered zero.                                                                                                    |

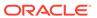

Table A-1 (Cont.) Properties

| Name                                  | Default<br>Value                                                           | Description                                                                                                    |
|---------------------------------------|----------------------------------------------------------------------------|----------------------------------------------------------------------------------------------------|
| OBIEEServer                           |                                                                            | Location used when adding OBIEE server for book integration.                                                                                                    |
| PassCSSTokenToHssEssDriver            |                                                                            |                                                                                                    |
| PDFRootDir                            | \$ {EPM_ORACLE _INSTANCE}/ products/ financialre porting/ temp/ PDFOutput/ | Location where the Financial Reporting Print<br>Server temporarily stores PDF files                                                                                                    |
| PUASeparator                          |                                                                            | Separates Planning Unit Annotations. If no PUASeparator is specified, the default is the Em-Dash (—).                                                                                                    |
| PassCSSTokenToHssEssDriver            | true                                                                       | Whether an underlying data source should be passed CSS tokens.                                                                                                    |
|                                       |                                                                            | Do not change this setting unless there are specific reasons which cause issues with the current settings. When there are no property file entries, the token is passed to the data source for user validation.                                              |
| PrintServerResultCacheTime            | 6000000                                                                    | Time (in milliseconds) that completed reports, snapshots, books, and snapshot books remain on the print server before they are removed                                                                                                    |
| PrintServerResultsCleanUpThr eadDelay | 36000000                                                                   | Frequency (in milliseconds) at which the PrintServerResultCacheTime cleanup thread runs. Setting this too low could cause running requests to be terminated and removed.                                                                                     |
| PrintServers                          |                                                                            | Comma separated list of print servers available to the report server in the 'server:port' format. For example: printserver1:10999, printserver2:10999.                                                                                                    |
| PrintingMaxThreads                    | 10                                                                         | Maximum number of threads created for printing/generating PDF files at one time.  The default is based on the number of CPUs in the host machine. Five threads are allowed for each CPU. For example, the default for a system with two CPUs is ten threads. |
|                                       |                                                                            | Specifying 0 allows an unlimited number of threads to be created                                                                                                    |
| RemoteAdmServer                       | null                                                                       | Identifies a remote server from which the data source is accessed.                                                                                                    |
| RMIClientSocketFactory                |                                                                            | Overrides the Client Side Socket Factory implementation used for RMI. By default a custom client socket factory is used for RMI.                                                                                                    |
| RMIPortRangeLower                     |                                                                            | Starting port number that Financial Reporting uses for an RMI communication. You should set this when using firewalls.                                                                                                    |

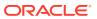

Table A-1 (Cont.) Properties

| Name                                     | Default<br>Value                                                   | Description                                                                                                    |
|------------------------------------------|--------------------------------------------------------------------|----------------------------------------------------------------------------------------------------|
| RMIPortRangeUpper                        |                                                                    | Upper Port number that Financial Reporting uses for an RMI communication.                                                                                                    |
|                                          |                                                                    | When configured with firewalls, you can specify RMIPortRangeLower and RMIPortRangeUpper values to limit the number of ports used by RMI                                                                        |
| RMIServerSocketFactory                   | Default<br>factory<br>implementat<br>ion as<br>shipped with<br>JDK | Overrides the Server Side Socket Factory implementation used for RMI.                                                                                                    |
| ${f Registered Related Content URLs}$    | null                                                               | Default Related Content provider                                                                                                    |
|                                          |                                                                    | The format of the value is:                                                                                                    |
|                                          |                                                                    | Product/server name/url                                                                                                    |
|                                          |                                                                    | where Product is the product name, server name is the server location, and url is the provider URL.                                                                                                    |
| RelatedContentAliases                    | empty string                                                       | Aliases for the related content server and ports used in the product are useful for migration purposes.                                                                                                    |
| RelatedContentURLs                       | empty string                                                       | URLs to specify the related content.                                                                                                    |
| RelativeRelatedContentServers            | empty string                                                       | Specifys the RelatedContent servers in a relative<br>manner. This is useful when doing SSL<br>offloading.                                                                                                    |
| ReportServerMaxThreads                   | 5                                                                  | Maximum number of threads created to runreports. The default is based on the number of CPUs in the host machine - 5 threads per CPU  1 CPU = 5 threads  2 CPUs = 10 threads  3 CPUs = 15 threads               |
|                                          |                                                                    | • 4 or more CPUs = 20 threads                                                                                                    |
|                                          |                                                                    | • 0 = an unlimited number of threads                                                                                                    |
| ReportServerReportCacheTim<br>e          | 72000000<br>milliseconds<br>(20 hours)                             | Time (in milliseconds) that completed reports, snapshots, books, and snapshot books remain on the Report Server before they are removed.                                                                       |
|                                          |                                                                    | Also, the period of time before which uncollected, or "orphaned", results are deleted. A result may become orphaned if you request a report and then close the web browser before the report finishes running. |
| ReportServerReportCleanUpT<br>hreadDelay | 36000000<br>milliseconds<br>(10 hours)                             | Frequency (in milliseconds) at which the ReportServerReportCacheTime cleanup thread runs. Setting this too low could cause running requests to be terminated and removed.                                      |
| ReportServerWaitCount                    |                                                                    | In Scheduler, the number of attempts to connecto the report server                                                                                                    |
| ReportServerWaitDelay                    |                                                                    | Number of seconds to wait before Scheduler tries to reconnect to report server                                                                                                    |

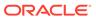

Table A-1 (Cont.) Properties

| Name                              | Default<br>Value                                                                              | Description                                                                                                    |
|-----------------------------------|-----------------------------------------------------------------------------------------------|----------------------------------------------------------------------------------------------------|
| RowsPerPage                       |                                                                                               | How may rows per page to display (Annotations Manager preference)                                                                                                    |
| SMTPMailServer                    |                                                                                               | Read Only. The SMTP mail server used when sending emails from Scheduler.                                                                                                    |
| SMTPPort                          |                                                                                               | SMTP server port used when sending emails from Scheduler                                                                                                    |
| SMTPServerPassword                |                                                                                               | Password to access the SMTP server if it is password protected                                                                                                    |
| SMPTServerUserID                  |                                                                                               | User ID to access the SMTP server if it is protected                                                                                                    |
| SSASImpersonate                   | false                                                                                         | Allows impersonation of a Windows user to access an SSAS data source.                                                                                                    |
|                                   |                                                                                               | If true, you can connect to the SSAS data source as the currently logged in Windows user If false the passed credentials are used.                                                                                       |
|                                   |                                                                                               | Note: Financial Reporting does not use SSAS data source.                                                                                                    |
| ScheduledBatchCacheTime           | 0                                                                                             | Configuration setting for the Financial Reporting scheduler server.                                                                                                    |
|                                   |                                                                                               | Specify the time in milliseconds to retain completed batch results. For example, to delete batch results older than 5 days, specify 432000000 milliseconds.                                                              |
|                                   |                                                                                               | The ScheduledBatchCleanUpThreadDelay property must be set to a value greater than 0 to enable this cleanup option. Pending batches are not removed. The default value of 0 means that batch results will not be removed. |
| ScheduledBatchCleanUpThrea dDelay | 0                                                                                             | How often the scheduler checks for batch result to remove (in milliseconds).                                                                                                    |
| ·                                 |                                                                                               | For example, specify 86400000 milliseconds to check every 24 hours. The default value of 0 means that the scheduler will not remove batch results.                                                                       |
| SchedulerServer                   |                                                                                               | Configured scheduler server name                                                                                                    |
| SchedulerTemplateLocation         | <pre>\$ {EPM_ORACLE _INSTANCE}/ products/ financialre porting/ data/ SchedulerTe mplate</pre> | Location where the Financial Reporting scheduler server gets template files                                                                                                    |

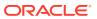

Table A-1 (Cont.) Properties

| Name                    | Default                                                                                                    | Description                                                                                                    |
|-------------------------|----------------------------------------------------------------------------------------------------|----------------------------------------------------------------------------------------------------|
| Name                    | Value                                                                                                    | Description                                                                                                    |
| SchedulerOutputLocation | SchedulerOu tputLocatio n,PropType. NORMAL,"\$ {EPM_ORACLE _INSTANCE}/ FinancialRe porting/ data/ SchedulerOu tput/","jav a.lang.Stri ng" | Location where the context of resulting files for batch execution is stored                                                                          |
| SortUsesJavaCollator    | true                                                                                                    | Whether to use the default Java collator for sorting                                                                                                 |
| StellentServer          |                                                                                                    | Oracle Universal Content Management server name.                                                                                                    |
|                         |                                                                                                    | This is useful if the content for Oracle Universal<br>Content Management is added to a Financial<br>Reporting book as external content.              |
| StudioInstallerLocation |                                                                                                    | Read Only. The location for the Studio Installer.                                                                                                    |
|                         |                                                                                                    | When HRStudioRetrieve.jsp is called, this is the location from which it serves up the Studio MSI (Windows installer).                                |
| SystemMode              |                                                                                                    | Read Only. Show Fusion applications or no Fusion applications.                                                                                       |
| TextPrintTemplate       | C:/Oracle/ products/ financialre porting/ install/ scripts///bin/ FR_TextTemp late.doc                                                    | Full path to a Microsoft Word document used as a template for text file printing. Used by cell documents in a report and external content in a book. |

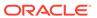

Table A-1 (Cont.) Properties

| Name                           | Default<br>Value   | Description                                                                                                    |
|--------------------------------|--------------------|----------------------------------------------------------------------------------------------------|
| UrlLaunchMode                  | post,yahoo.c<br>om | A regular expression used to determine exceptions                                                                                                    |
|                                | google.com         | The value contains two components. The first component is the type used for launching URLs. The second component is a regular expression to identify exceptions for how to launch the URL.                           |
|                                |                    | Also, the type of HTTP request made for related content links and exceptions. The first value is the default and should be "post" or "get". The second value is any exception that should not use that request type. |
|                                |                    | <b>Note</b> : The default is "post" except when Google or Yahoo.                                                                                                    |
| UseEssbaseEDS                  | true               | Whether to use the Analytic Provider Services (APS) driver instead of the native ADM driver.                                                                                                    |
|                                |                    | If using APS remote mode, uncomment the EssbaseEDSSErver property and specify your APS server name as its value:                                                                                                    |
|                                |                    | UseEssbaseEDS=false                                                                                                    |
|                                |                    | EssbaseEDSServer=                                                                                                    |
|                                |                    | EssbaseEDSDriver=HssEdsDriver                                                                                                    |
| Word2007ExportIgnorePageBr eak | true               | Whether to ignore page breaks when exporting to Word.                                                                                                    |
|                                |                    | <ul> <li>If true, Financial Reporting ignores manual<br/>page breaks and Oracle Business<br/>Intelligence Publisher generates page break<br/>automatically.</li> </ul>                                               |
|                                |                    | <ul> <li>If false, Financial Reporting paginates and<br/>BI Publisher generates a .docx file, which<br/>has page break information.</li> </ul>                                                                       |
| ZipEmbedded                    | true               | Zips up the files when "export to HTML" is selected as an output type for a scheduled job                                                                                                    |

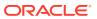